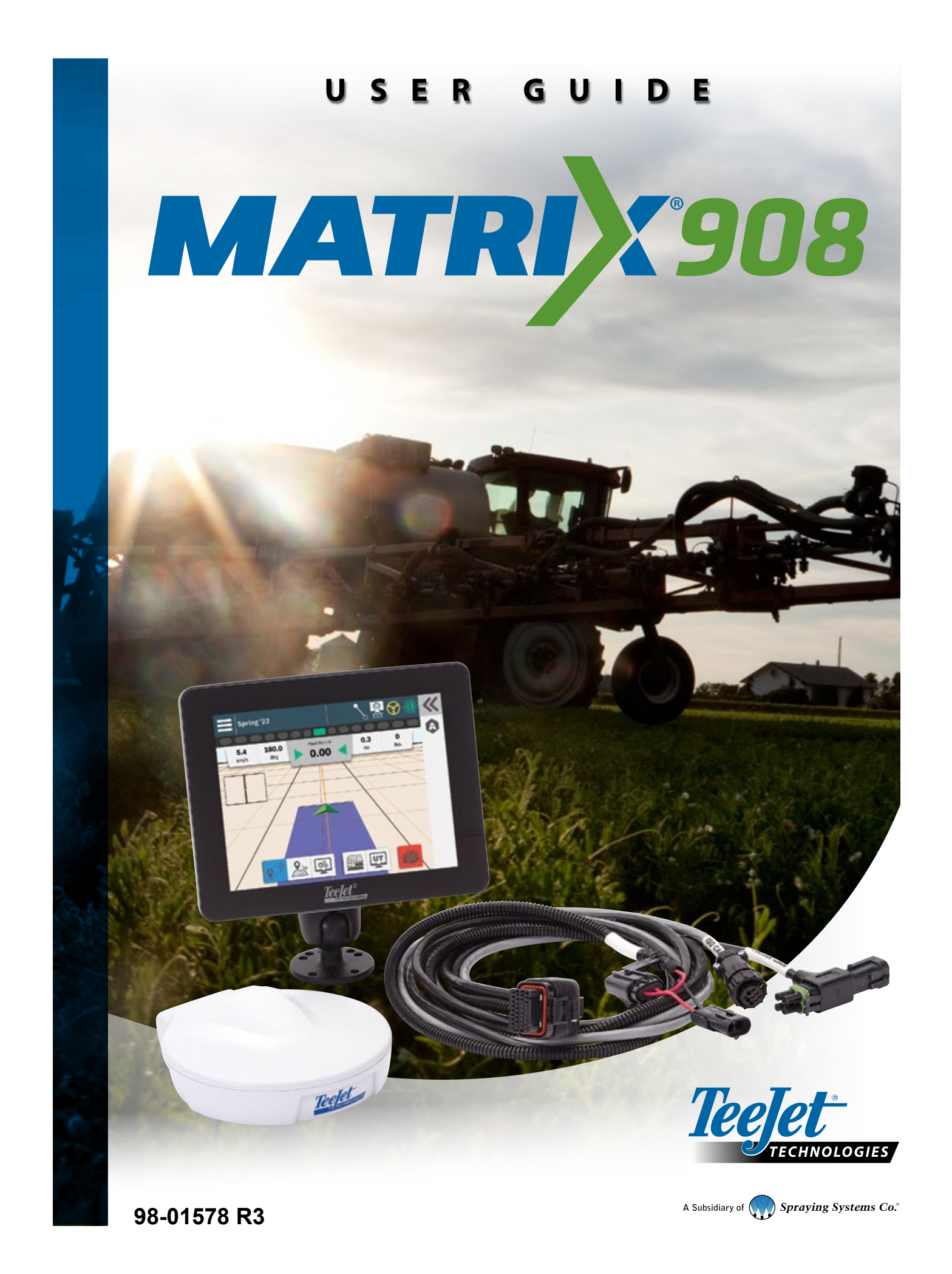

# **Table of Contents**

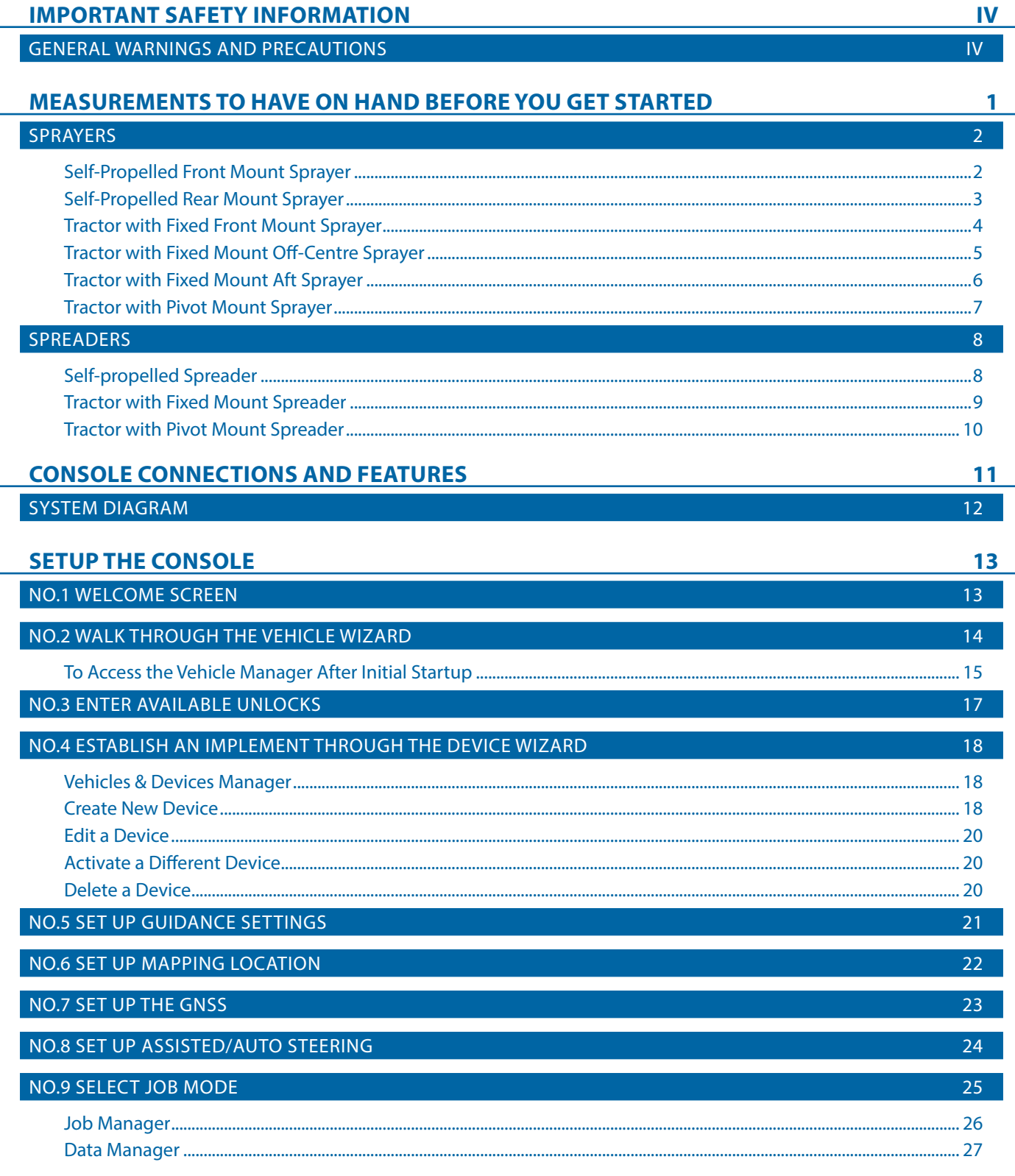

Ŧ

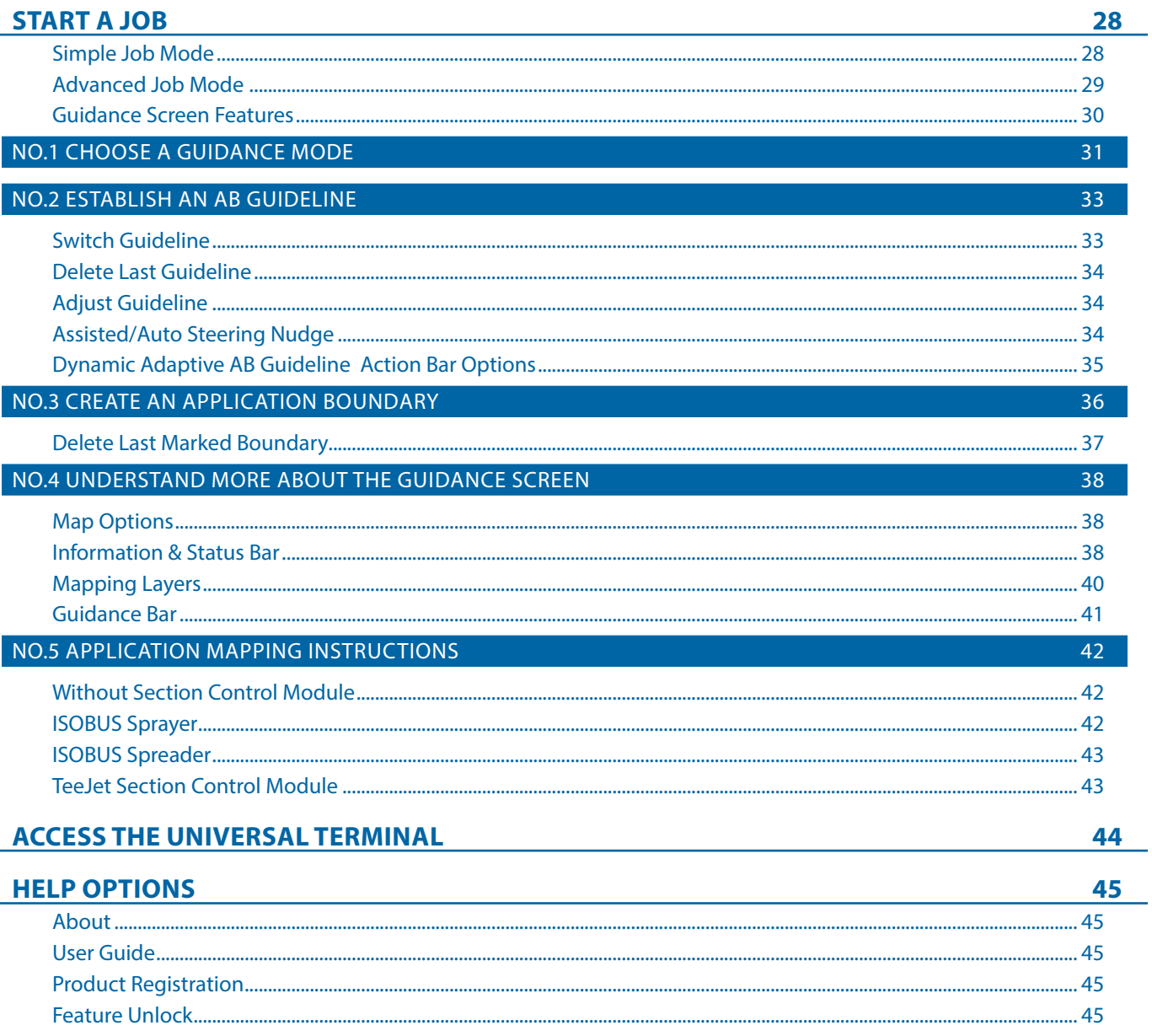

#### Copyrights

© 2023 TeeJet Technologies. All rights reserved. No part of this document or the computer programs described in it may be reproduced, copied, photocopied, translated, or reduced in any form or by any means, electronic or machine readable, recording or otherwise, without prior written consent from TeeJet Technologies.

#### **Trademarks**

Unless otherwise noted, all other brand or product names are trademarks or registered trademarks of their respective companies or organizations.

#### **Limitation of Liability**

TEEJET TECHNOLOGIES PROVIDES THIS MATERIAL "AS IS" WITHOUT WARRANTY OF ANY KIND, EITHER EXPRESSED OR IMPLIED. NO COPYRIGHT LIABILITY OR PATENT IS ASSUMED. IN NO EVENT SHALL TEEJET TECHNOLOGIES BE LIABLE FOR ANY LOSS OF BUSINESS, LOSS OF PROFIT, LOSS OF USE OR DATA, INTERRUPTION OF BUSINESS, OR FOR INDIRECT, SPECIAL, INCIDENTAL, OR CONSEQUENTIAL DAMAGES OF ANY KIND, EVEN IF TEEJET TECHNOLOGIES HAS BEEN ADVISED OF SUCH DAMAGES ARISING FROM TEEJET TECHNOLOGIES SOFTWARE.

# <span id="page-3-0"></span>**IMPORTANT SAFETY INFORMATION**

All safety related and operating instructions should be read before the system is operated. Safe operation of machinery is the operators responsibility. Safety procedures must be posted close to the equipment and clearly visible to and legible by the operator. Safety procedures should meet all company and local regulations, as well as MSDS-requirements. For assistance, contact a local dealer.

### **Safety Alert Symbol Definitions:**

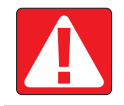

**DANGER!** This symbol is reserved for the most extreme situations where serious personal injury or death is imminent.

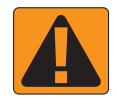

**WARNING!** This symbol indicates a hazardous situation that could result in serious personal injury or death.

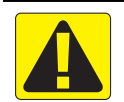

**CAUTION!** This symbol indicates a hazardous situation that could result in minor or moderate personal injury.

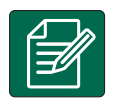

**NOTE:** This symbol addresses practices in which the operator should be aware.

### GENERAL WARNINGS AND PRECAUTIONS

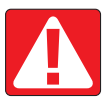

#### **DANGER!**

- Read and follow instructions. If instructions are unclear after reading the manual, please contact a local dealer.
- Keep children away from equipment.
- Do not operate machinery under the influence of alcohol or any illegal substance.
- Some systems include a fan heater. Never cover the heater otherwise there will be a serious danger of fire!

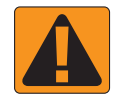

#### **WARNING! ELECTRICAL / SHOCK HAZARDS**

- Before working on any particular component, make sure that all power supplies have been switched off and cannot be accidentally switched on.
- Disconnect power leads before using an arc welder on equipment or anything connected to the equpment.
- Systems including frequency drives have a risk of electric shock due to residual voltage. It is not permissible to open the equipment neither to disconnect the system or any quick connection until 5 minutes after the power has been removed.
- Only operate the system from the power source indicated in the manual. If you are not sure of the power source, consult qualified service personnel.
- Do not use a high pressure cleaner to clean electrical components. This could damage electrical components and subject the operator to risk of electrical shock.
- The electrical supply to the equipment must be properly routed and connected to the equipment. All connections must meet the specified requirements.

# TeeJet® Technologies

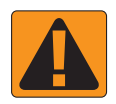

#### **WARNING! PRESSURISED HYDRAULIC SYSTEMS**

- Always wear personal protective equipment (PPE) when performing work on hydraulic systems.
- Adhere to the machine manufacture's approved maintenance instructions when working on the hydraulic system.
- Always turn equipment off when working on the hydraulic system. Take appropriate precautions when opening systems that have been previously pressurised.

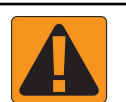

#### • Be aware that hydraulic oil may be extremely hot and under high pressure.

#### **WARNING! CHEMICAL HANDLING**

- Always wear PPE when handling any chemical substance.
- Always follow safety labels and instructions provided by the chemical manufacturer or supplier.
- The operator should have full information on the nature and the quantity of the material to be distributed.
- **• ADHERE TO FEDERAL, STATE AND LOCAL REGULATIONS REGARDING THE HANDLING, USE OR DISPOSAL OF AGRICULTURAL CHEMICALS.**

#### **WARNING! PRESSURISED SPRAY SYSTEM**

- It is important to recognise proper safety precautions when using a pressurised spray system. Fluids under pressure can penetrate skin and cause serious personal injury.
- The system pressure should never exceed the lowest rated component. Always know your system and all component capabilities, maximum pressures and flow rates.
- Filters can only be opened when the manual valves in front of and behind the filter are in closed position. If any appliance has to be taken out of the piping, manual valves in front of and behind this appliance have to be in closed position. If they are reinstalled, make sure that this happens correctly, that this apparatus is well aligned, and that all connections are tight.
- The plumbing supply to the equipment should meet all company and local regulations and must be properly routed and connected to the equipment. All connections must meet the specified requirements.
- It is advised to drain and purge the liquid train when the equipment shall not be used for a longer period of time.

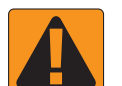

#### **WARNING! AUTO STEERING SAFETY**

- To prevent serious personal injury or death from being run over by the vehicle or automated motion of the steering system, never leave the vehicles operator seat with the system engaged.
- To prevent serious personal injury or death from being run over by the vehicle or automated motion of the steering system, verify the area around the vehicle is clear of people or obstacles before startup, calibration, tuning or engaging the system.
- Make sure equipment is tightly secured to the proper components.
- Never drive on public roads with system engaged.

### **CAUTION! EQUIPMENT SAFETY, MAINTENANCE, AND SERVICE**

- The equipment should be operated only by properly trained, qualified personnel. They must have proven their skills in the operation of the equipment.
- Before using the equipment, the operator has to check if the equipment is in good condition and can be used safely. If not, the equipment cannot be used.
- All necessary PPE must be readily available to the operator at all times.
- Routinely check the system and components for wear and damage. Replace or repair when necessary.
- Only qualified authorised experts are allowed to repair or maintain the installation. The maintenance and operating instructions shall be rigidly observed and followed.
- A complete manual for the equipment must be available to the operator or maintenance technician at all times.

# TeeJet® Technologies

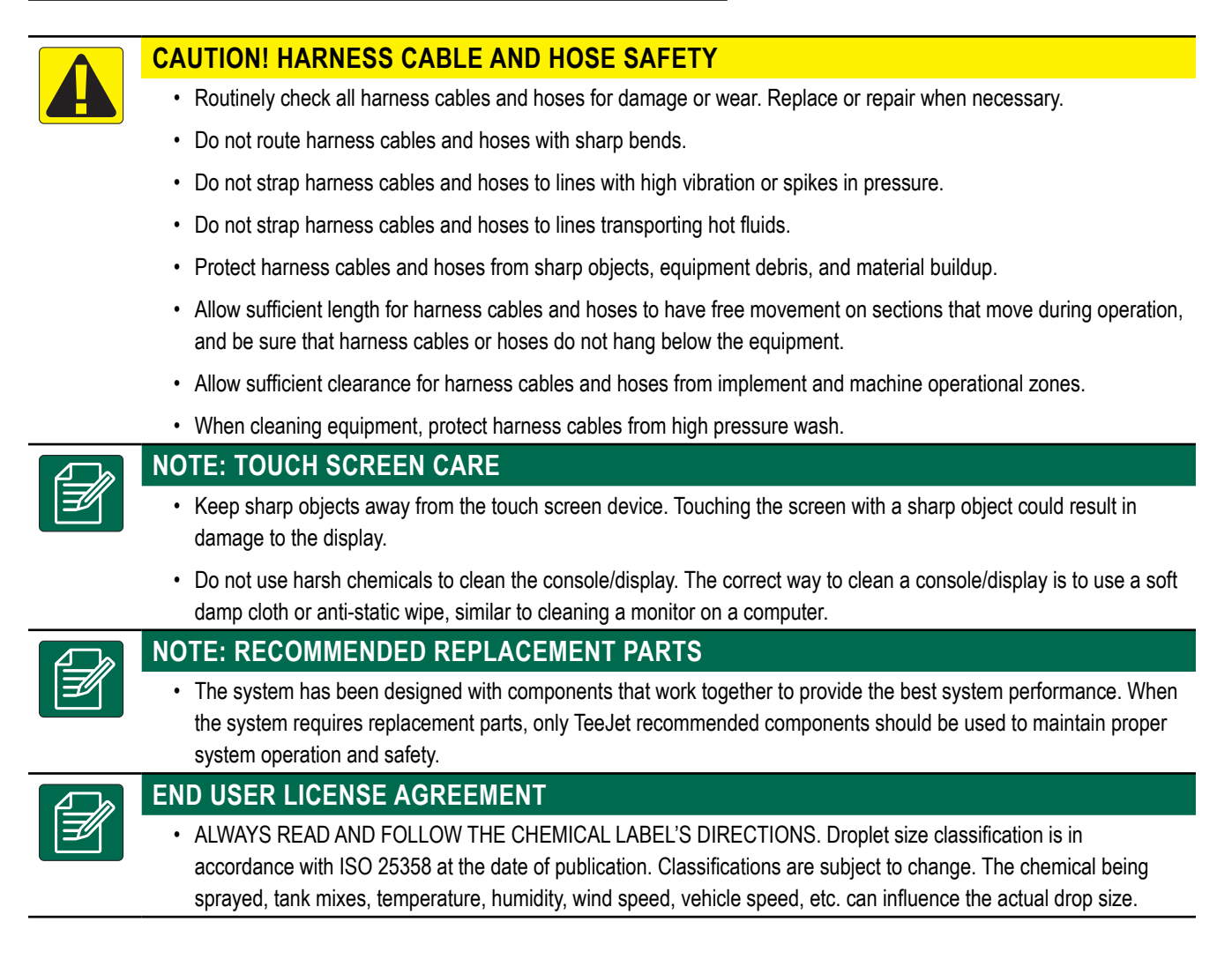

# <span id="page-6-0"></span>**MEASUREMENTS TO HAVE ON HAND BEFORE YOU GET STARTED**

The following pages are to assist in defining vehicle measurements in the Vehicle Wizard, device measurements in the Device Wizard, and mapping location measurements in the Mapping Location options.

Illustrations are for general reference only. See tractor manufacture's documentation for precise measurement locations.

*NOTE:* Some of the listed settings may not be required for your vehicle or device. The Vehicle Wizard and Device Wizard will guide you *through each required settings based on your selections.*

#### [Sprayers](#page-7-1)

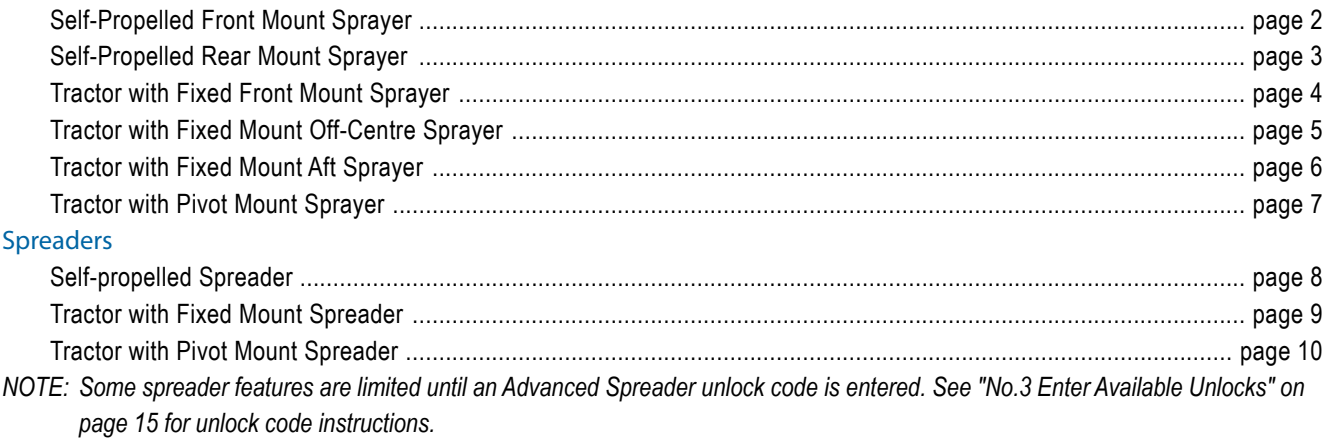

#### **Measurement Best Practises**

- Measure as if vehicle and device are in a straight-line and in the operating position.
	- Device dimensions may shift when in operation. Measure implement when engaged with the ground to achieve the best accuracy.
- Hold tape measure plumb or level in vertical or horizontal directions.
- Measure to the centre of the antenna.
- Sections are numbered from left to right while facing in the machine's forward direction.
- Lateral left/right direction is determined while facing in the machine's forward direction.

### **Terminology Notes**

- Vehicle Pivot Point  $\mathbb{I}$  the centre of the vehicle's non-steering axle
	- Example: the centre of the rear axle for a front steering vehicle
- Hitch Point / Hitch/Connection Point  $(2)$  the point where the implement connects to the machine or the pivot point between implement and machine depending on Hitch Type
	- Not all vehicles have hitch points. On these vehicles, the Hitch Point and the Vehicle Pivot Point will be the same point and the value should be entered as 0 cm.
- Guidance Width the width between guidelines
	- May be different than the Application Width or Working Width (total width of all sections).

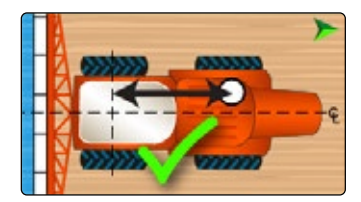

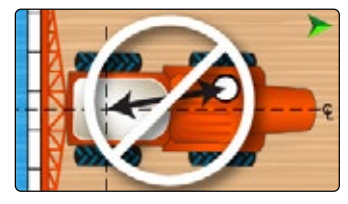

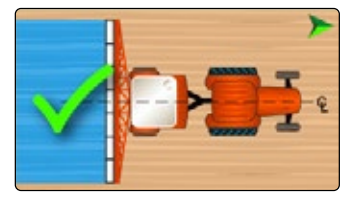

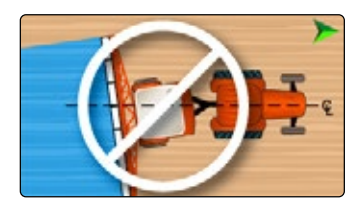

CONSOLE

START JOB

APPENDIX SETUP HELP UT

# <span id="page-7-1"></span><span id="page-7-0"></span>SPRAYERS

# <span id="page-7-2"></span>**Self-Propelled Front Mount Sprayer**

Vehicle Name:

CONSOLE

 $\cap$ 

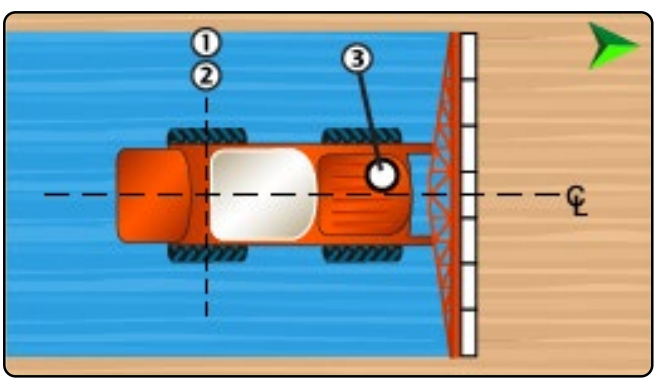

**Description Measurement/Option** 

 **Forward of** 

*Table 1-1: Vehicle Wizard Measurements*

Vehicle In-Line Direction to Hitch

Device Name:

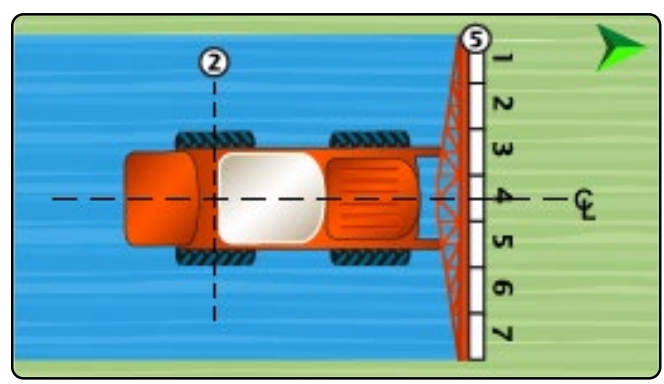

#### *Table 1-3: Device Wizard Measurements*

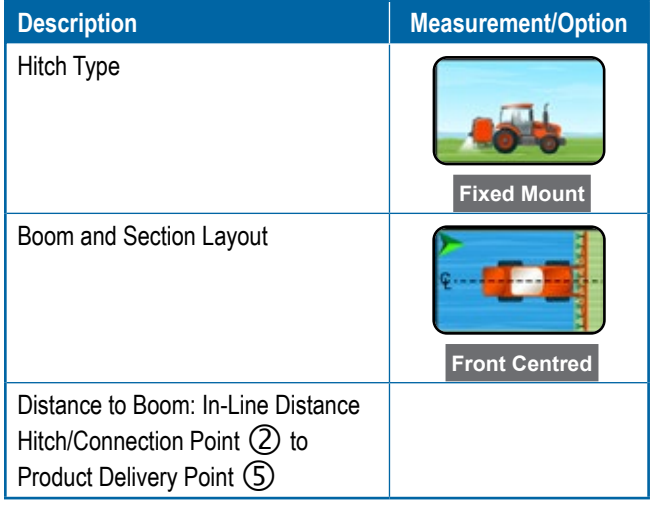

#### *Table 1-4: Section Information*

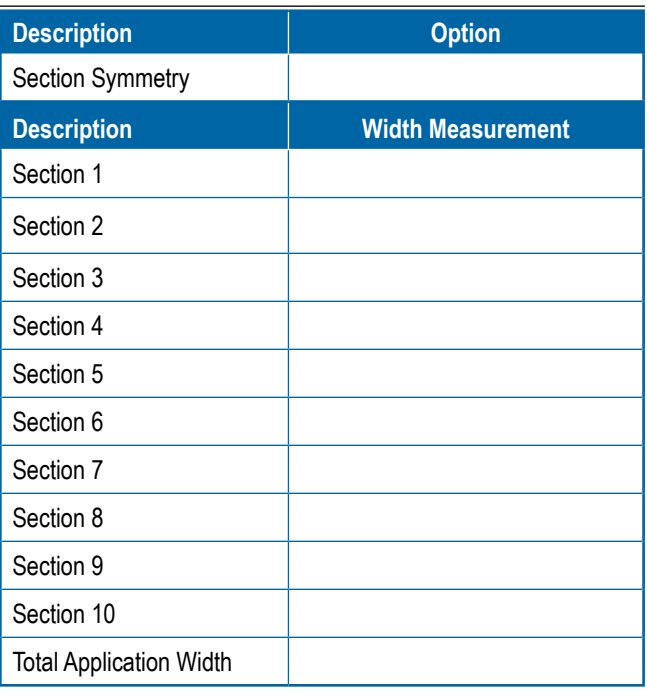

Point 2

Point

g

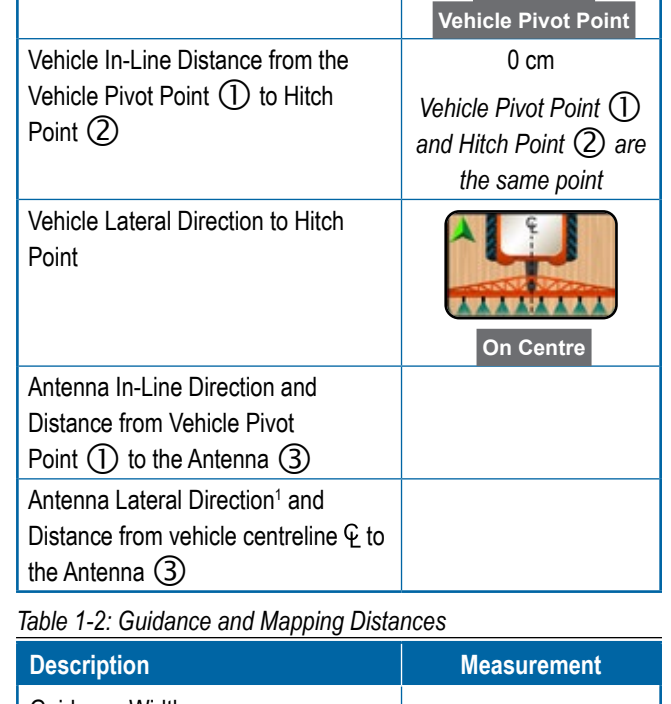

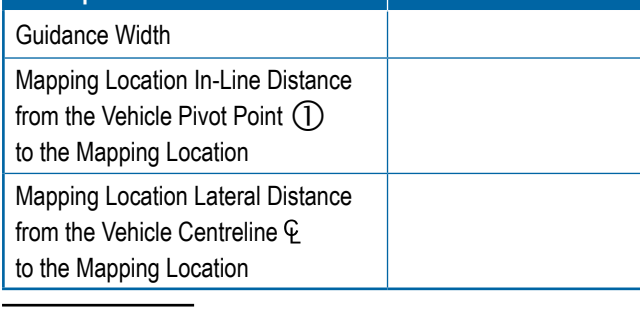

1 When an Assisted/Automatic Steering Device is available, Antenna Lateral Distance and Direction will be established under the Assisted/Automatic Steering "Manage Vehicles" settings.

# <span id="page-8-1"></span><span id="page-8-0"></span>**Self-Propelled Rear Mount Sprayer**

Vehicle Name:

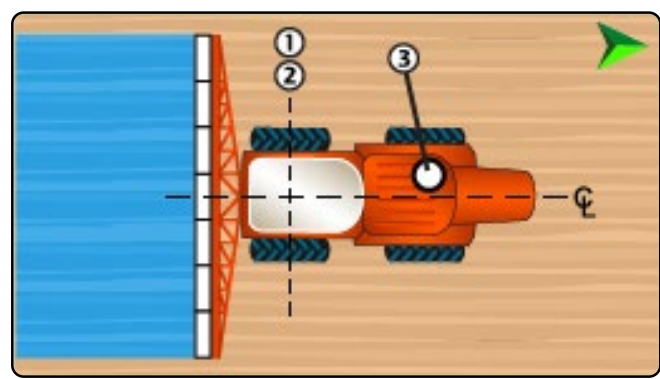

*Table 1-5: Vehicle Wizard Measurements*

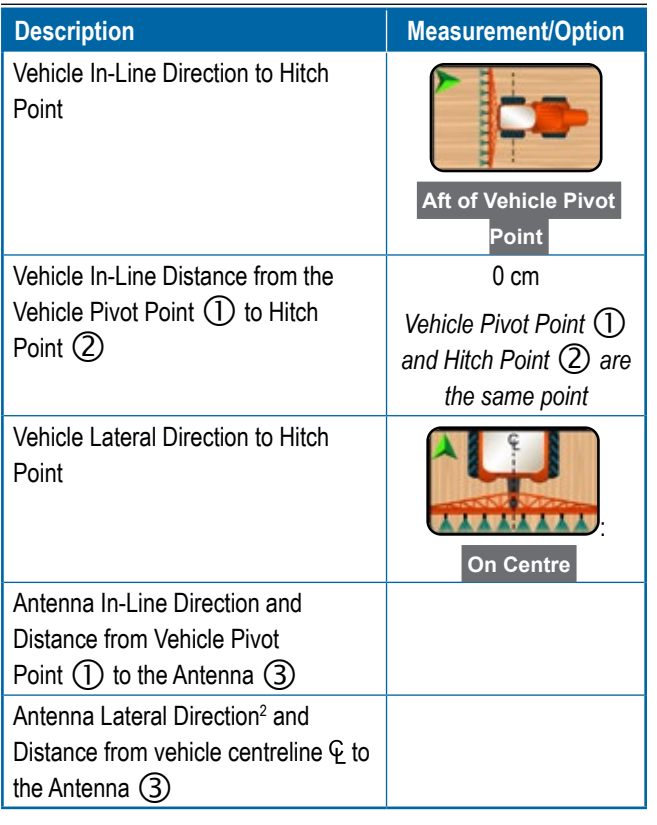

*Table 1-6: Guidance and Mapping Distances*

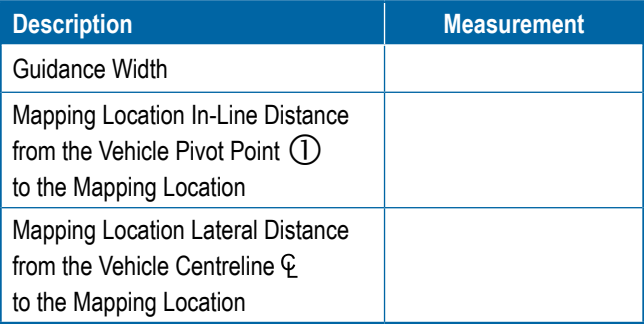

2 When an Assisted/Automatic Steering Device is available, Antenna Lateral Distance and Direction will be established under the Assisted/Automatic Steering "Manage Vehicles" settings.

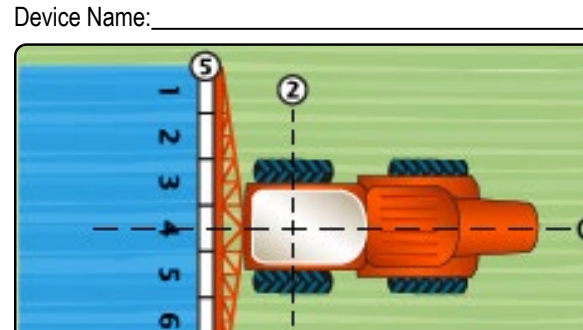

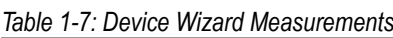

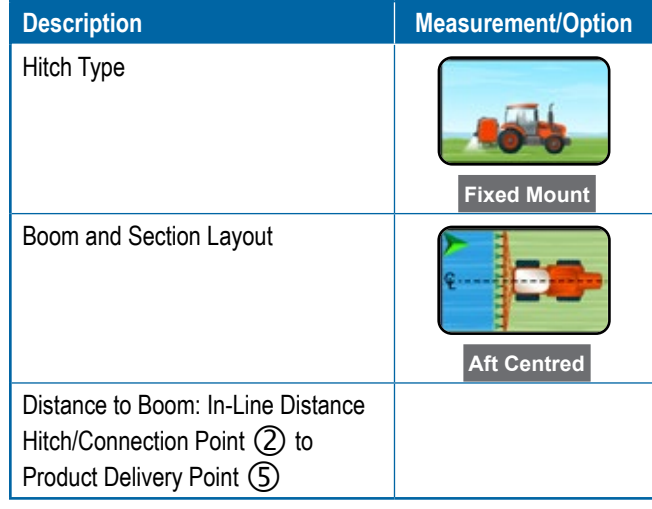

#### *Table 1-8: Section Information*

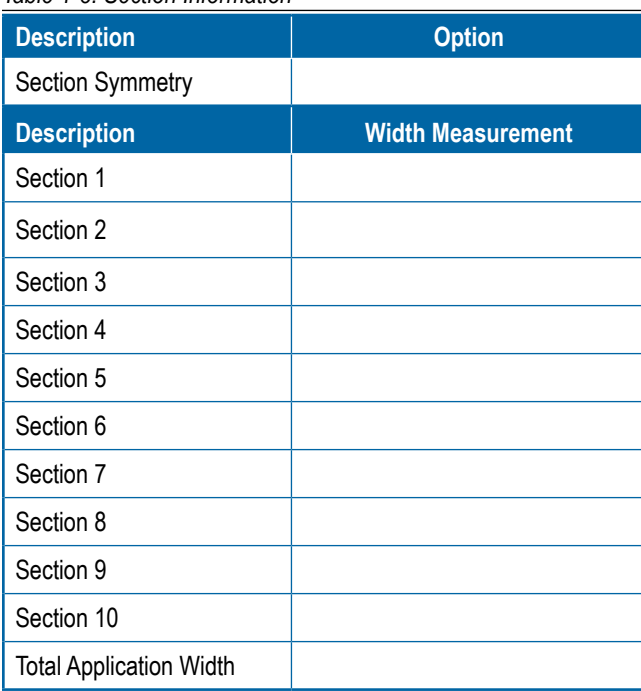

START JOB

# <span id="page-9-1"></span><span id="page-9-0"></span>**Tractor with Fixed Front Mount Sprayer**

Vehicle Name:

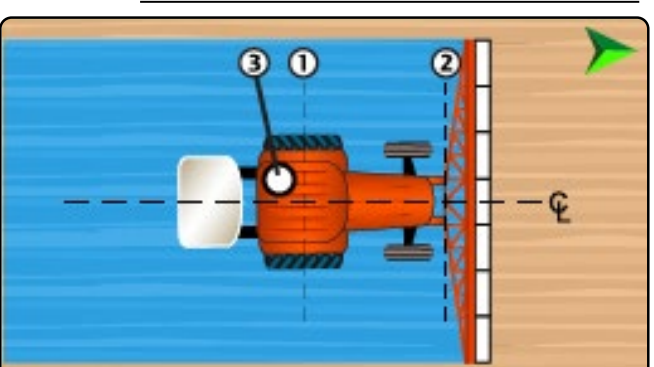

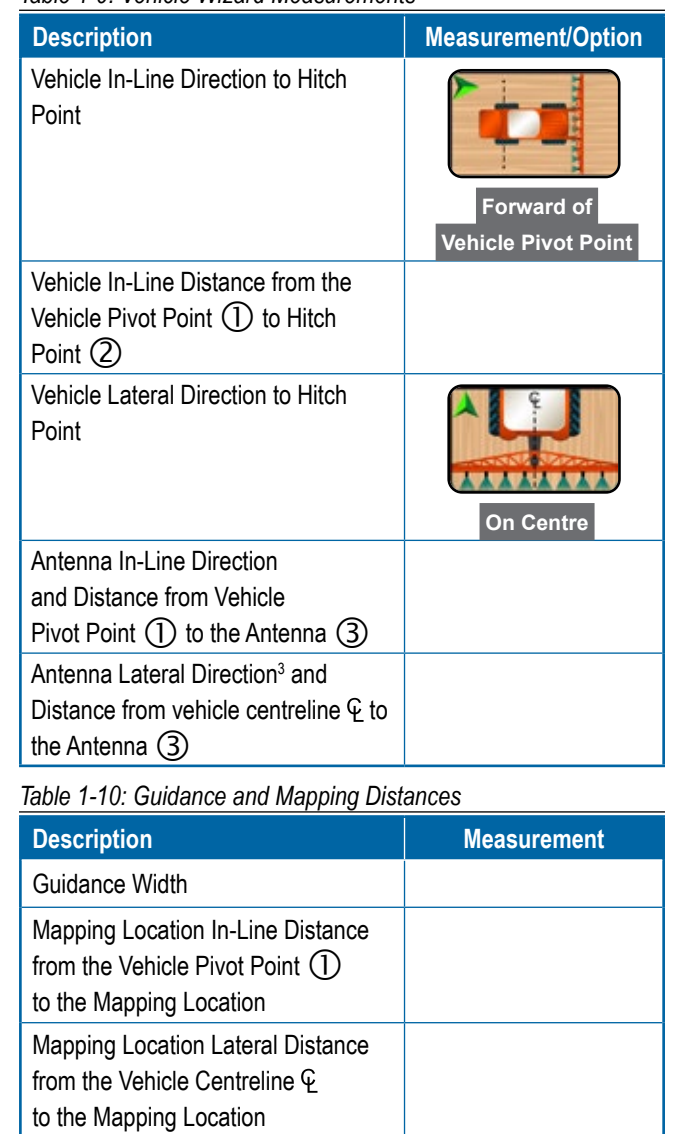

*Table 1-9: Vehicle Wizard Measurements*

3 When an Assisted/Automatic Steering Device is available, Antenna Lateral Distance and Direction will be established under the Assisted/Automatic Steering "Manage Vehicles" settings.

Device Name:

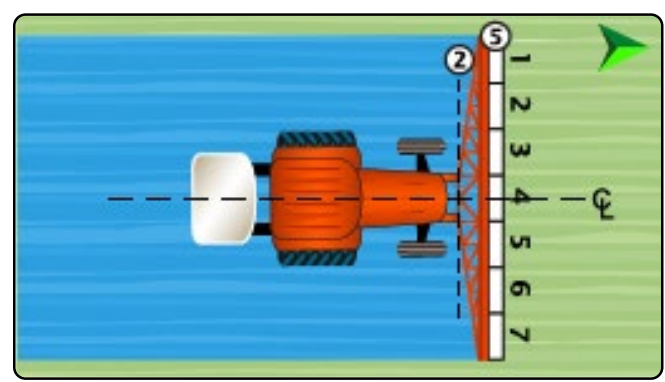

*Table 1-11: Device Wizard Measurements*

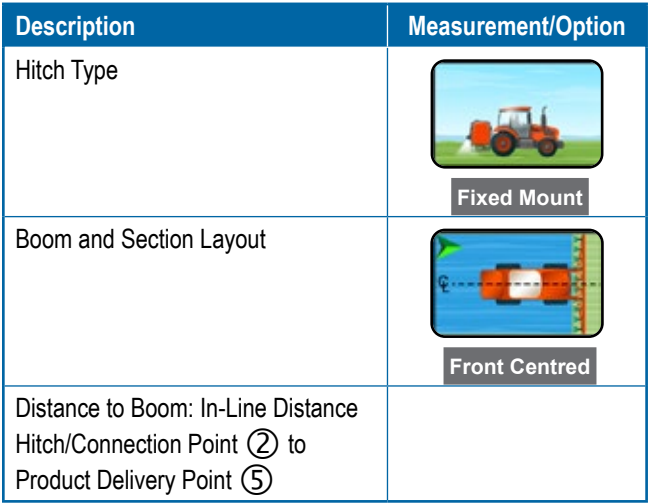

#### *Table 1-12: Section Information*

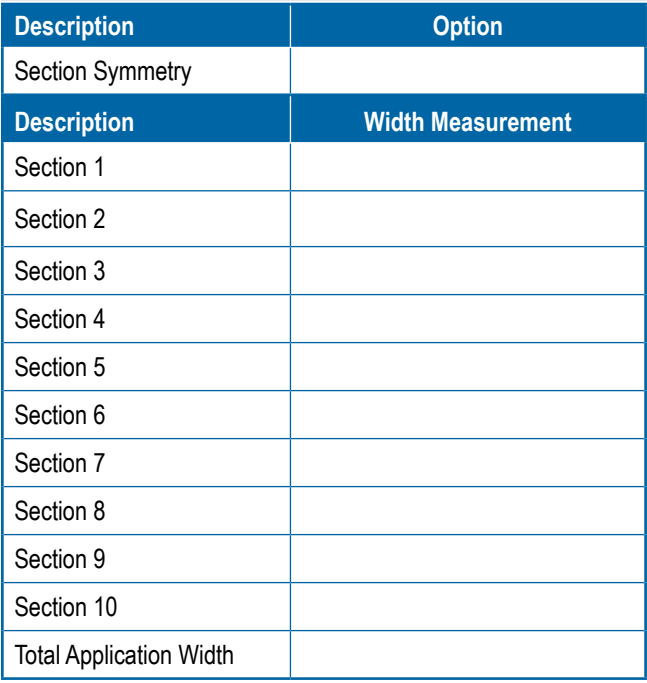

Ě

 $\subseteq$ 

# <span id="page-10-1"></span><span id="page-10-0"></span>**Tractor with Fixed Mount Off-Centre Sprayer**

Vehicle Name:

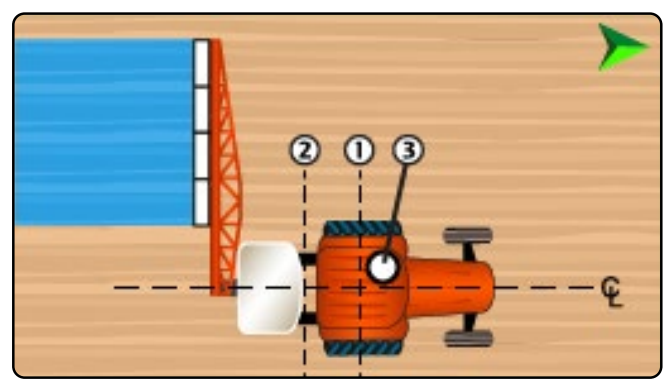

*Table 1-13: Vehicle Wizard Measurements*

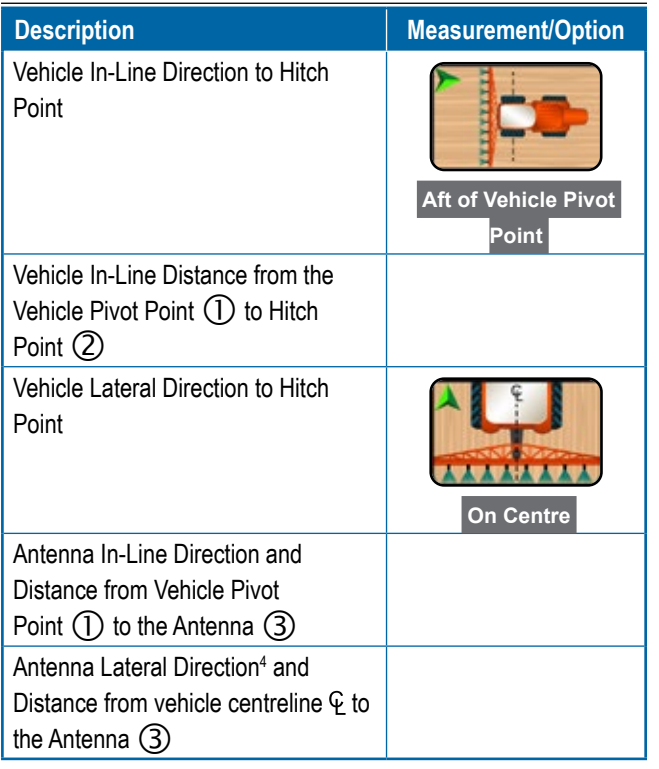

*Table 1-14: Guidance and Mapping Distances*

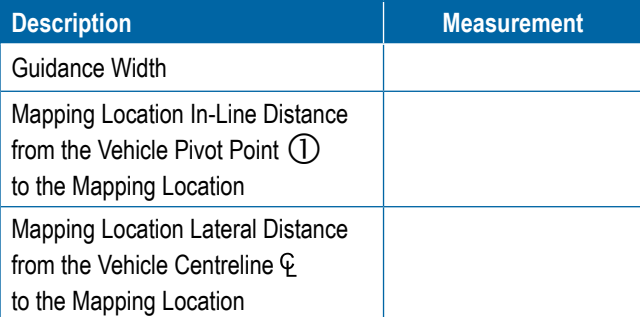

4 When an Assisted/Automatic Steering Device is available, Antenna Lateral Distance and Direction will be established under the Assisted/Automatic Steering "Manage Vehicles" settings.

Device Name: G  $<sub>6</sub>$ </sub>  $\bf{C}$ 

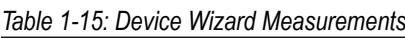

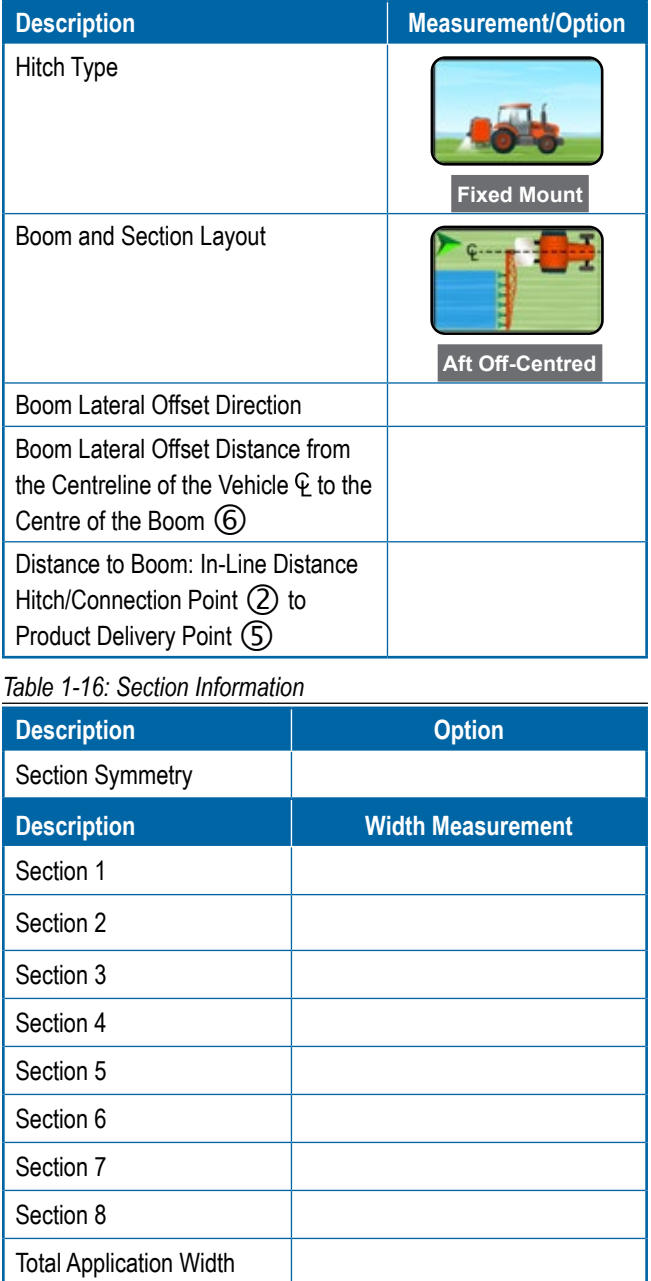

¢

START JOB

### <span id="page-11-1"></span><span id="page-11-0"></span>**Tractor with Fixed Mount Aft Sprayer**

Vehicle Name:

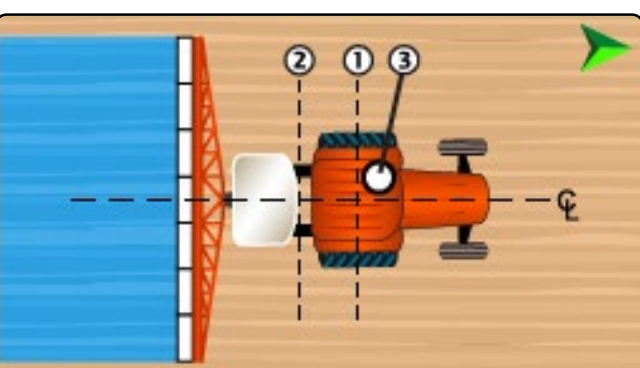

*Table 1-17: Vehicle Wizard Measurements*

**Description Measurement/Option** Vehicle In-Line Direction to Hitch Point **Aft of Vehicle Pivot Point**  Vehicle In-Line Distance from the Vehicle Pivot Point  $(1)$  to Hitch Point (2) Vehicle Lateral Direction to Hitch Point **AXXXXXX On Centre**  Antenna In-Line Direction and Distance from Vehicle Pivot Point  $(1)$  to the Antenna  $(3)$ Antenna Lateral Direction<sup>5</sup> and Distance from vehicle centreline  $\mathfrak C$  to the Antenna (3) *Table 1-18: Guidance and Mapping Distances* **Description Measurement** Guidance Width Mapping Location In-Line Distance from the Vehicle Pivot Point  $\bigcirc$ to the Mapping Location Mapping Location Lateral Distance from the Vehicle Centreline to the Mapping Location

Device Name:

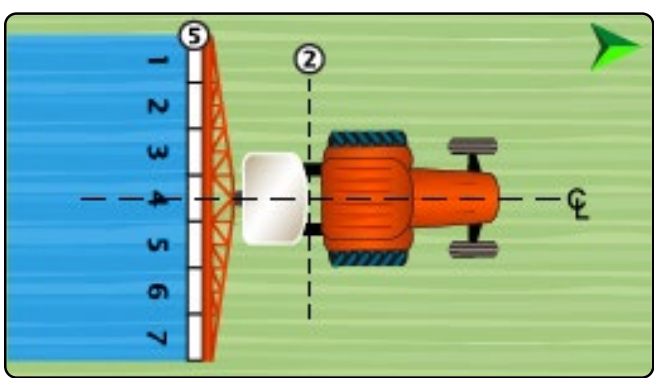

*Table 1-19: Device Wizard Measurements*

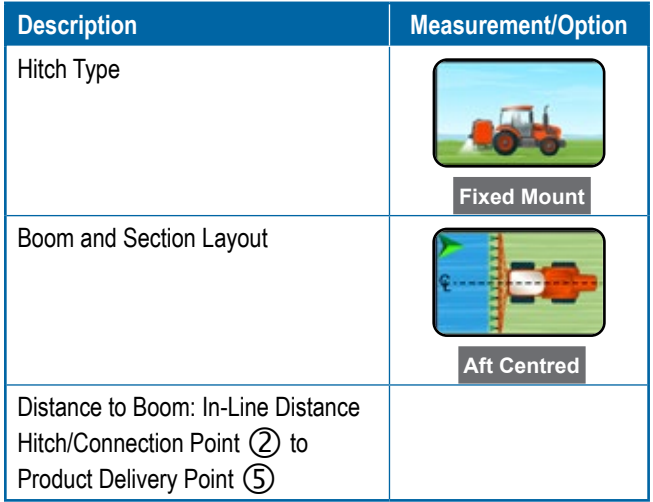

#### *Table 1-20: Section Information*

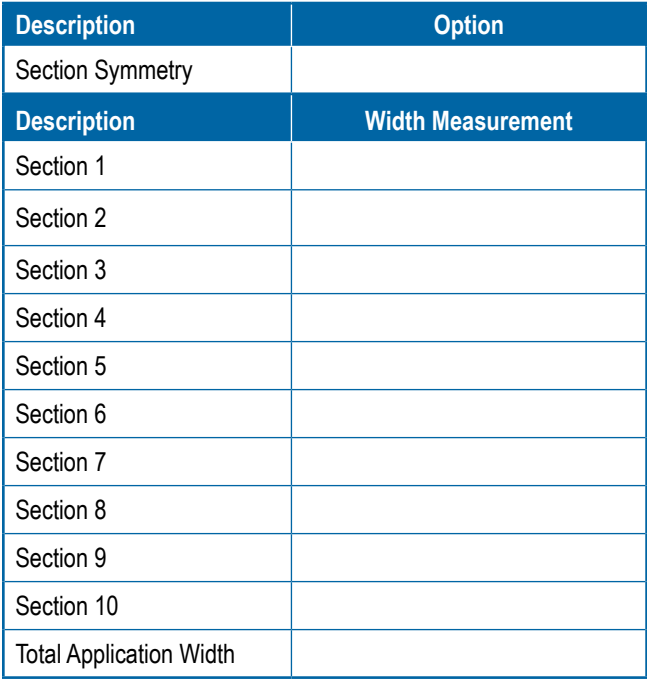

<sup>5</sup> When an Assisted/Automatic Steering Device is available, Antenna Lateral Distance and Direction will be established under the Assisted/Automatic Steering "Manage Vehicles" settings.

### <span id="page-12-1"></span><span id="page-12-0"></span>**Tractor with Pivot Mount Sprayer**

Vehicle Name:

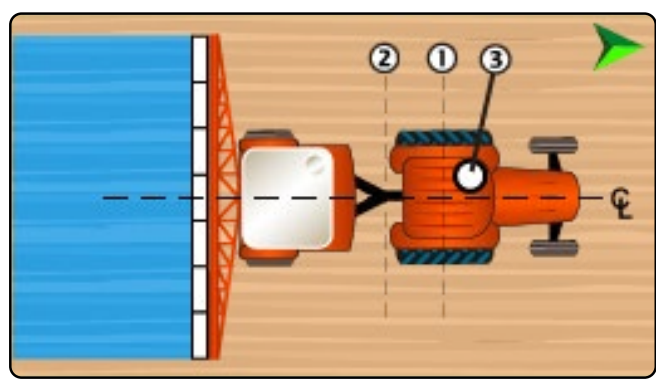

*Table 1-21: Vehicle Wizard Measurements*

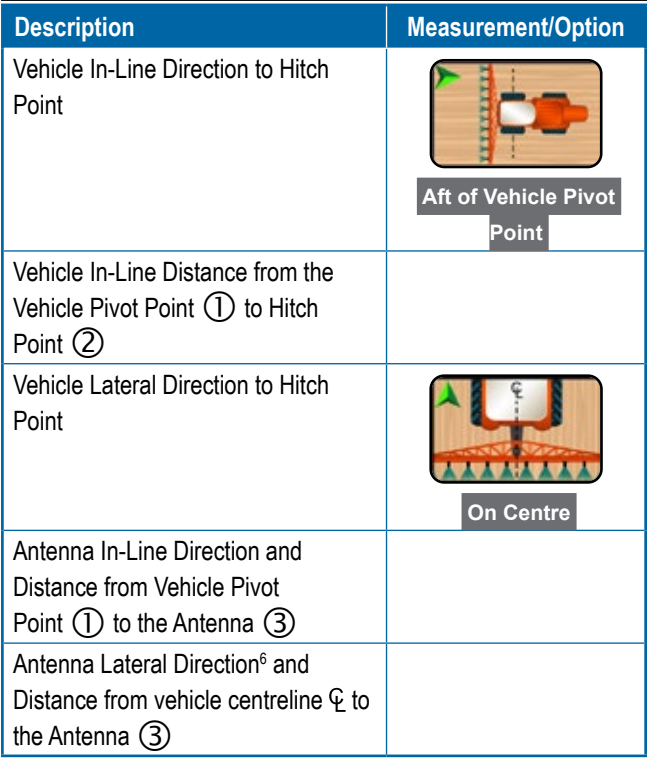

*Table 1-22: Guidance and Mapping Distances*

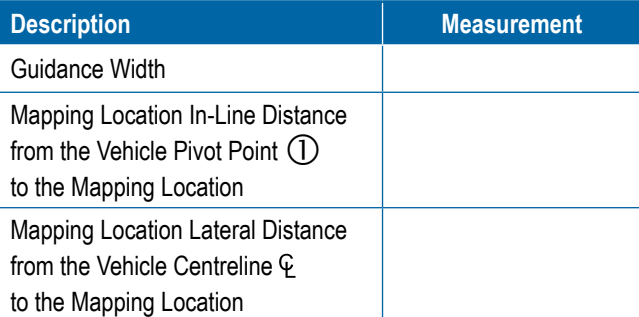

6 When an Assisted/Automatic Steering Device is available, Antenna Lateral Distance and Direction will be established under the Assisted/Automatic Steering "Manage Vehicles" settings.

Device Name:

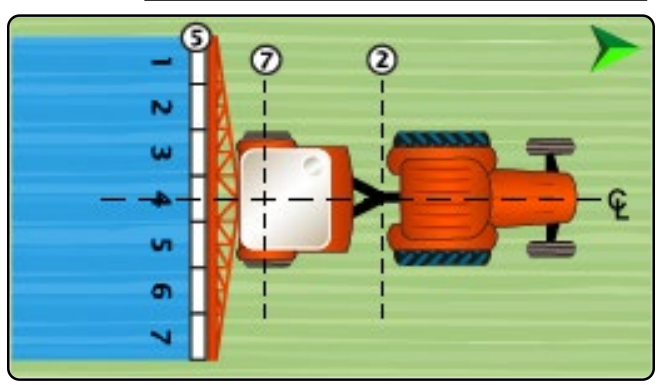

#### *Table 1-23: Device Wizard Measurements*

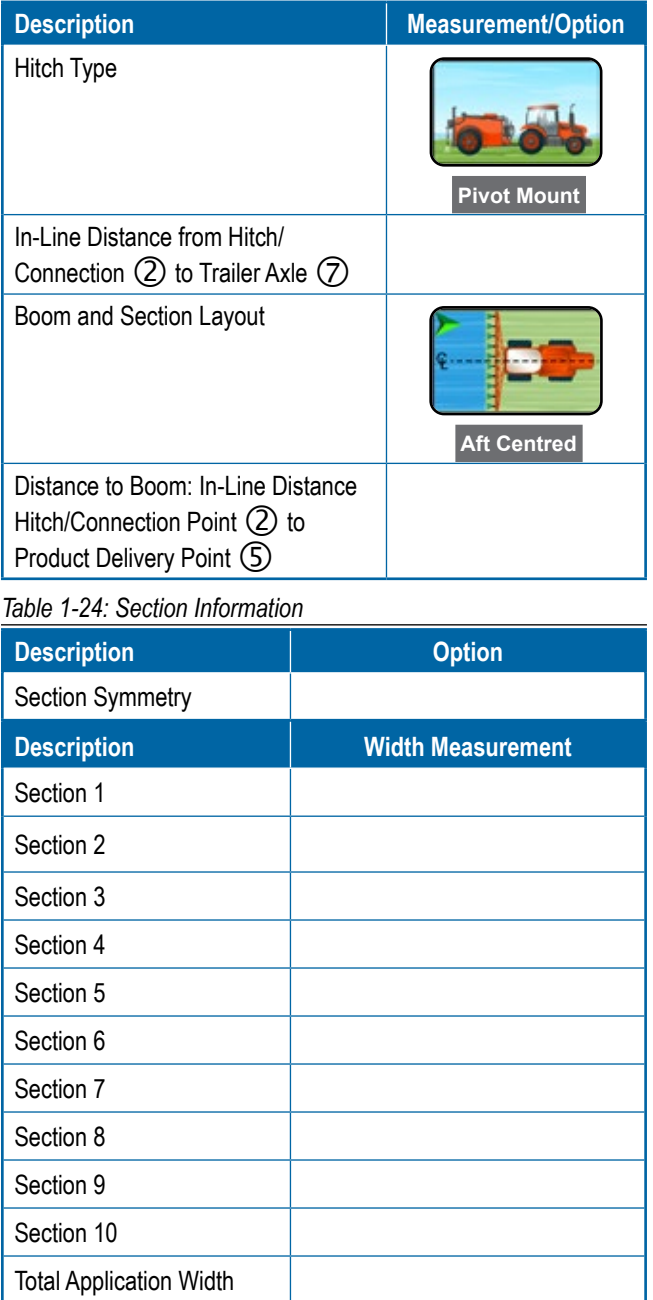

Ŧ

# <span id="page-13-2"></span><span id="page-13-1"></span><span id="page-13-0"></span>SPREADERS **Self-propelled Spreader**

#### Vehicle Name:

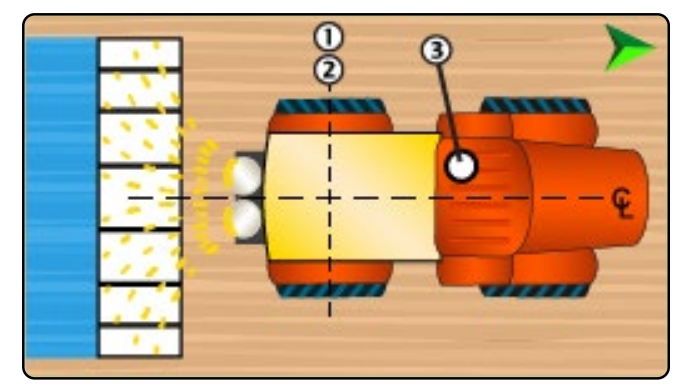

*Table 1-25: Vehicle Wizard Measurements* **Description Measurement/Option** 

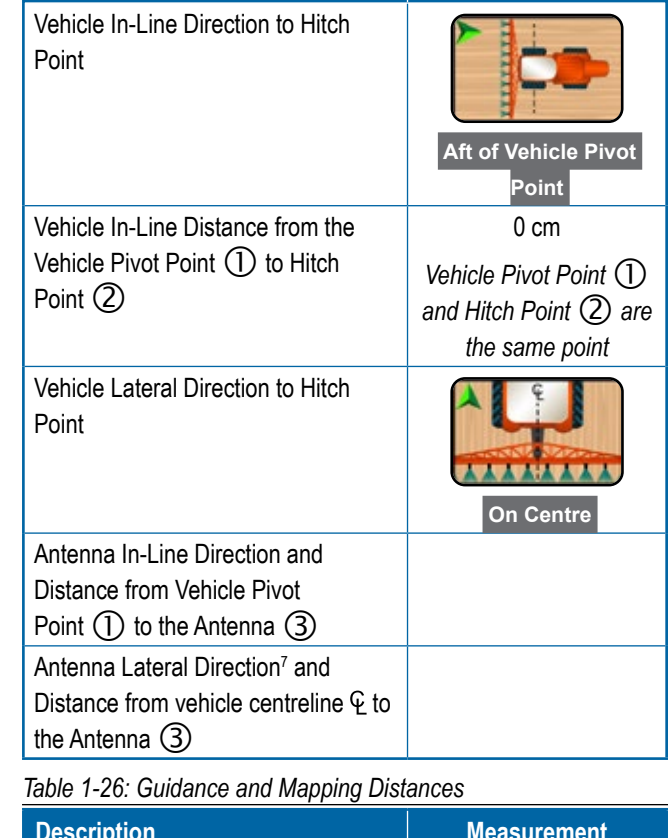

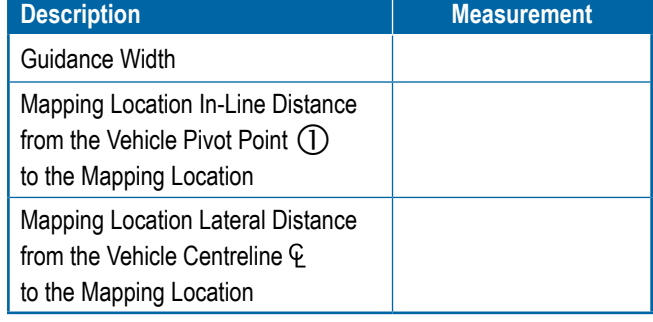

7 When an Assisted/Automatic Steering Device is available, Antenna Lateral Distance and Direction will be established under the Assisted/Automatic Steering "Manage Vehicles" settings.

Device Name:

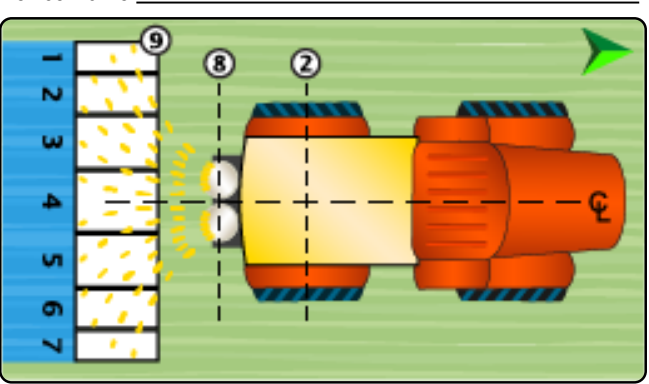

#### *Table 1-27: Device Wizard Measurements*

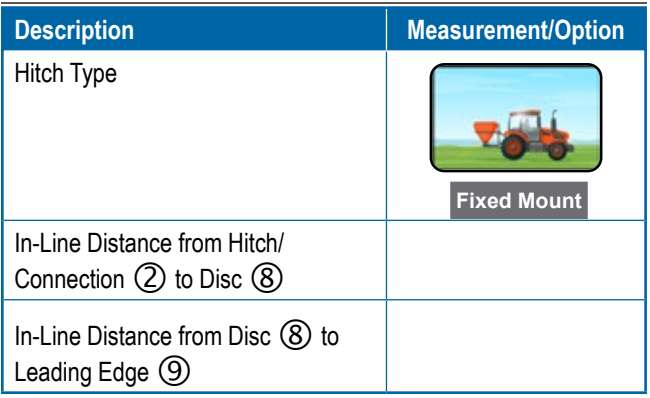

#### *Table 1-28: Section Information8*

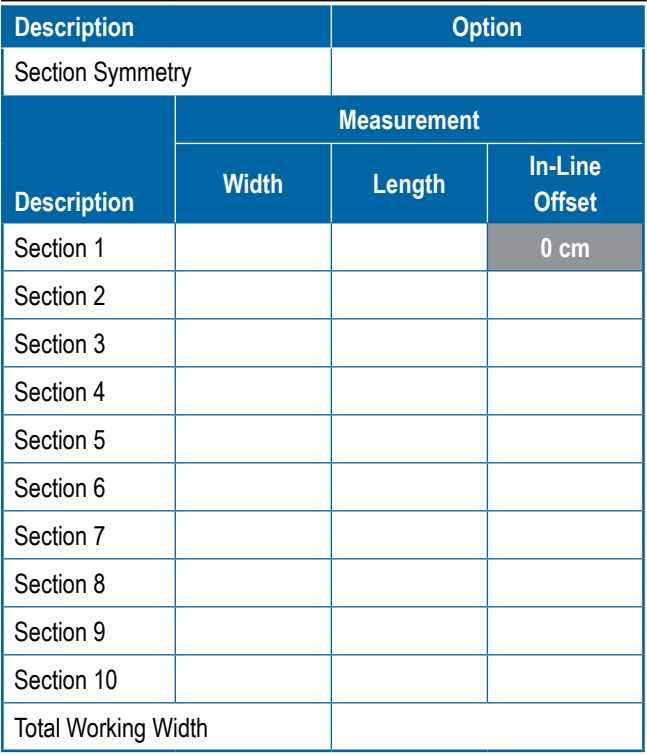

8 Some spreader features are limited until an Advanced Spreader unlock code is entered.

Ě

## <span id="page-14-1"></span><span id="page-14-0"></span>**Tractor with Fixed Mount Spreader**

Vehicle Name:

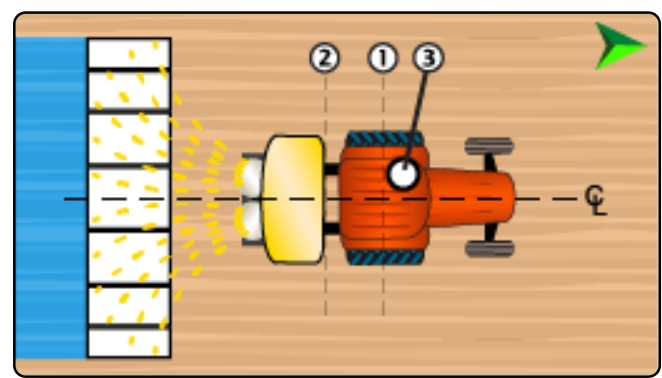

*Table 1-29: Vehicle Wizard Measurements*

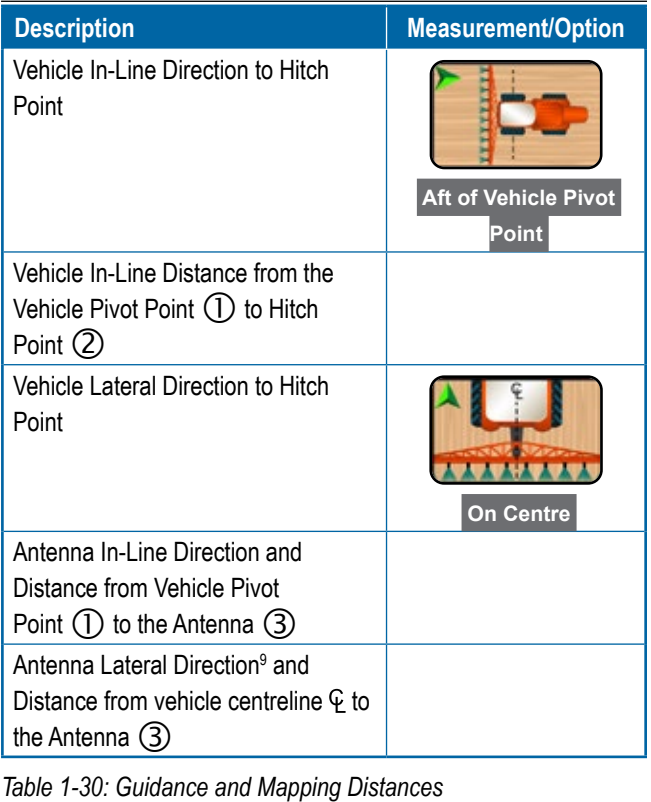

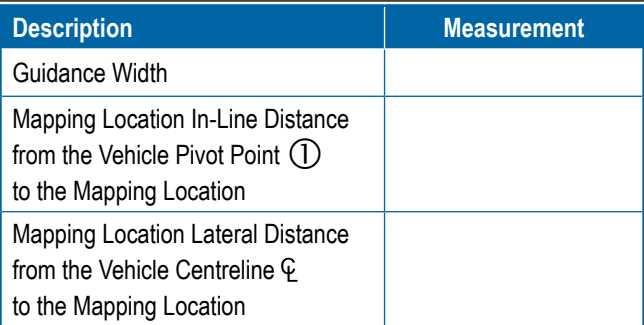

Device Name:

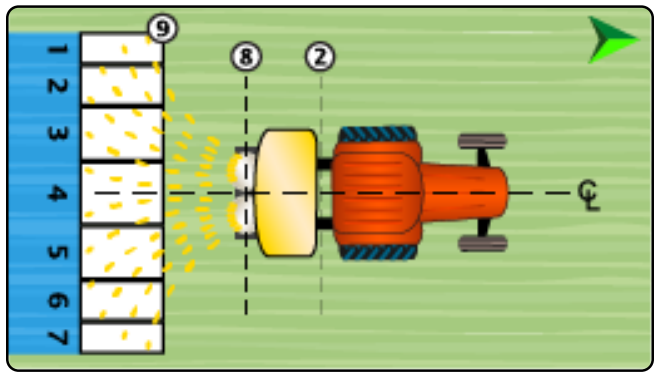

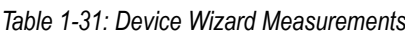

| <b>Description</b>                                             |                    |  | <b>Measurement/Option</b> |                          |
|----------------------------------------------------------------|--------------------|--|---------------------------|--------------------------|
| Hitch Type                                                     |                    |  | <b>Fixed Mount</b>        |                          |
| In-Line Distance from Hitch/<br>Connection $(2)$ to Disc $(8)$ |                    |  |                           |                          |
| In-Line Distance from Disc $\circledR$ to<br>Leading Edge (9)  |                    |  |                           |                          |
| Table 1-32: Section Information <sup>10</sup>                  |                    |  |                           |                          |
| <b>Description</b>                                             |                    |  | <b>Option</b>             |                          |
| Section Symmetry                                               |                    |  |                           |                          |
|                                                                | <b>Measurement</b> |  |                           |                          |
| <b>Description</b>                                             | <b>Width</b>       |  | <b>Length</b>             | In-Line<br><b>Offset</b> |
| Section 1                                                      |                    |  |                           | $0 \text{ cm}$           |
| Section 2                                                      |                    |  |                           |                          |
| Section 3                                                      |                    |  |                           |                          |
| Section 4                                                      |                    |  |                           |                          |
| Section 5                                                      |                    |  |                           |                          |
| Section 6                                                      |                    |  |                           |                          |
| Section 7                                                      |                    |  |                           |                          |
| Section 8                                                      |                    |  |                           |                          |
| Section 9                                                      |                    |  |                           |                          |
| Section 10                                                     |                    |  |                           |                          |
| <b>Total Working Width</b>                                     |                    |  |                           |                          |

<sup>9</sup> When an Assisted/Automatic Steering Device is available, Antenna Lateral Distance and Direction will be established under the Assisted/Automatic Steering "Manage Vehicles" settings.

Ŧ

<sup>10</sup> Some spreader features are limited until an Advanced Spreader unlock code is entered.

### <span id="page-15-1"></span><span id="page-15-0"></span>**Tractor with Pivot Mount Spreader**

Vehicle Name:

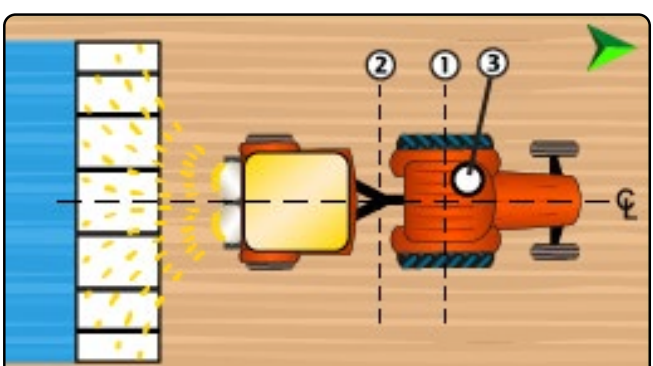

*Table 1-33: Vehicle Wizard Measurements*

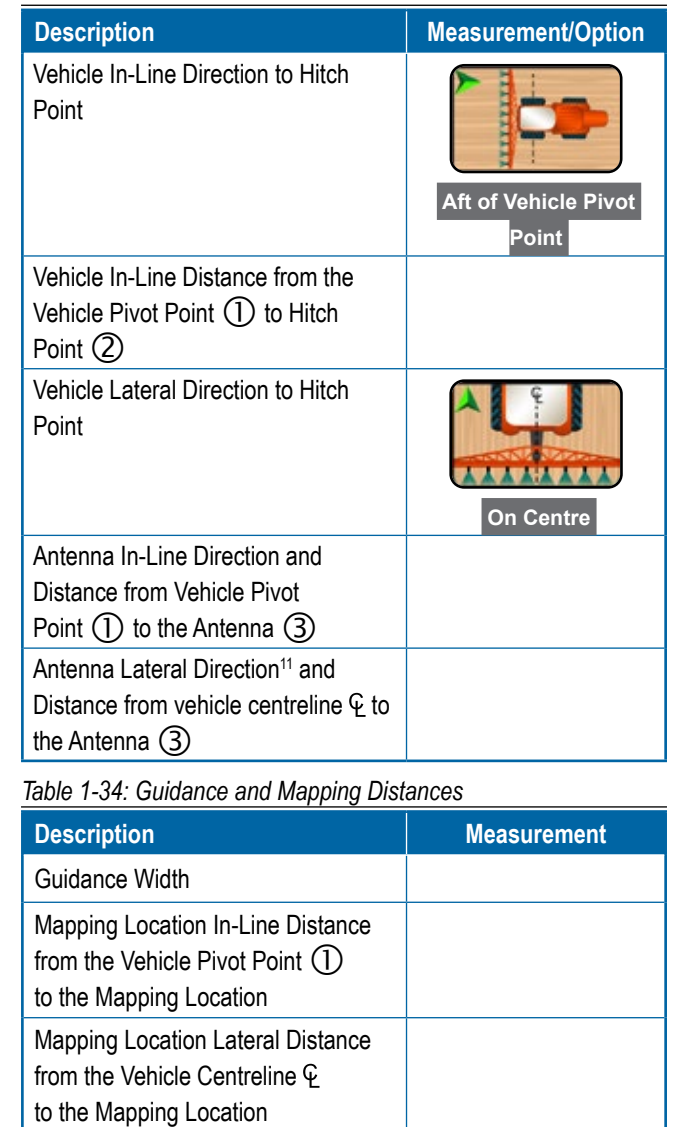

Device Name:

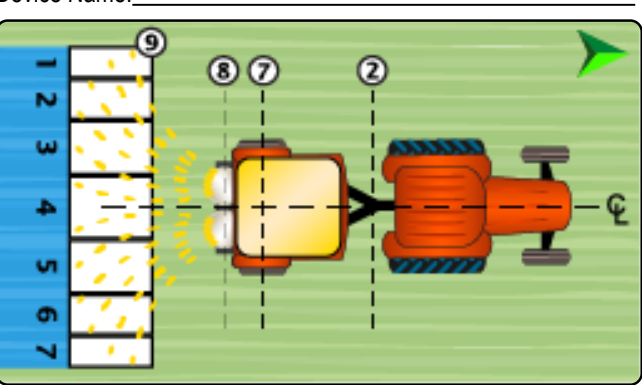

*Table 1-35: Device Wizard Measurements*

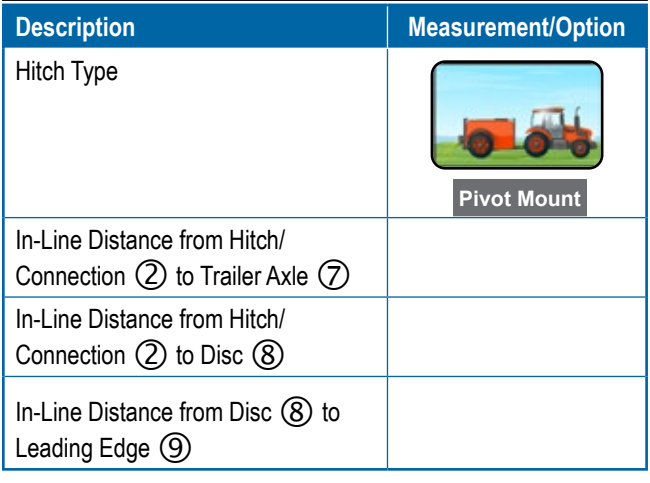

#### *Table 1-36: Section Information12*

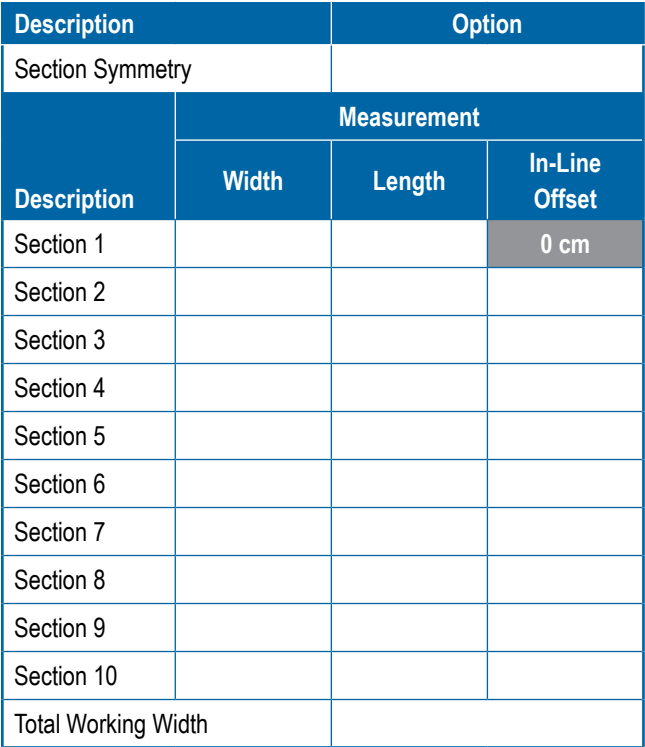

12 Some spreader features are limited until an Advanced Spreader unlock code is entered.

g

Ě

<sup>11</sup> When an Assisted/Automatic Steering Device is available, Antenna Lateral Distance and Direction will be established under the Assisted/Automatic Steering "Manage Vehicles" settings.

#### **11 98-01578-EN R3**

# Matrix 908 Field Computer

USB Port

# <span id="page-16-0"></span>**CONSOLE CONNECTIONS AND FEATURES**

Power Button

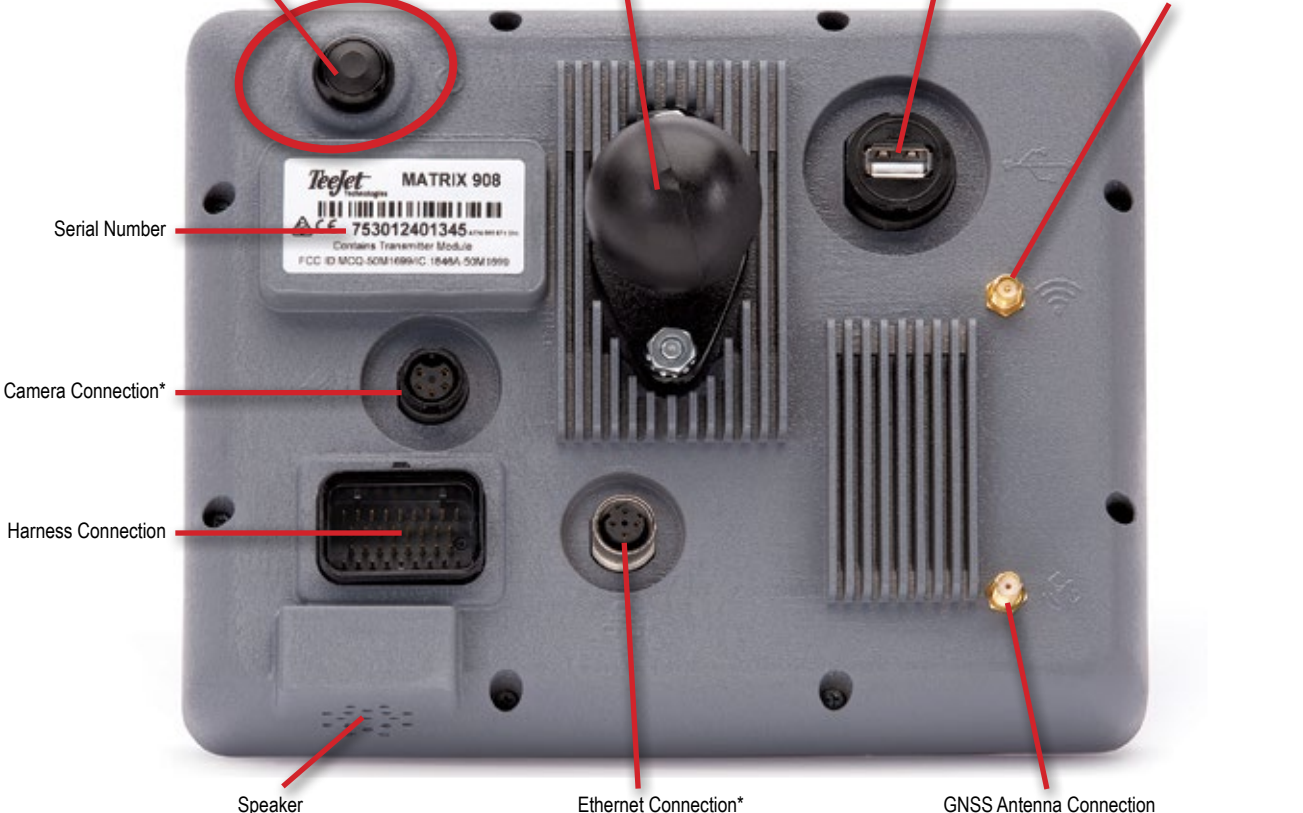

Integrated RAM Mount (assembly required)

GNSS Antenna Connection

*\*Connection Activity is dependent on software version.*

### **Power On/Off Button**

Before powering on the console, attach all devices to the harness.

- $\triangleright$  On press the POWER button  $\circlearrowright$
- $\triangleright$  Off press and briefly hold the POWER button  $\bigcirc$

*WARNING! Wait 30 seconds before restarting the console.*

### **Serial Number**

Take note of your serial number. It is required for product registration.

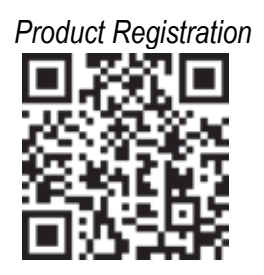

WiFi Antenna Connection\*

### <span id="page-17-0"></span>SYSTEM DIAGRAM

The following is to be used for general reference. Specific configurations will vary depending on available devices. Contact TeeJet Customer Service or your local dealer for information on your specific configuration.

*NOTE: Connectivity to different devices may be released with future software releases. Always refer to software release notes for software/system connectivity at www.teejet.com/support/software.aspx.*

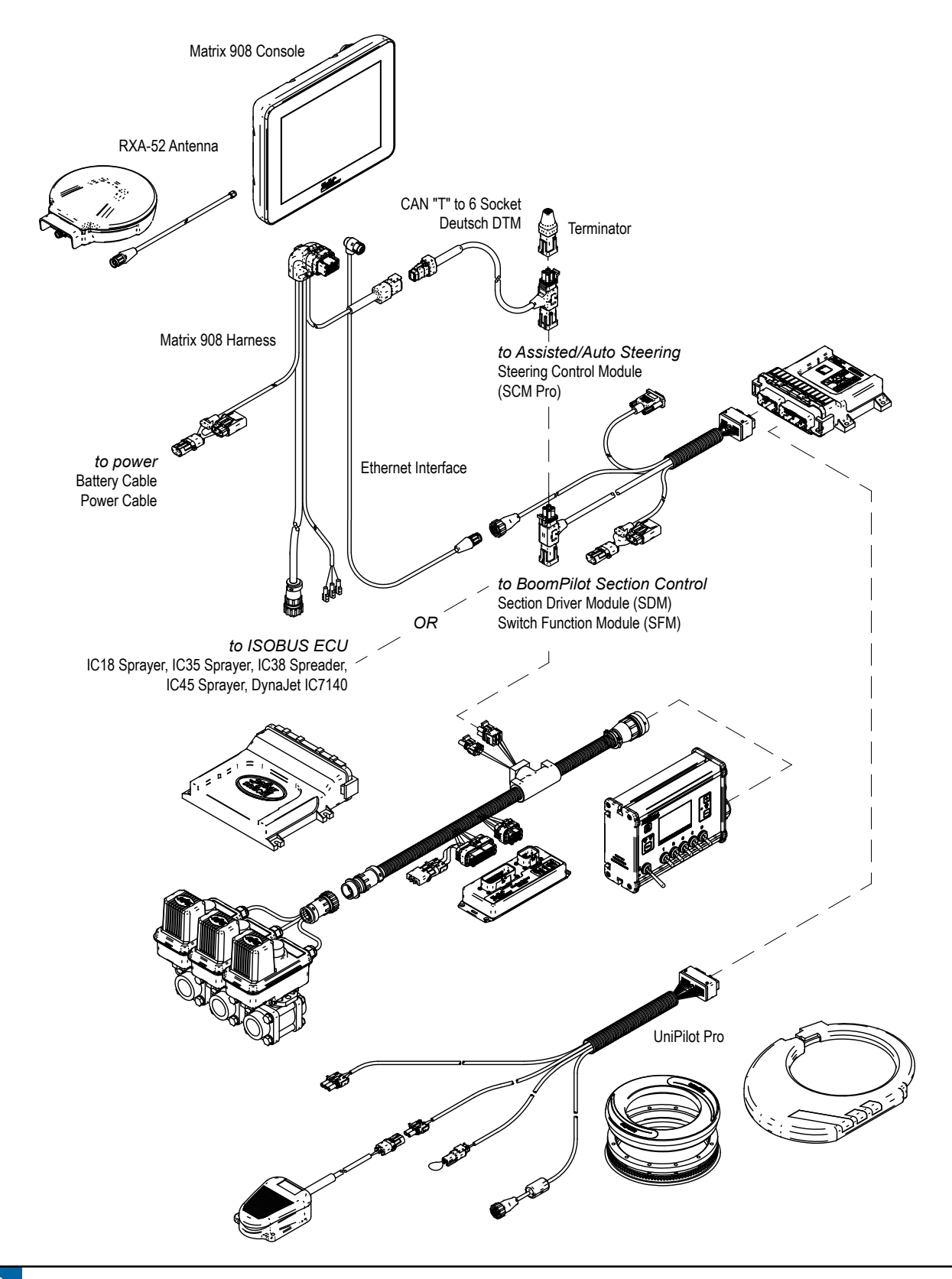

# <span id="page-18-0"></span>**SETUP THE CONSOLE**

Before powering on the console, verify that all devices are attached to the harness.

### NO.1 WELCOME SCREEN

Once the power up sequence has completed, the Welcome screen will appear.

Select a different language  $\bigcirc$ . switch console units  $\bigcirc$  and change the local time zone  $\bigcirc$ .

*NOTE: When changing languages, reboot the console as suggested. Upon restart, the console will return to the Welcome Screen.*

Press the NEXT button  $\odot$   $\bullet$  to advance to the Vehicle Wizard.

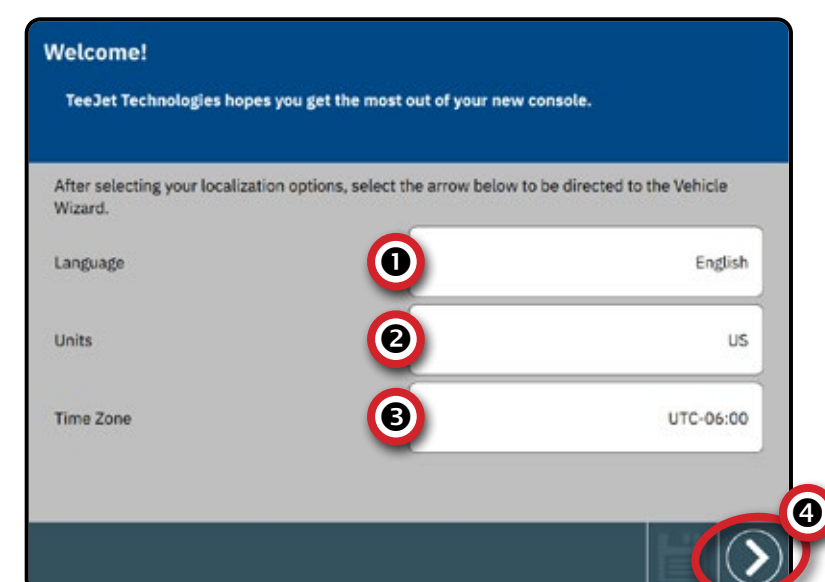

*NOTE: To access the Cultural Settings after initial startup:*

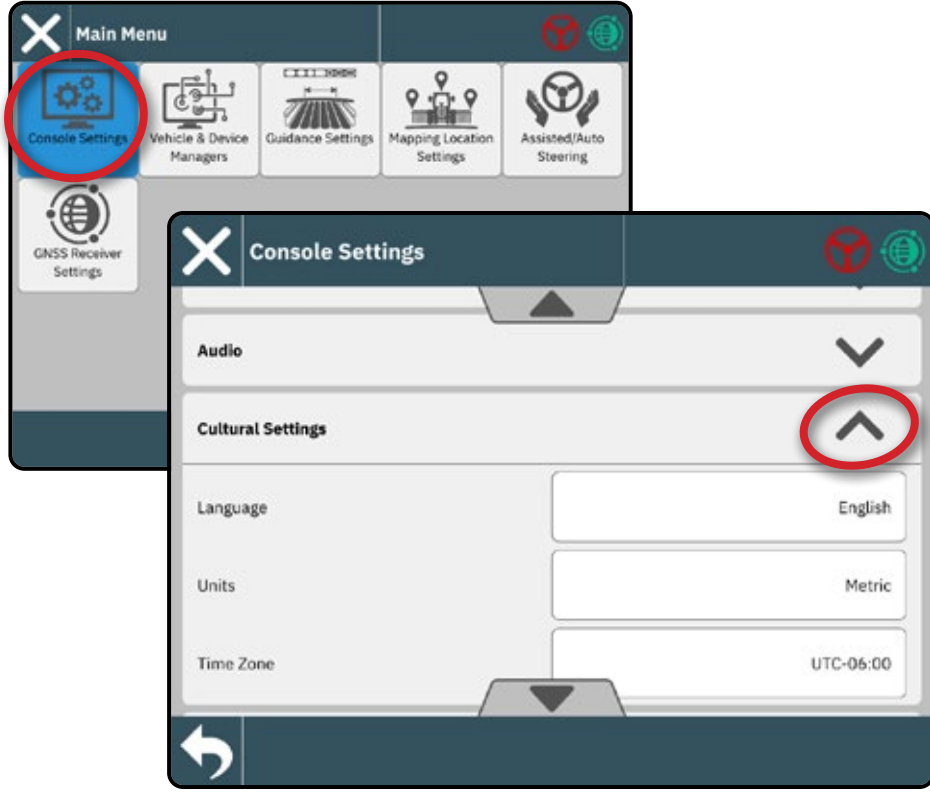

NEXUSQUARESUREMENTS UT DE STARTON START DE STARTON AT DE STARTON DE LA DE LA DE LA DE LA DE LA DE LA DE LA DE <br>HELP MEASUREMENTS UN DE LA DE LA DE LA DE LA DE LA DE LA DE LA DE LA DE LA DE LA DE LA DE LA DE LA DE LA DE LA

CONSOLE

START JOB SETUP

# <span id="page-19-1"></span><span id="page-19-0"></span>NO.2 WALK THROUGH THE VEHICLE WIZARD

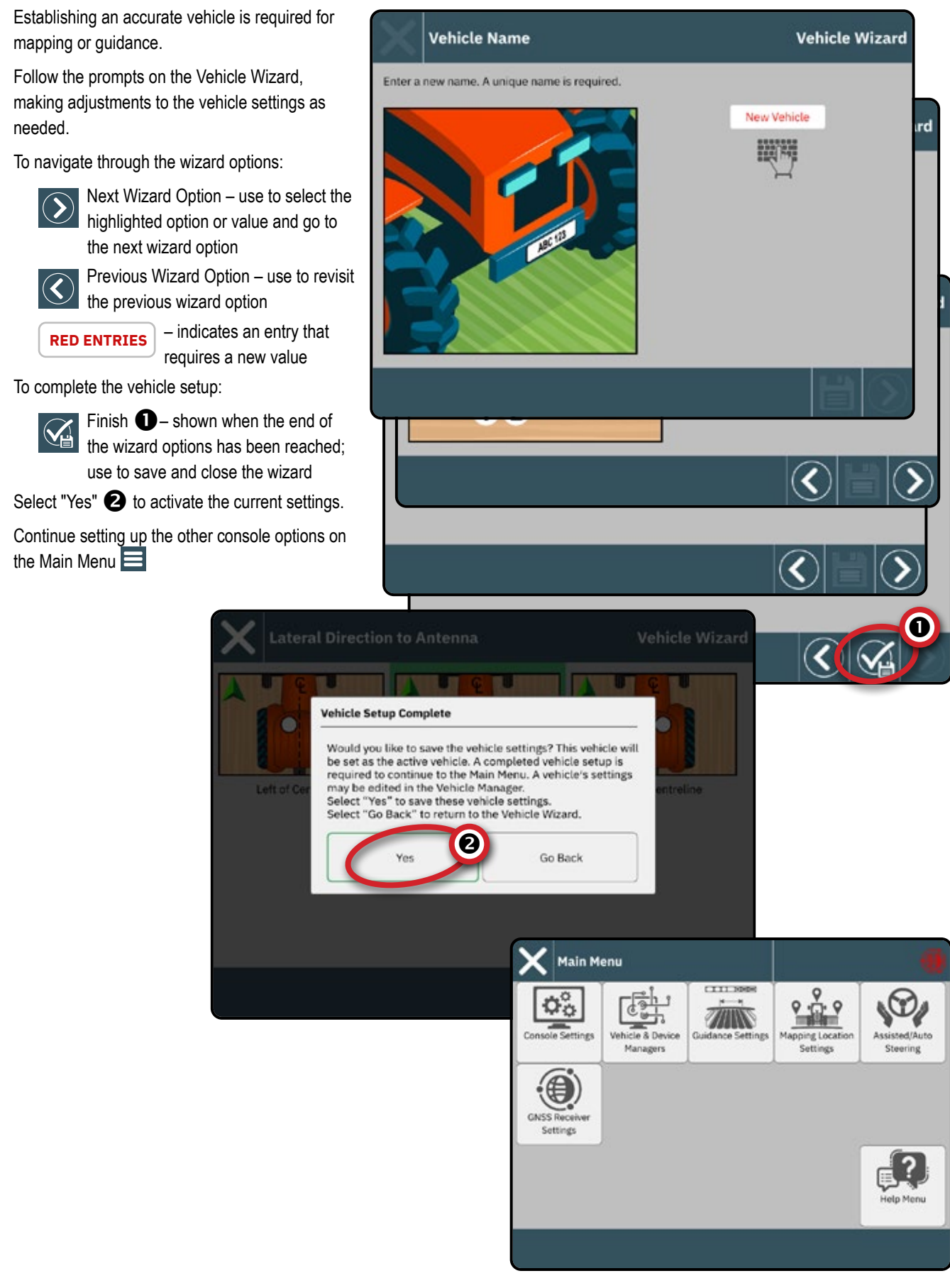

**<sup>14</sup> www.teejet.com**

# <span id="page-20-0"></span>**To Access the Vehicle Manager After Initial Startup**

### **Vehicles & Devices Manager**

To navigate in the Vehicle Manager:

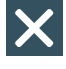

- Close Settings use to exit the Settings options and return to the Guidance screen
- New Vehicle  $\bigcirc$  use to enter the Vehicle Wizard
- Back One Menu use to go to the Vehicle & Device Manager menu

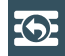

To Main Menu – use to go to the Main Settings menu

### **Create New Vehicle**

At least (1) one vehicle is required on the stystem at all times. Only (1) one vehicle can be active at a time.

- 1. On the **Vehicle Manager** , select the NEW VEHICLE icon  $\bigoplus$   $\bigoplus$ .
- 2. Follow the prompts on the Vehicle Wizard.

To navigate in the Vehicle Wizard:

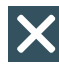

- Exit Wizard use to exit the wizard without saving any changes
- Next Wizard Option use to select the highlighted option or value and go to the next wizard option
	- Previous Wizard Option use to revisit the previous wizard option
- 

**RED ENTRIES** – indicates an entry that requires a new value

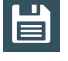

Save & Close – use to save all current selections and close the wizard

Finish – shown when the end of the wizard options has been reached; use to save and close the wizard

For details on the Vehicle Wizards options, see the User Manual (QR Code is available on the back cover of this document)

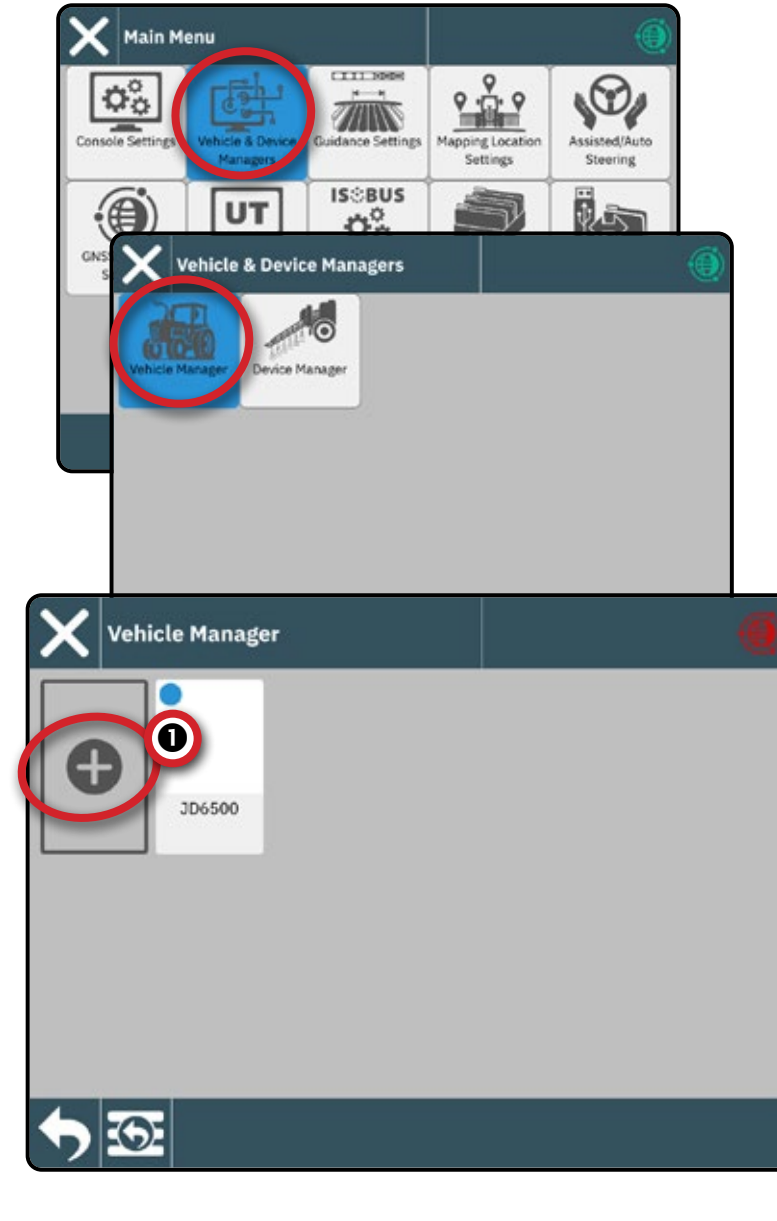

CONSOLE

START JOB SETUP

### **Edit a Vehicle**

A vehicle cannot be edited while a job is open.

- 1. Under **Vehicle Manager** , select the vehicle card to be edited  $\bullet$ .
- 2. On the Vehicle Details screen, select the EDIT SETTINGS icon **12.** 2
- 3. Advance through the Vehicle Wizard, making any necessary changes.
- 4. Select the SAVE AND CLOSE button  $\Box$  at any point in the wizard.

### **Activate a Different Vehicle**

An active vehicle is designated by a dot in the top left-hand corner of the vehicle card. A vehicle cannot be activated while a job is open. A console restart is required to complete vehicle activation.

- 1. On the **Vehicle Manager** , select the vehicle card to be activated  $\bullet$ .
- 2. On the Vehcile Details screen, select the MAKE ACTIVE icon  $\blacksquare$   $\blacksquare$ .
- 3. Select **Accept** when asked if you would like to make this vehicle the 'active' vehicle.
- 4. Restart the console.

### **Delete a Vehicle**

A vehicle cannot be deleted while it is active or when a job is open. One vehicle is required; therefore, not all vehicles can be deleted.

- 1. Under **Vehicle Manager** , select the vfehicle card to be deleted  $\bullet$ .
- 2. On the Vehcile Details screen, select the DELETE icon  $\overline{\mathbf{m}}$   $\mathbf{\Omega}$ .

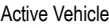

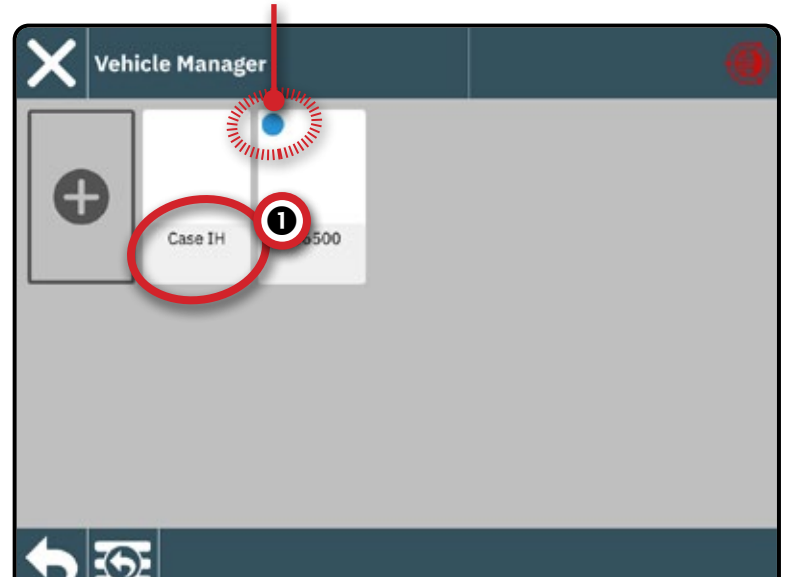

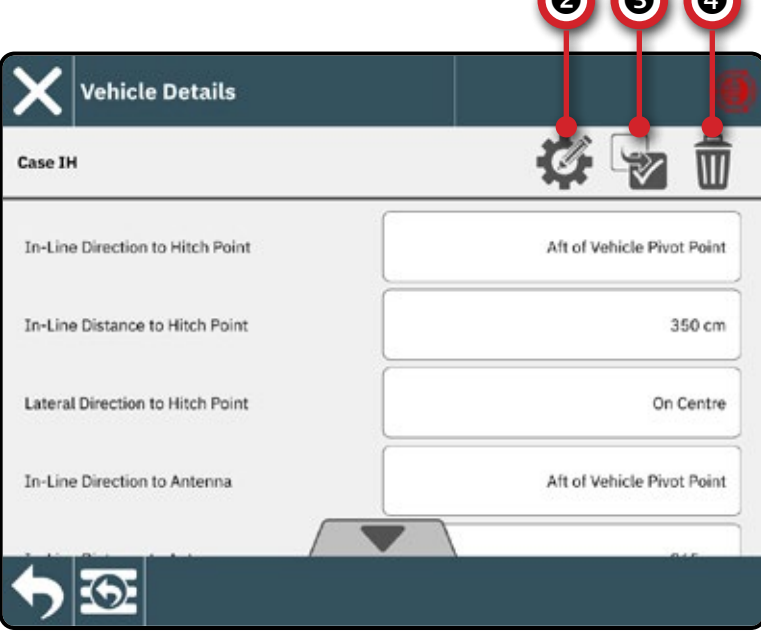

**AAA** 

CONSOLE

CONSOLE

**JEAS** 

START JOB SETUP NEXUSQUARESUREMENTS UT DE START DE START DE START DE START DE START DE LA DE LA DE LA DE LA DE LA DE LA DE LA D

## <span id="page-22-1"></span><span id="page-22-0"></span>NO.3 ENTER AVAILABLE UNLOCKS

Before using some features or options (listed below), it is necessary to activate the function with an unlock code. The unlock code is a unique code for each feature and console.

The following features are locked and require an unlock code to access:

- $\triangleright$  ISOBUS Universal Terminal unlocks basic ISOBUS capabilities and access to the Universal Terminal (UT)
	- Universal Terminal (UT) is available from the Main Menu and Guidance Screen. See "Access the Universal Terminal" on page 42 for details.
- $\blacktriangleright$  Prescription unlocks prescription mapping capabilities
	- ISOBUS Universal Terminal is required to be unlocked before a Prescription unlock code can be entered
- $\blacktriangleright$  Advanced Spreader unlocks the ability to program more than two sections when establishing a Spreader device

Unlock Codes can be obtained two ways:

- W System Order included unlocked features refer to the PDF instruction sheet included with your order
- $\triangleleft$  Unlock purchased post-receipt of your system  $-$ PDF instruction sheet with console specific code will be provided. Contact TeeJet Costumer Service or your local dealer for details.

A console reboot is required after entering an unlock code.

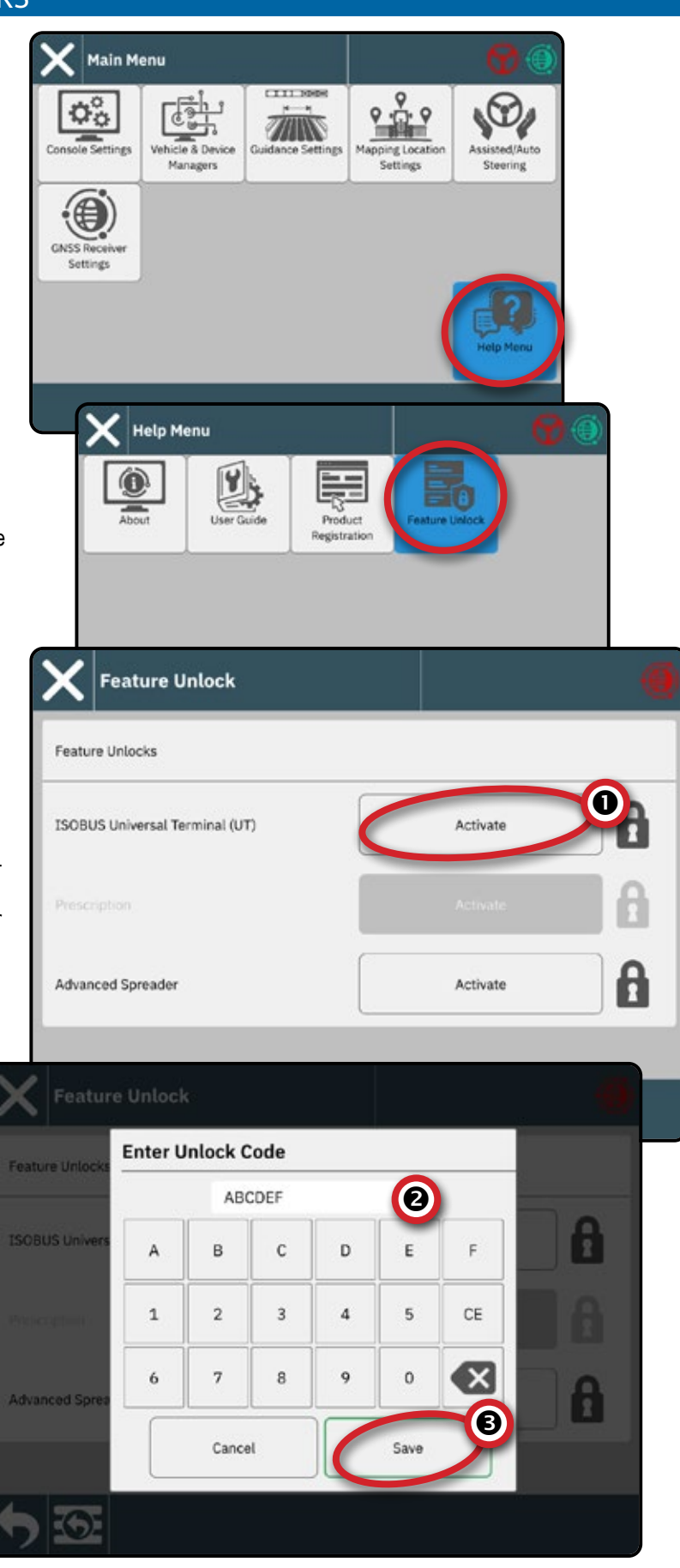

# <span id="page-23-1"></span><span id="page-23-0"></span>NO.4 ESTABLISH AN IMPLEMENT THROUGH THE DEVICE WIZARD

Before entering the Device Wizard, verify that all implements and/or devices are attached to the harness.

### **Vehicles & Devices Manager**

To navigate in the Device Manager:

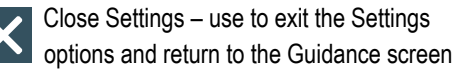

- New Device  $\bigcirc$  use to enter the Device Wizard
- Back One Menu use to go to the Vehicle & Device Manager menu
- To Main Menu use to go to the Main 5 Settings menu

### **Create New Device**

There are multiple device options dependent on what may or may not be on the system. Before creating a device, determine:

- Is there **no device** but Application Mapping is needed?
	- See "[Application Mapping"](#page-24-0) for instructions
- Is there **a TeeJet CAN device** such as a Section Driver Module (SDM) for BoomPilot section control?
	- See "[TeeJet CAN Device"](#page-24-1) for instructions
- Is there **an ISOBUS device** such as a IC35 or IC45 Sprayer, DynaJet IC7140, or IC38 Spreader?
	- See "[ISOBUS Device](#page-24-2)" for instructions.

*NOTE: Only one (1) device of any kind can be active at a time. If an ISOBUS device is on the system, it will be the active device. TeeJet CAN devices and ISOBUS devices cannot be used at the same time. Only one (1) ISOBUS device is supported at a time.*

### To navigate in the Device Wizard:

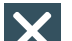

Exit Wizard – use to exit the wizard without saving any changes

Next Wizard Option – use to select the highlighted option or value and go to the next wizard option

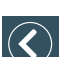

Previous Wizard Option – use to revisit the previous wizard option

**RED ENTRIES** – indicates an entry that requires a new value

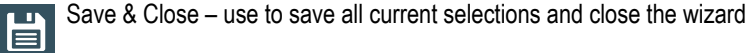

Finish – shown when the end of the wizard options has been reached; use to save and close the wizard

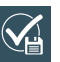

For details on the Device Wizards options, see the User Manual (QR Code is available on the back cover of this document)

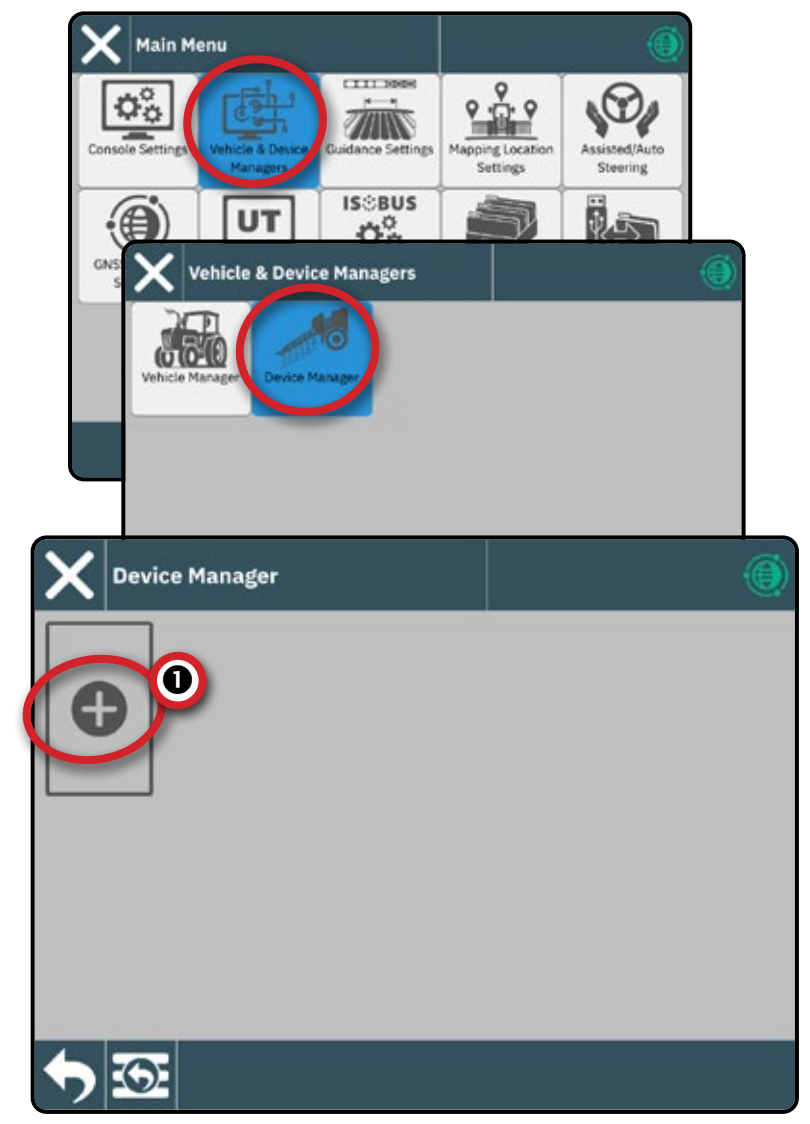

CONSOLE

START JOB SETUP

CONSOLE

START JOB SETUP NEXUSQUARESUREMENTS UT DE START DE START DE START DE START DE START DE LA DE LA DE LA DE LA DE LA DE LA DE LA D

### <span id="page-24-0"></span>**Application Mapping**

- 1. On the **Device Manager** , select the NEW  $\overline{$  DEVICE icon  $\bigoplus$  .
- 2. In the Device Wizard on the Device Basis screen, select **Application Mapping** .

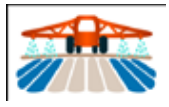

- 3. Follow the prompts on the Device Wizard.
- *NOTE: Some spreader features are limited until an Advanced Spreader unlock code is entered. See ["No.3 Enter Available](#page-22-1)  [Unlocks" on page](#page-22-1) 17 for unlock code instructions.*

### <span id="page-24-1"></span>**TeeJet CAN Device**

- 1. On the **Device Manager** , select the NEW DEVICE icon  $\bigodot$   $\bigodot$ .
- 2. In the Device Wizard on the Device Basis screen, select **TeeJet CAN** .

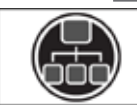

3. Follow the prompts on the Device Wizard.

### <span id="page-24-2"></span>**ISOBUS Device**

ISOBUS devices include TeeJet products such as the IC35 Sprayer, IC45 Sprayer, IC38 Spreader or DynaJet IC7140.

*NOTE: An ISOBUS device requires the Universal Terminal which requires an unlock code.* 

> *See ["No.3 Enter Available Unlocks" on](#page-22-1)  [page](#page-22-1) 17 for unlock code instructions.*

- 1. Once the object pool loads, the Device Wizard will launch automatically prompting the user to enter any missing information required by the system.
- 2. Follow the prompts on the Device Wizard.
- 3. Once saved, a new device will be automatically added to the Device Manager.
- *NOTE: Some settings not available in the Device Wizard may be handled through the device's UT interface.*

*Only one (1) device of any kind can be active at a time. If an ISOBUS device is on the system, it will be the active device. TeeJet CAN devices and ISOBUS devices cannot be used at the same time. Only one (1) ISOBUS device is supported at a time.*

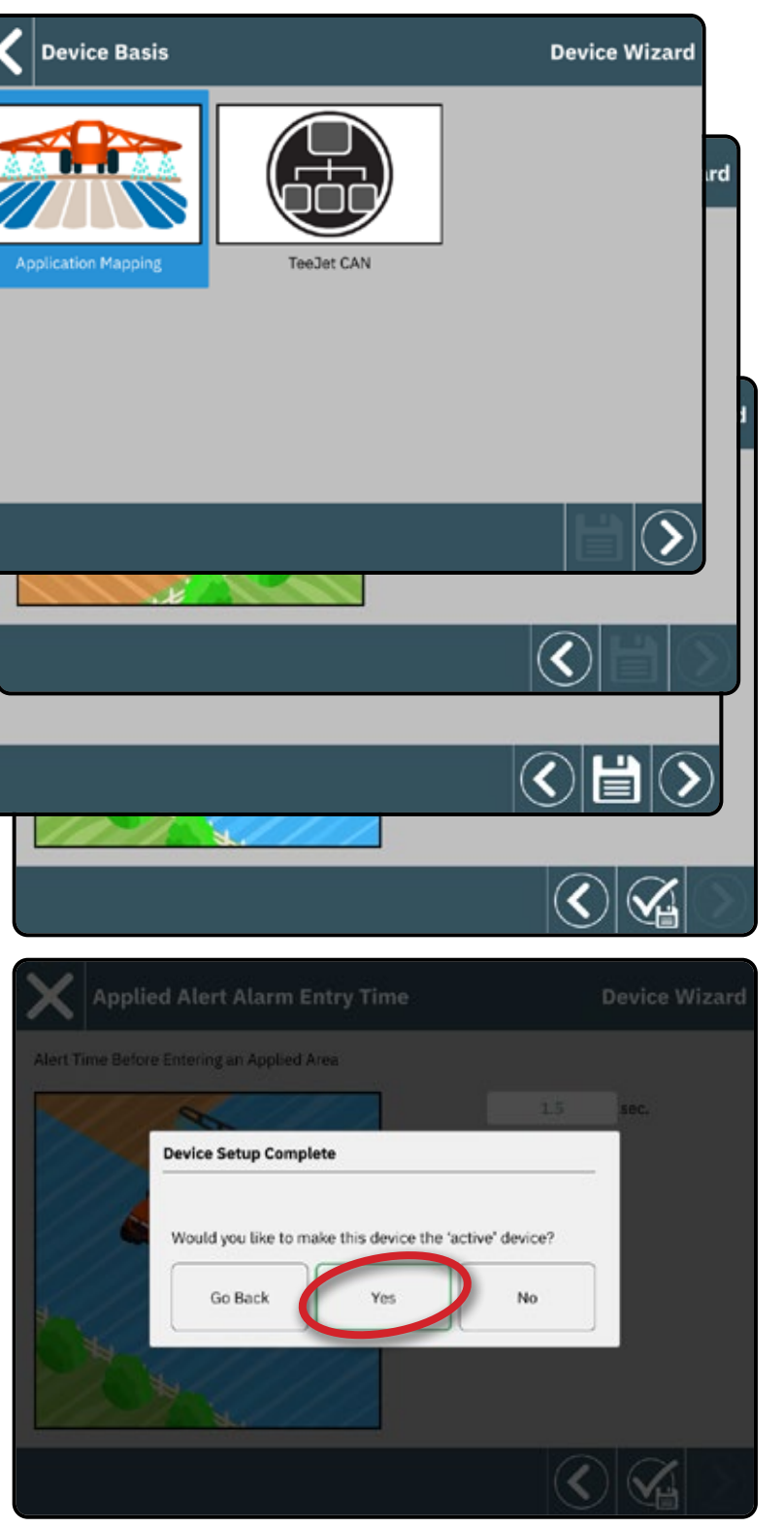

### <span id="page-25-0"></span>**Edit a Device**

A device cannot be edited while a job is open.

- 1. Under **Device Manager** , select the device card to be edited  $\bullet$ .
- 2. On the Device Details screen, select the EDIT SETTINGS icon **3.**
- 3. Advance through the Device Wizard, making any necessary changes.
- 4. Select the SAVE AND CLOSE button  $\Box$  at any point in the wizard.

# **Activate a Different Device**

An active device is designated by a dot in the top left-hand corner of the device card. A device cannot be activated while a job is open.

- 1. On the **Device Manager** , select the device card to be activated  $\bullet$ .
- 2. On the Device Details screen, select the MAKE ACTIVE icon  $\blacksquare$   $\blacksquare$
- 3. Select **Accept** when asked if you would like to make this device the 'active' device.

### **Delete a Device**

A device cannot be deleted while a job is open.

- 1. Under **Device Manager** , select the device card to be deleted  $\bigcirc$ .
- 2. On the Device Details screen, select the DELETE icon  $\overline{\mathbf{m}}$   $\mathbf{\Omega}$ .
- *NOTE: An ISOBUS device cannot be deleted.*

#### Active Device

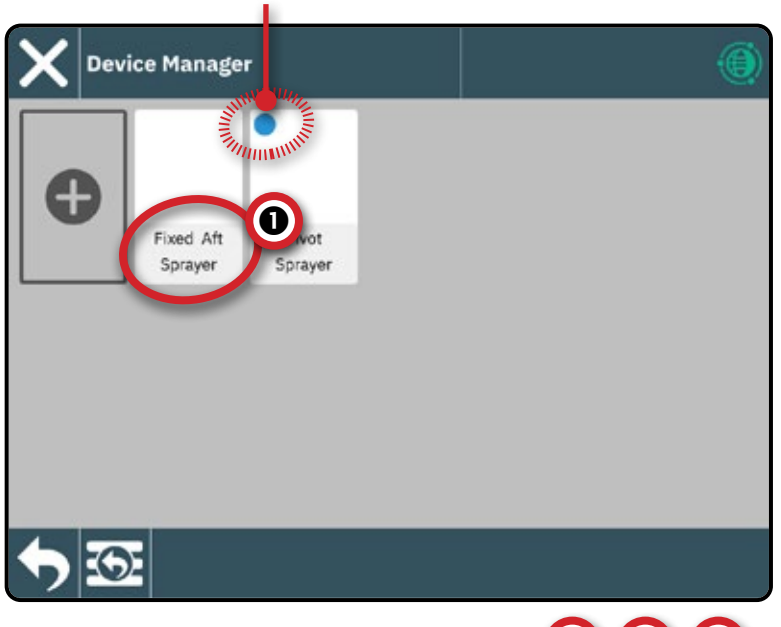

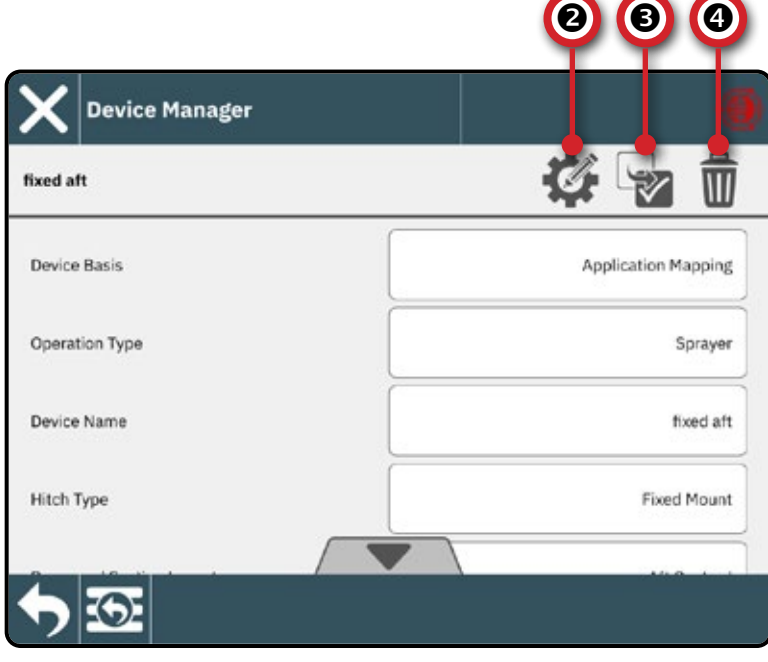

CONSOLE

#### <span id="page-26-0"></span>NO.5 SET UP GUIDANCE SETTINGS **MEASUREMENTS** NEXUSQUARESUREMENTS UT DE START DE START DE START DE START DE START DE LA DE LA DE LA DE LA DE LA DE LA DE LA D **Main Menu**  $22/$ 零 P  $\mathbf{Q}^{\circ}_{\mathbf{Q}}$ Console Settings Vehicle & Devic Assisted/Auto pping Locatio Settings Managers Steering **ISSBUS**  $\Theta$ **La** UT  $\mathfrak{O}_\mathfrak{O}^\circ$  $\Rightarrow$  $\frac{1}{\sqrt{1 + \frac{1}{2}} \cdot \frac{1}{2}}$ **ISO-11783**<br>Settings **GNSS Received** Liniue Job Manager Data M CONSOLE **Guidance Settings** ğ Ę **Guidance Settings** Hel Guidance Width 18.3 m Guidance Lookahead  $2.4$  sec. SETUP START JOB SETUP Lightbar  $\checkmark$ JOB **AAAAA AAAAA** Guidance Width – the distance between guidelines**Guidance Settings** Ë **Guidance Settings** Lightbar Display Lightbar Lights Follow Vehicle (disable to follow swath) Lightbar Spacing  $0.46<sub>m</sub>$

Mapping location establishes the location from which the

<span id="page-27-1"></span><span id="page-27-0"></span>NO.6 SET UP MAPPING LOCATION

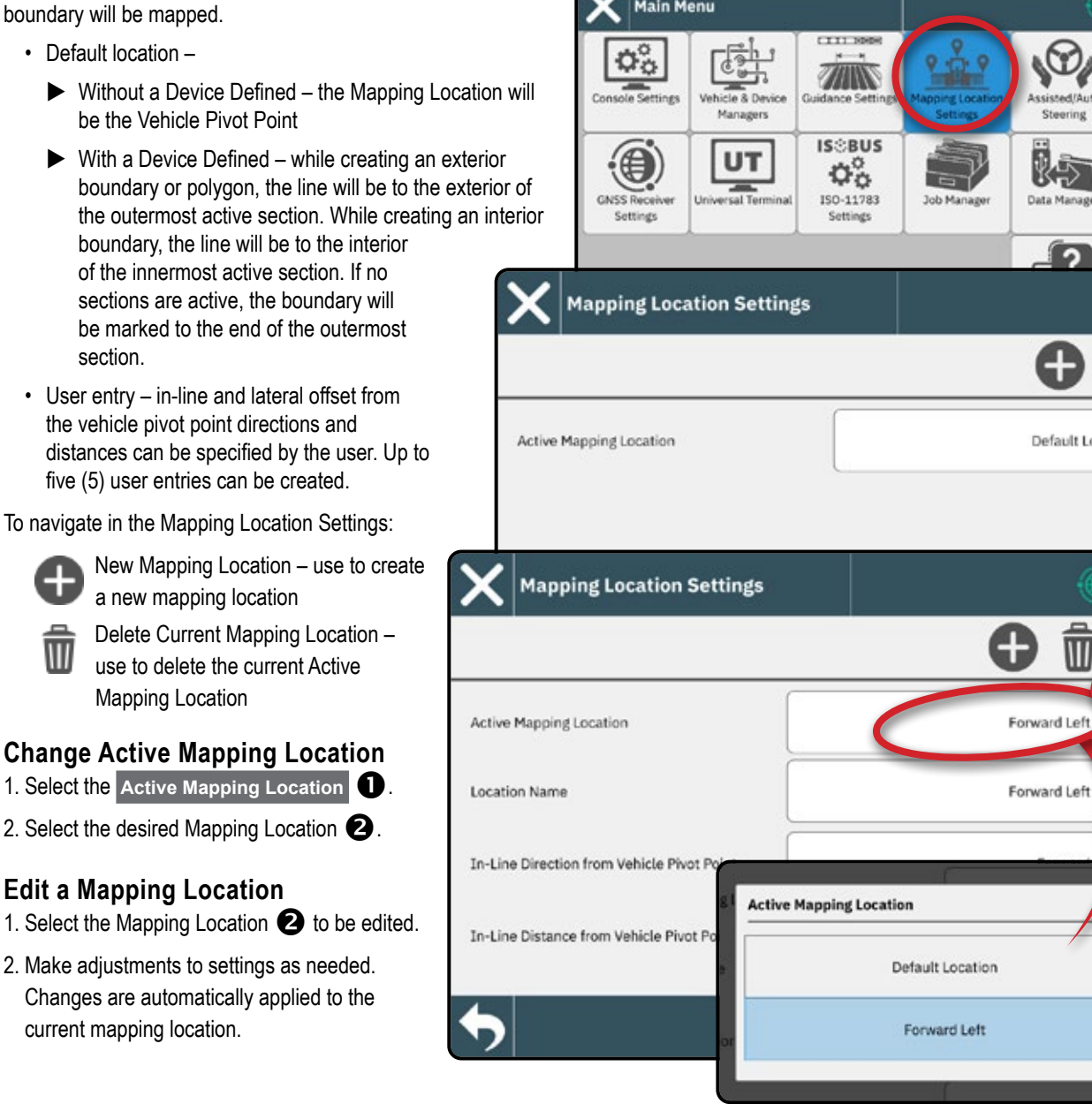

**Main Menu** 

*Figure 1: Mapping Location In-Line Distance from the Vehicle Pivot Point*  $\left(\right)$  to the Mapping Location  $\mathcal{D}$ 

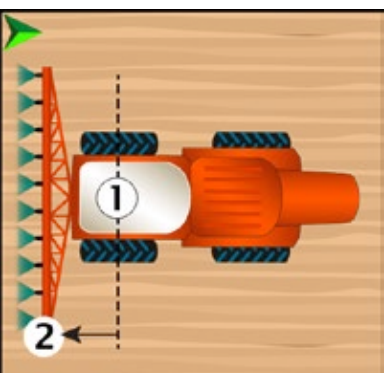

*Figure 2: Mapping Location Lateral Distance from the Vehicle Centreline*  $\textcircled{1}$  to the Mapping Location  $\textcircled{2}$ 

O

 $\mathbb{I}$ 

w

Steering

Data Manag

ြ

G

Default Location

 $\boldsymbol{\Omega}$ 

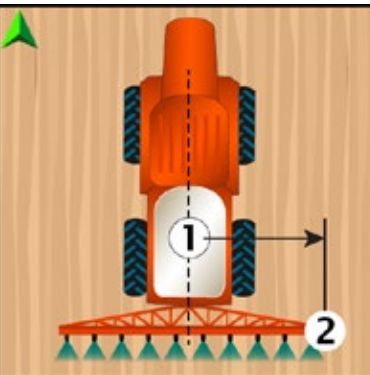

<span id="page-28-0"></span>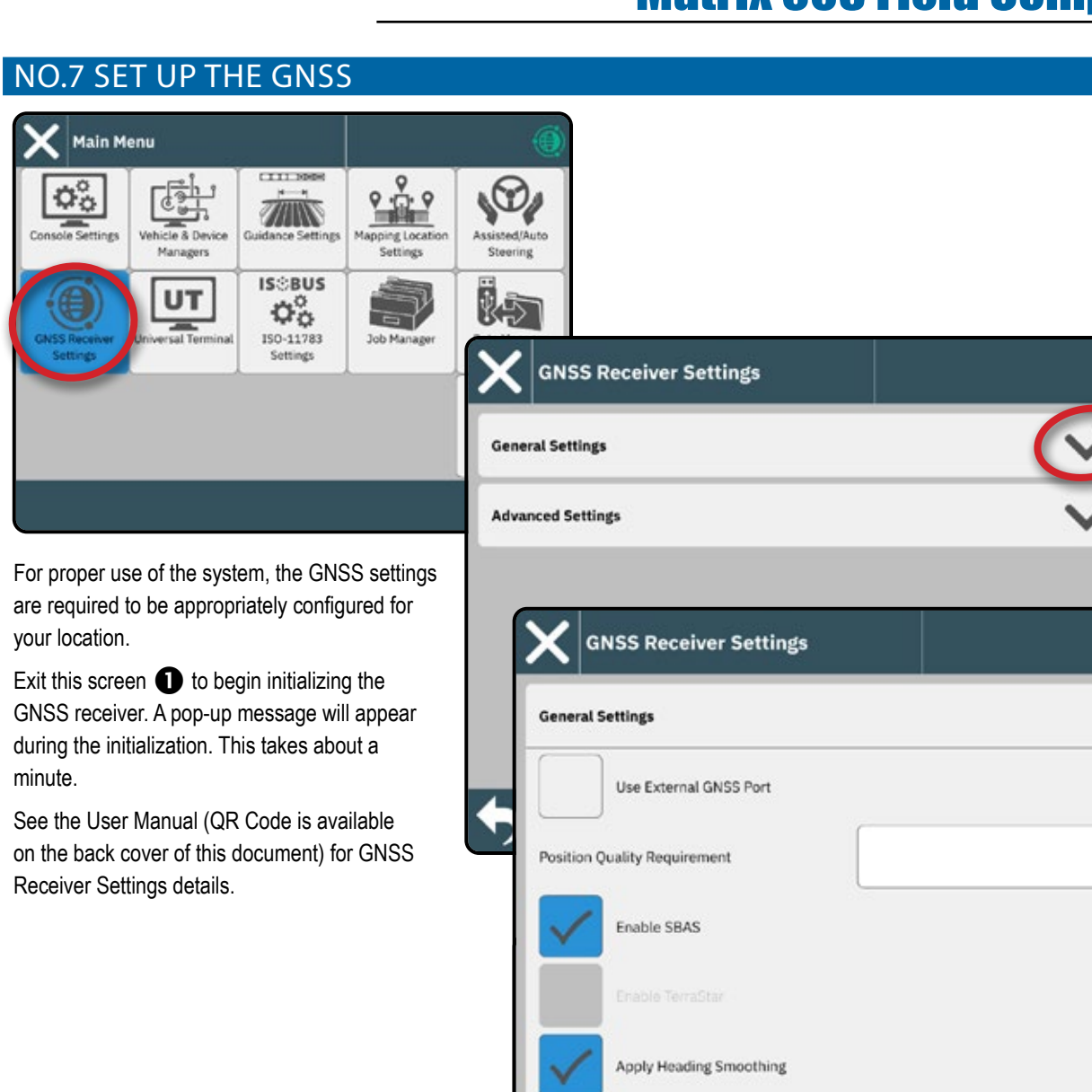

0

**Advanced Settings** 

Heading Filter Strength 3

CONSOLE START JOB SETUP NEXUSQUARESUREMENTS UT DE START DE START DE START DE START DE START DE LA DE LA DE LA DE LA DE LA DE LA DE LA D

Î

ClearPath

 $\ddot{}$ 

*AEASUREMENTS* 

<span id="page-29-1"></span><span id="page-29-0"></span>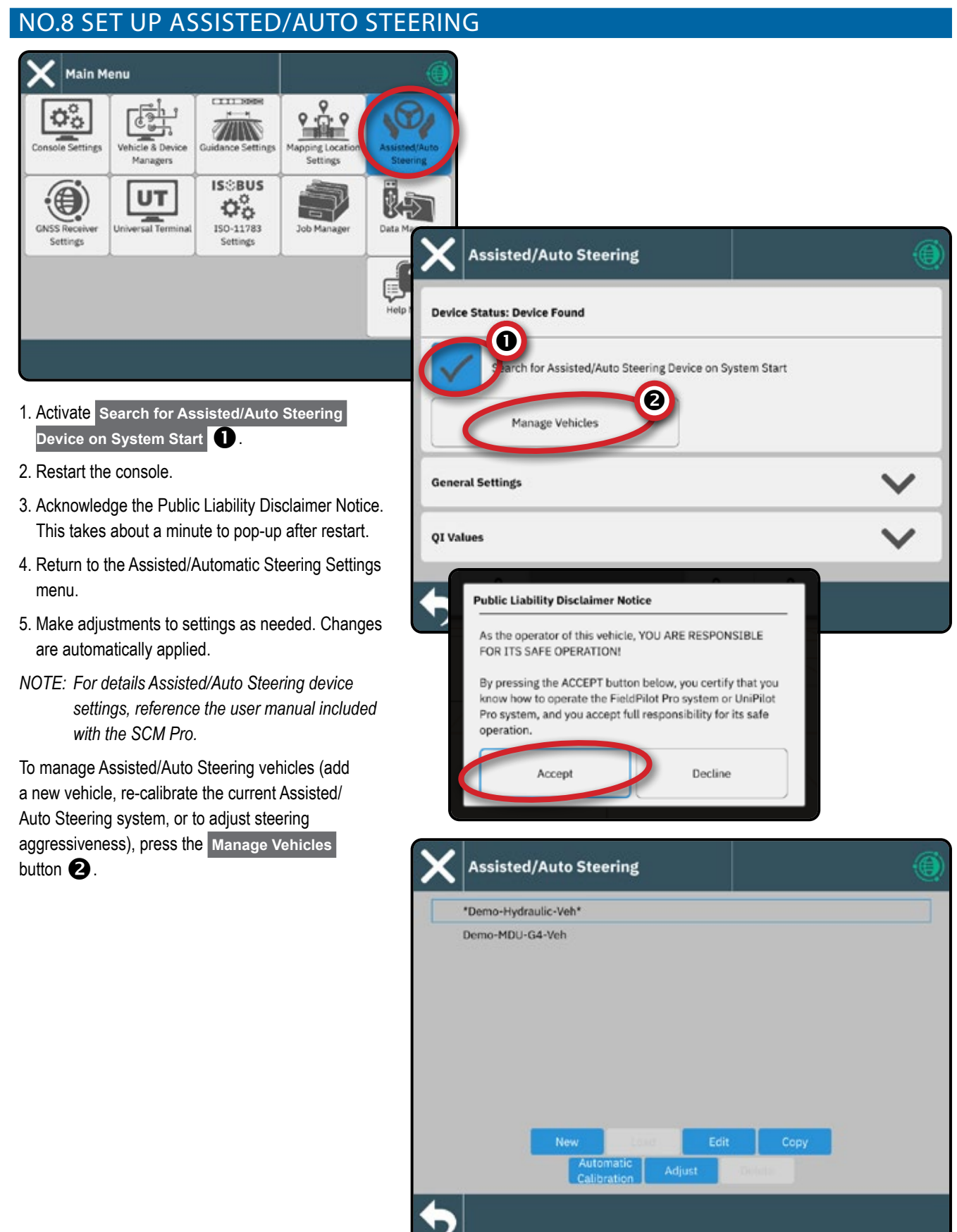

CONSOLE

š

*IFASUREMENTS* 

START JOB SETUP NEXUSQUARESUREMENTS UT DE START DE START DE START DE START DE START DE LA DE LA DE LA DE LA DE LA DE LA DE LA D

ÕB

Ŧ

## <span id="page-30-1"></span><span id="page-30-0"></span>NO.9 SELECT JOB MODE

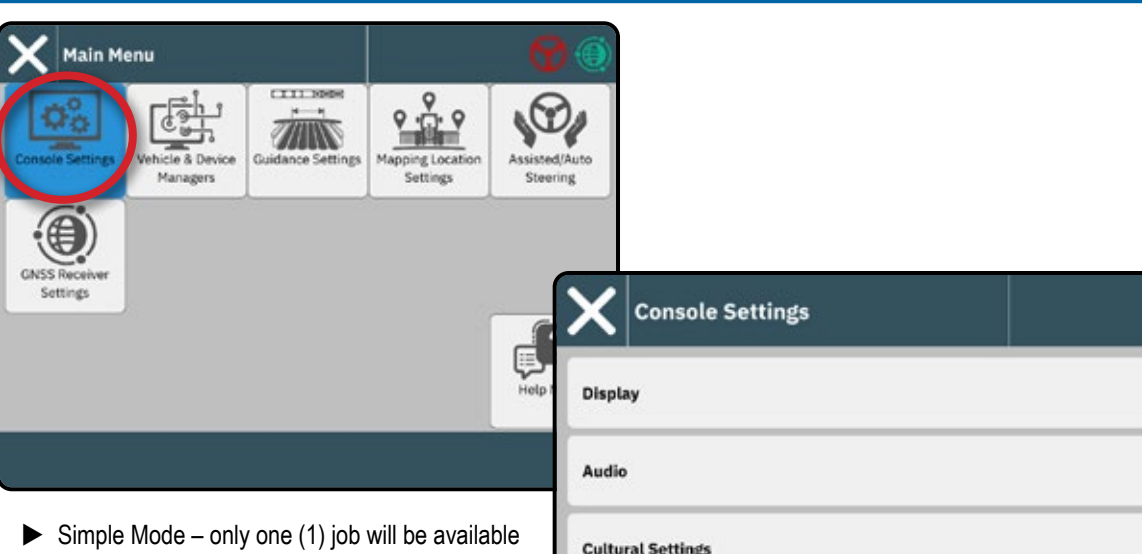

- at a time
	- Start Job menu on the Guidance screen includes options to create a new job or continue the last job
- $\blacktriangleright$  Advanced Mode more than one job may be available at any time
	- Start Job menu on the Guidance screen includes options to create a new job, continue the last job, or select from other jobs using the Job Manager
	- Job Manager is available from the Main Menu or from the Start Job menu on the Guidance screen
	- Data Manager is available from the Main Menu

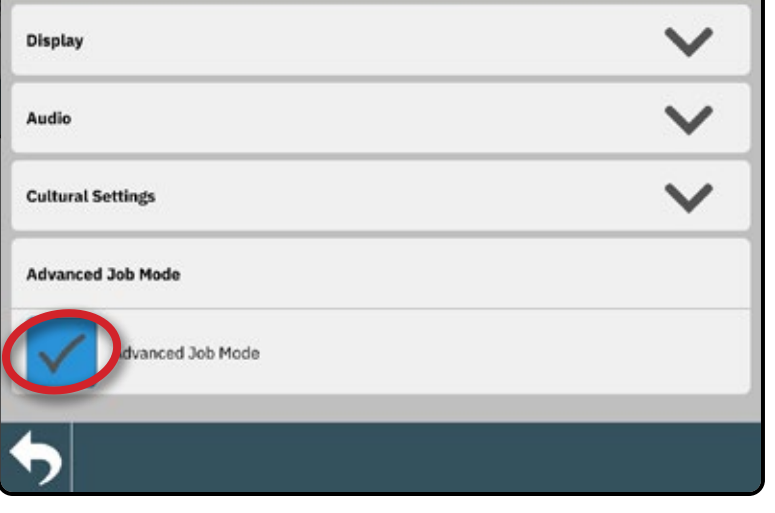

#### Advanced Job Mode Options

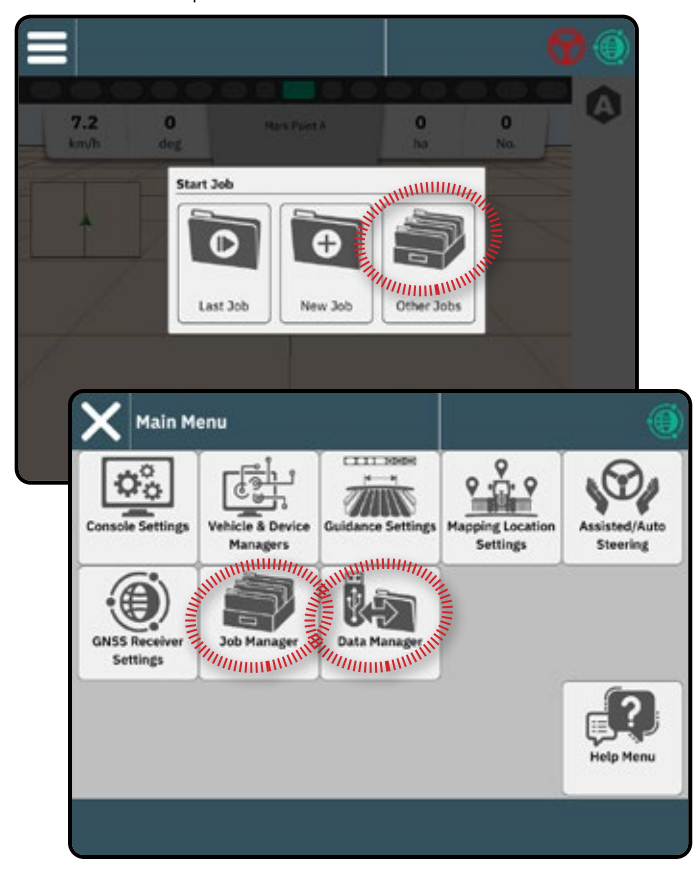

### <span id="page-31-0"></span>**Job Manager**

Use the Job Manager to create, delete, duplicate, start, and add information to a selected job or jobs.

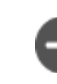

Create New Job – options to change the automatically generated name and add a field reference will be offered

*Hint: Names are limited to 32 characters. When creating long names, include spaces to assist in readability on the Guidance Screen.*

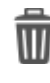

Ç

 $\overline{\mathbf{0}}$ 

### Delete the Selected Job or Jobs

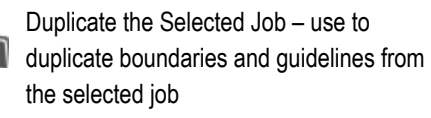

Information on Selected Job – use to see and/or add details to the selected job. The job name cannot be changed.

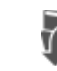

- Start Selected Job GNSS position criteria must be met before this will be available
- Save use to save changes made to the ËI Field Name when looking at a planned job's details

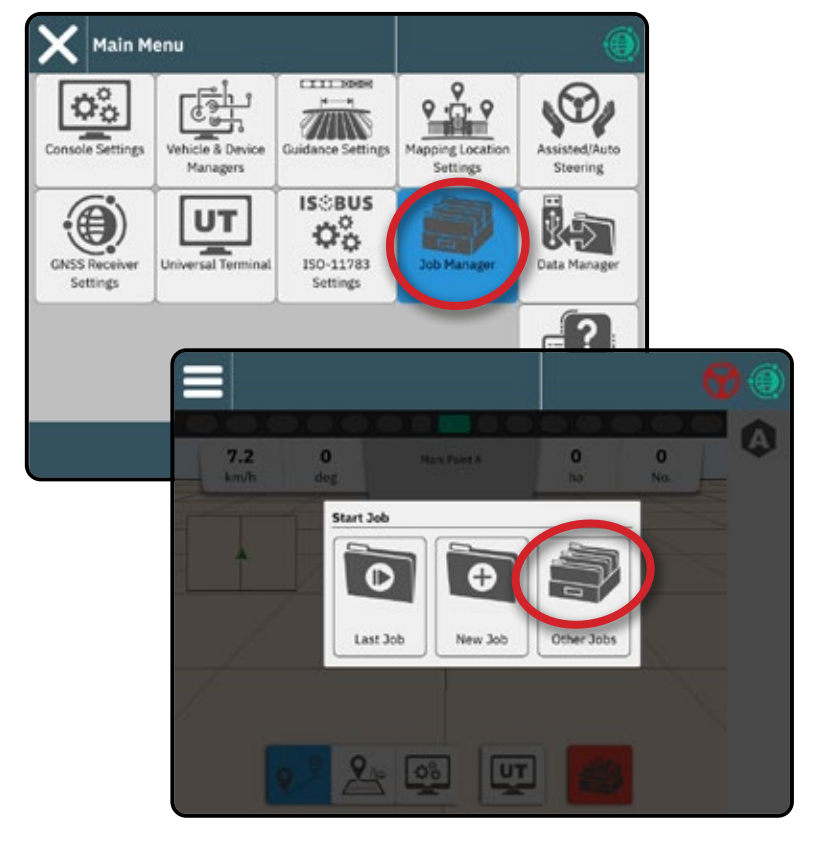

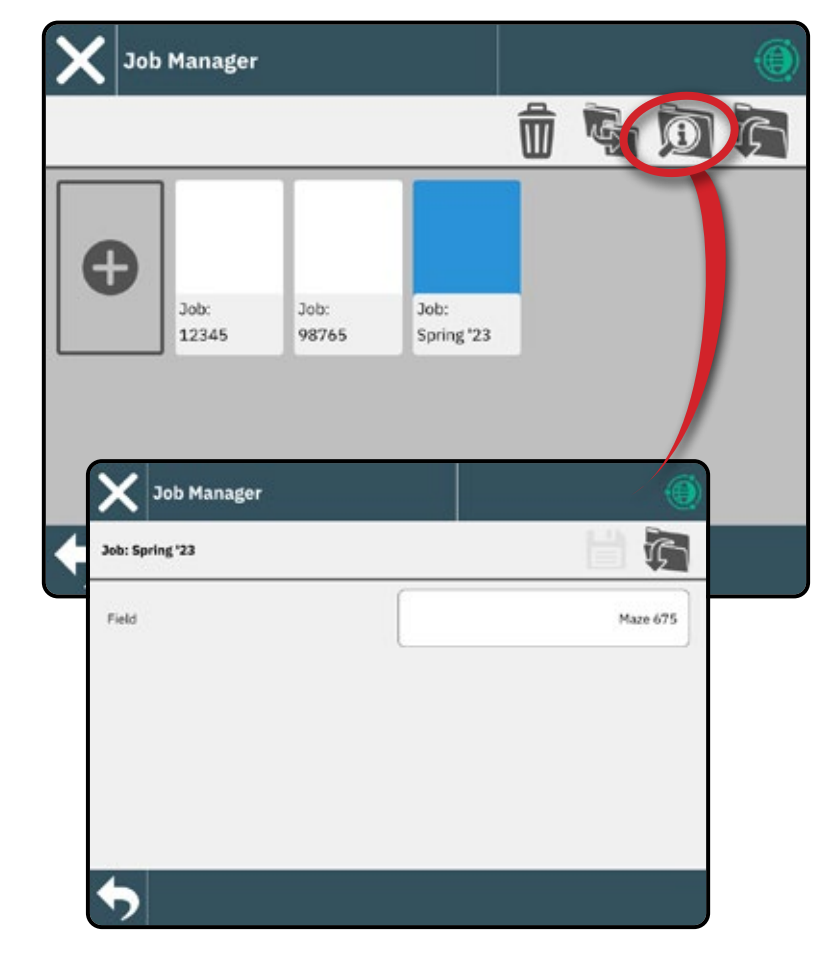

CONSOLE

### <span id="page-32-0"></span>**Data Manager**

Use the Data Manager to import or export all job data.

Insert USB drive prior to attempting a transfer of Job Data.

 **Import** – used to move job data from USB storage to internal storage

*WARNING! Importing data will delete and replace any existing data on the console.*

**Export** – used to move job data from internal storage to USB storage

Job Data includes

- Job Name
- Field Name
- Guidelines
- Boundaries (exterior, interior)
- Coverage Area
- Maps (coverage, application)

### **Prescription Maps**

When Prescription is unlocked, a prescription map can be imported then used with a compatible device such as an IC35 Sprayer or IC45 Sprayer.

See ["No.3 Enter Available Unlocks" on page](#page-22-1) 17 for unlock code instructions.

See the User Manual (QR Code is available on the back cover of this document) for details on importing and using a prescription map.

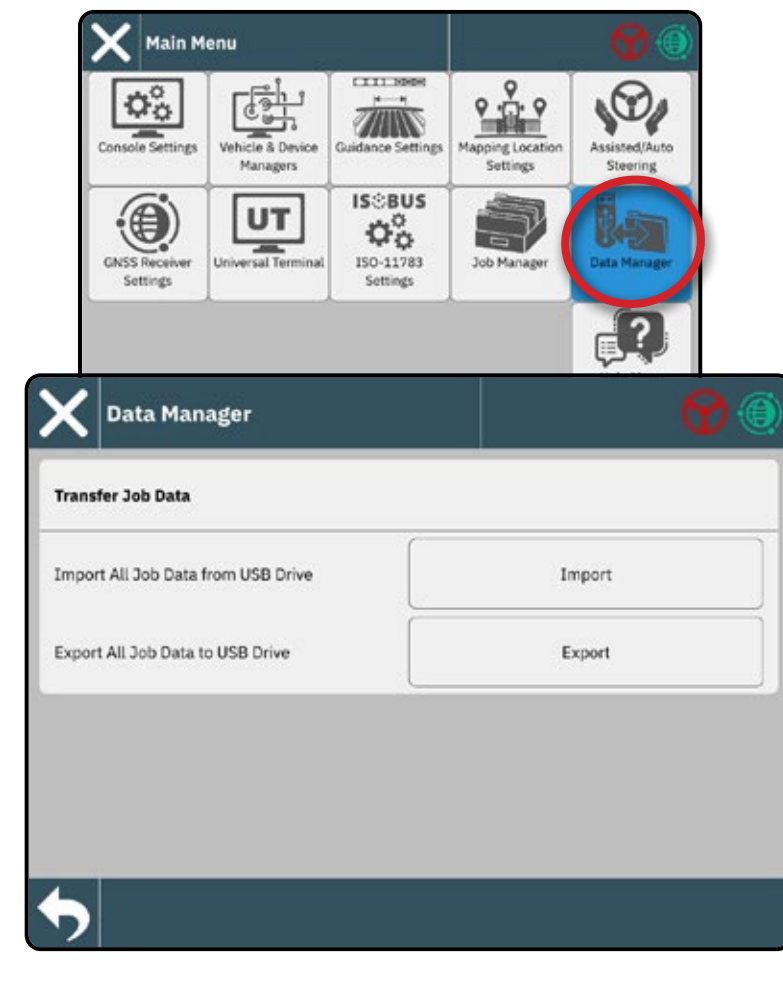

# **START A JOB**

Once the power up sequence has completed, the Start Job Menu will appear with the options to start a new job, continue the last job, or open the job manager to select a different job (options depend on job mode and job availability). Once a job is active, some setup options can no longer be changed. Close the Job to change these settings.

*Setup for the specific vehicle and its devices must be completed before starting a job. See ["No.2 Walk through the Vehicle Wizard" on](#page-19-1)  [page](#page-19-1) 14 and ["No.4 Establish an Implement](#page-23-1)  [through the Device Wizard" on page](#page-23-1) 18 for details.* 

*Before starting a job, GNSS must establish a heading. With the console on and GNSS good, drive the vehicle to obtain a valid heading.*

To change between Simple Job mode and Advanced Job mode, go to Main Menu  $\equiv$  -> Console Settings  $\left|\overline{\phi_{\varphi}}\right|$  > Advanced Job Mode. See ["No.9 Select Job Mode" on page](#page-30-1) 25 for details on selecting a job mode.

### **Simple Job Mode**

Use the Start Job menu to start a new job or continue the last job. Only one job is available at a time. Selecting a new job will delete any previous job.

To navigate in the Start Job screen:

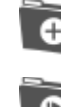

Start a New Job

Continue the Last Job

Main Menu Button – access to the Settings including wizards, Help options and Universal Terminal (UT)

If the current GNSS Position is in a UTM zone other than the current or adjacent UTM zone **Last Job** will be disabled.

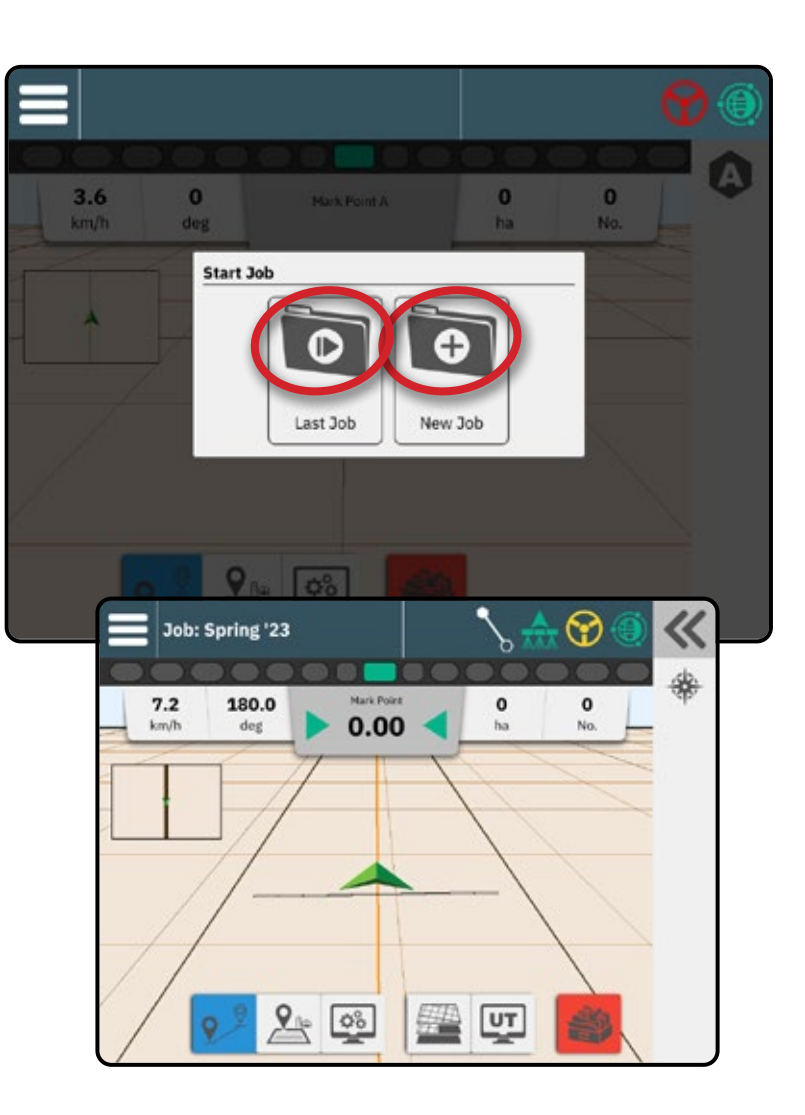

CONSOLE

<span id="page-33-0"></span>**MEASUREMENT** 

CONSOLE

START JOB SETUP HELP MEASUREMENTS UT

### <span id="page-34-0"></span>**Advanced Job Mode**

Use the Start Job menu to start a new job, continue the last job, or open the job manager to select a different job.

To navigate in the Start Job screen:

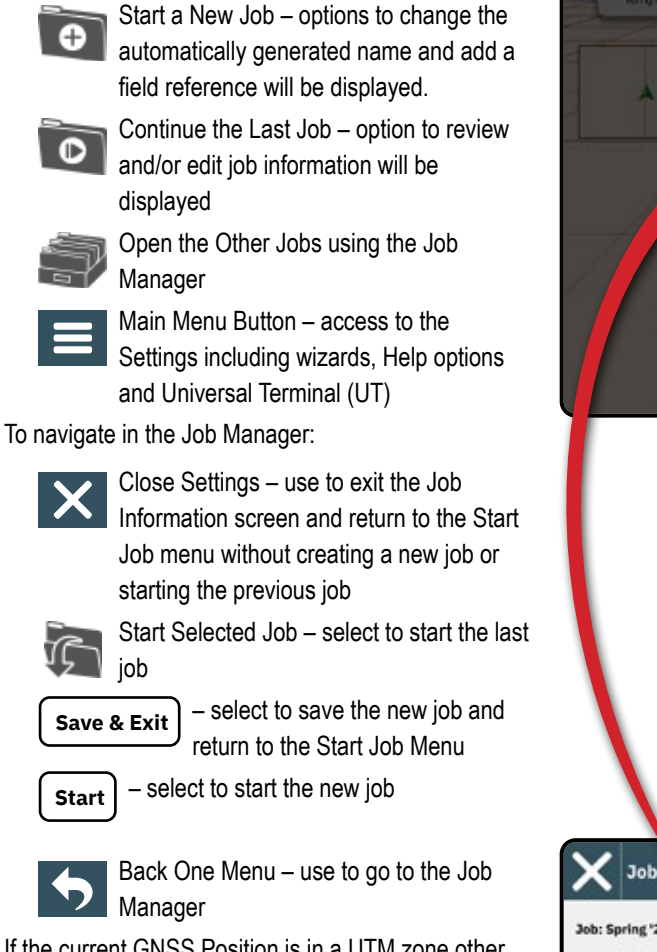

If the current GNSS Position is in a UTM zone other than the current or adjacent UTM zone **Last Job** will be disabled.

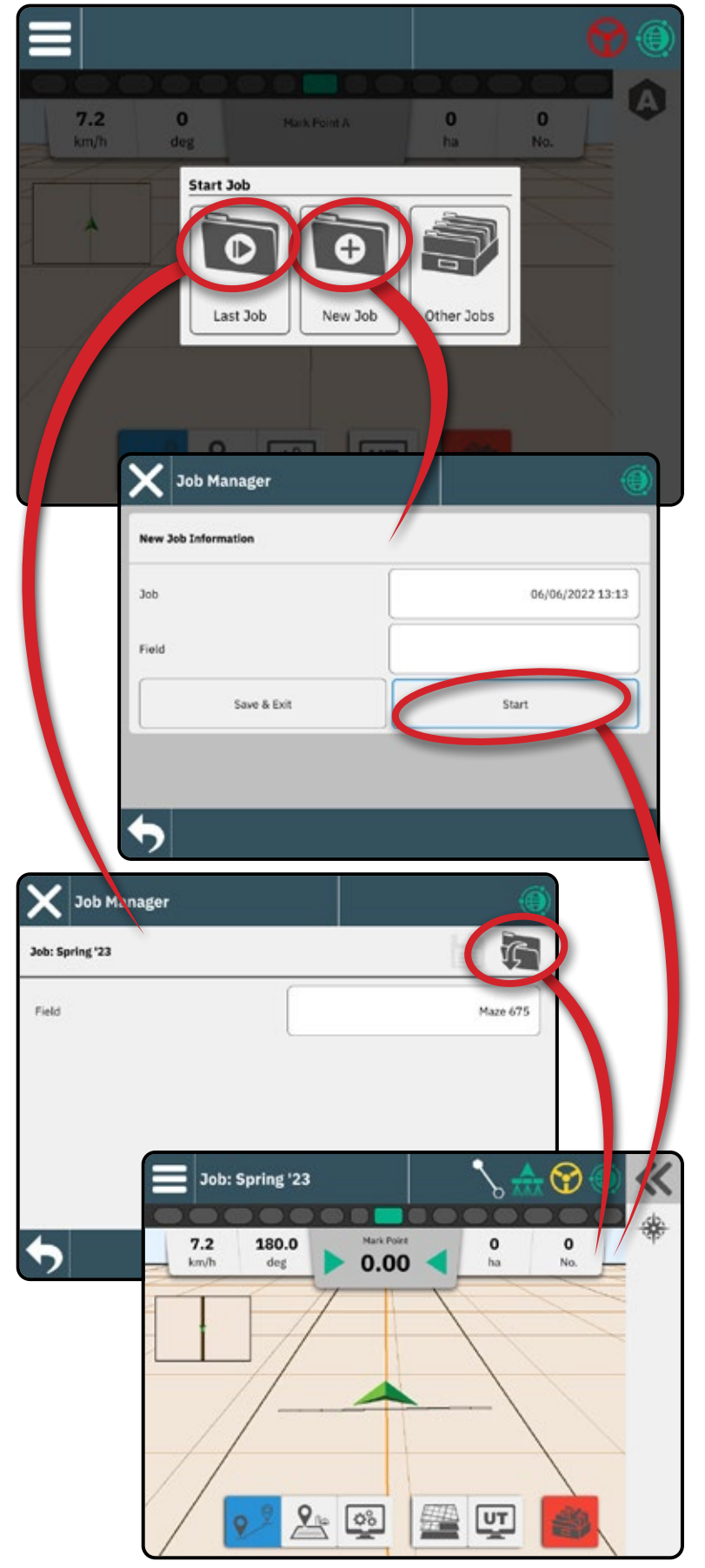

<span id="page-35-0"></span>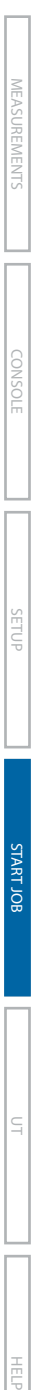

CONSOLE

### **Guidance Screen Features**

#### *Information & Status Bar*

Current job name and information on GNSS status, guidance mode, arable land area, and assisted/ automatic steering engagement. See ["Information &](#page-43-1)  [Status Bar" on page](#page-43-1) 38 for details.

### *Slide-Out Tray Button*

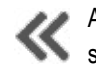

Access options for the Feature Bar selection

### *Feature Bar*

Current selected options will be highlighted.

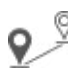

Guidance Mode – select to access guidance options including selecting a guidance mode and creating, deleting and switching guidelines

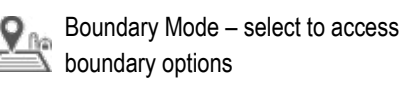

Display Quick Adjust – select to access frequently o% adjusted console and screen options

Mapping Layers – select to turn on or off map layers

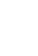

START JOB SETUP

Universal Terminal (UT) – select to access the UT

Close Job – select to close the current job and save any job progress

### *Action Bar*

Options are dynamic based on the selected Feature Bar option and associated Slide-Out Tray option. See individual features for details.

### **Display Quick Adjust Options**

- $\triangleright$  Volume adjusts the volume level of the audio speaker
- $\blacktriangleright$  Mute turns off the audio speaker
- $\blacktriangleright$  LCD Brightness adjusts the brightness of the console display
- $\blacktriangleright$  Night Mode used to darken menu colours to reduce light glare during night usage
- $\triangleright$  Display Lightbar used to display or hide the lightbar on the guidance screen
- ▶ Zoom to Extents when in Field View, extends the screen view to the widest area available
- GNSS Refresh resets the ClearPath filter in the OEMStar receiver in cases where the user has had the receiver running in close proximity to heavy tree cover and/or buildings

*NOTE: Activating the refresh while in a job will cause a momentary interruption in the relay of GNSS data. This will most likely result in sections already on in automatic BoomPilot mode to go off for a short period of time.*

*The refresh should not be done during active application.*

- $\triangleright$  Centre on Vehicle when in Field View, centres the vehicle on the map
- $\blacktriangleright$  Mini Map used to display or hide the miniature version of the map view currently not on screen. Select to switch between Vehicle View and Field View maps.
- $\triangleright$  Gridlines used to display or hide the gridlines on the map

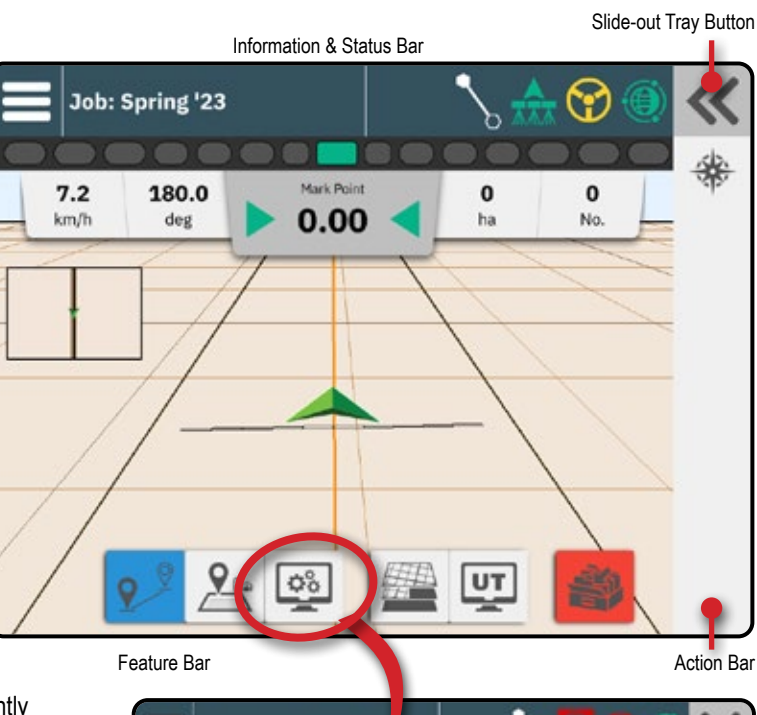

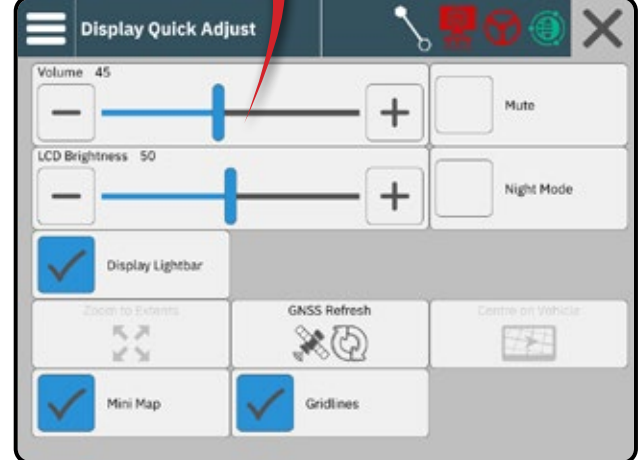

# <span id="page-36-0"></span>NO.1 CHOOSE A GUIDANCE MODE

- 1. With the Guidance button **of the Feature Bar** active, press the Slide-Out Tray button  $\ll \mathbf{0}$ .
- 2. Select a guidance mode  $\bigotimes$ :

(ହ

 $\mathcal{R}$ 

Q,

 $\mathcal{R}$ 

No Guidance

Straight AB Guidance

Dynamic Adaptive AB Guidance

Azimuth Guidance

Circle Pivot Guidance

See the table on the next page for details on each guidance mode.

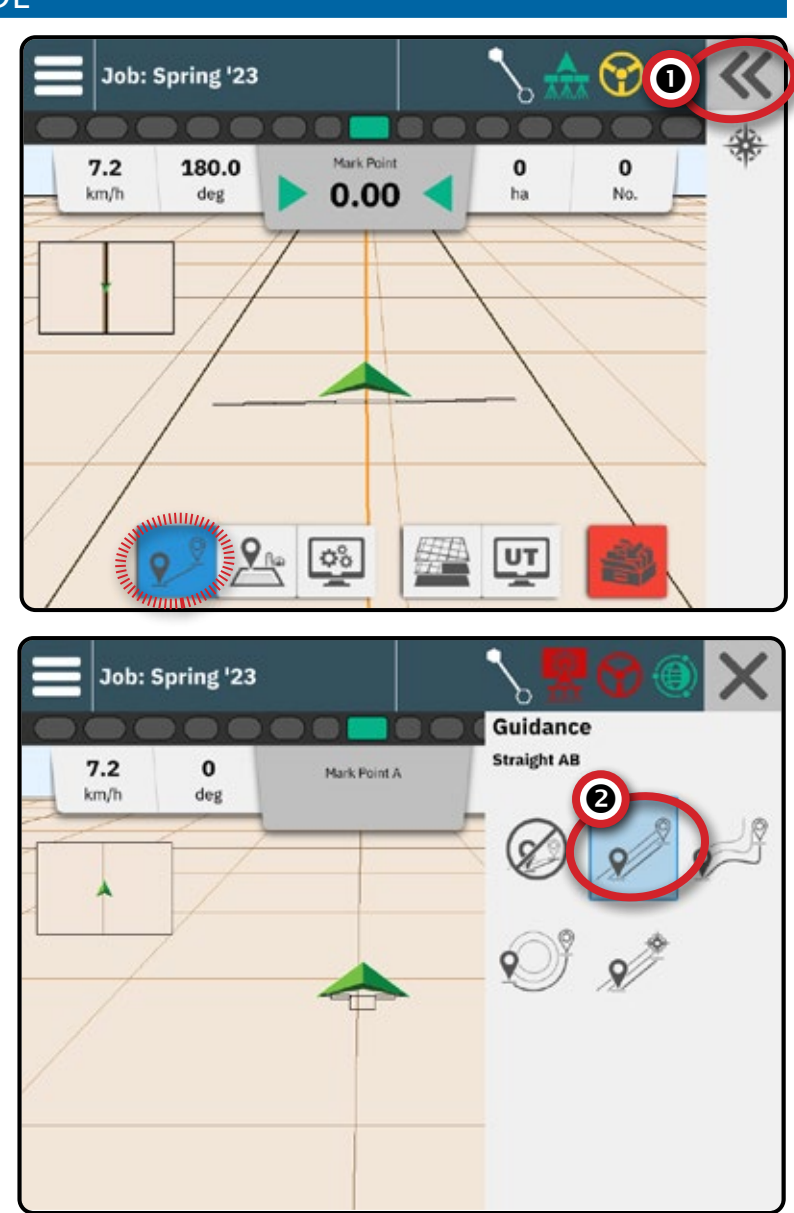

CONSOLE

Š

**MEASUREMENTS** 

START JOB SETUP

**START JOB** 

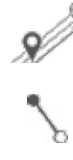

#### **Straight AB Guidance**

Straight AB guidance provides straight-line guidance based on A and B reference points. The original A and B points are used to calculate all other parallel guidelines.

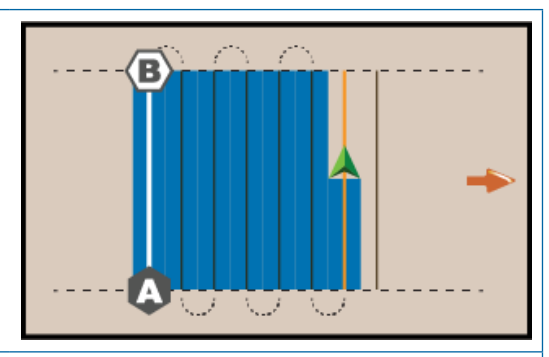

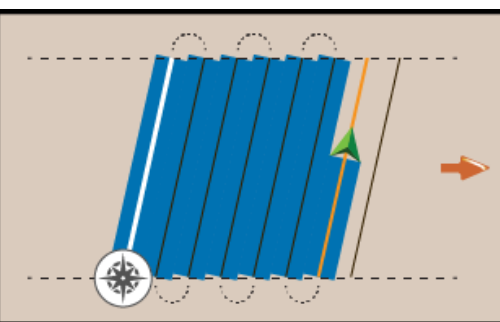

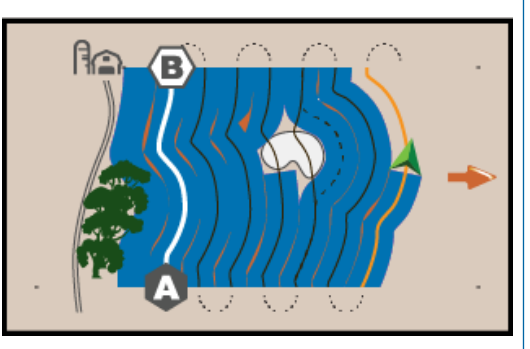

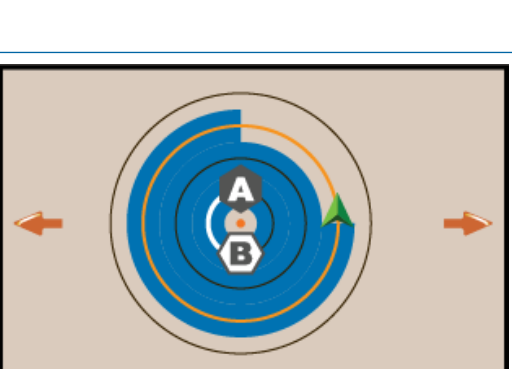

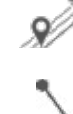

CONSOLE

#### **Azimuth Guidance**

Azimuth guidance provides straight-line guidance based on a horizontal angle measured clockwise from a true north baseline. When using an azimuth, the point from which the azimuth originates is the centre of an imaginary circle. North =  $0^\circ$ , East =  $90^\circ$ , South =  $180^\circ$ , West =  $270^\circ$ .

Azimuth Degree guidance projects a guideline between the current vehicle position (the A point) and a B point set 100 metres away along the entered azimuth heading.

#### **Dynamic Adaptive AB Guidance**

Dynamic Adaptive AB guidance provides guidance along a curved line based on an initial AB reference line where each adjacent guideline is drawn from the projected guidance width and heading.

Dynamic Adaptive AB Guidance includes a detour option which allows a variation of the guideline to be created then either connected back to the original guideline or finished, creating a new B point of the original guideline. A minimum distance of 2 metres must be travelled before a detour can be started. A minimum of 50 metres must be travelled before a detour can be finished.

#### Add information on what not to do when creating a path - U vs. C initial path creation.

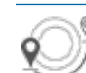

#### **Circle Pivot Guidance**

Circle Pivot guidance provides guidance around a central location that radiates inward or outward based on an initial AB reference line. This initial baseline is used to calculate all other guidelines.

It is used for product application in a centre pivot field while being guided along a circular guideline that matches a centre pivot irrigation system radius.

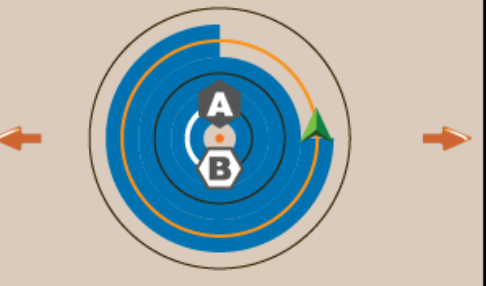

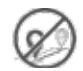

#### **No Guidance**

No guidance\* turns off guidance.

*NOTE: No guidance mode does not delete established guide lines or points from the console. To delete established/saved data from the console, see "Data management" in the System setup chapter.*

*NOTE: Offset to adjacent guidelines will be calculated using the guidance width, see "Settings-> Guidance and Mapping" for established distance.*

CONSOLE

START JOB SETUP HELP MEASUREMENTS UT

### <span id="page-38-0"></span>NO.2 ESTABLISH AN AB GUIDELINE

- 1. Drive to the desired location of Point A
- 2. With the Guidance button  $\mathbb{R}^3$  on the Feature Bar active, press MARK A icon .
- 3. Drive to the desired location of Point B
- 4. Press MARK B icon  $\bigcirc$  to establish the AB line.

*Recommendation: If Heading Smoothing is disabled, mark point B while vehicle is moving.*

- 5. Name the guideline.
	- Select **Cancel** to save the guideline using the automatically generated name.
	- $\blacktriangleleft$  Use the keyboard to select a custom name then select **Save** .

The console will begin providing navigation information.

#### *Action Bar Options*

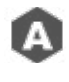

Mark A Point – use to mark the first point on the guideline

Mark B Point – use to mark the last point on the guideline and establish the AB line *NOTE: The MARK B Icon*  $\bullet$  *is not available for selection (greyed out) until the minimum distance is travelled.* 

- *Straight or Curved Guidance: 3.0 metres*
- *Circle Pivot guidance: 50.0 metres. If driving the wheel tracks, it is recommended to complete at least half of the circle. It is not necessary to drive the entire circumference.*

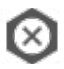

Cancel Mark – use to cancel the Mark A Point command and revert to the previous guideline (when established)

# **Switch Guideline**

If more than one guideline is saved, the Switch Guideline option will become available. To change to other available guidelines:

- 1. Select the Slide-Out Tray button
- 2. Press SWITCH GUIDELINE icon .
- 3. Select the guideline to be active.
- 4. Press the **Switch** button.

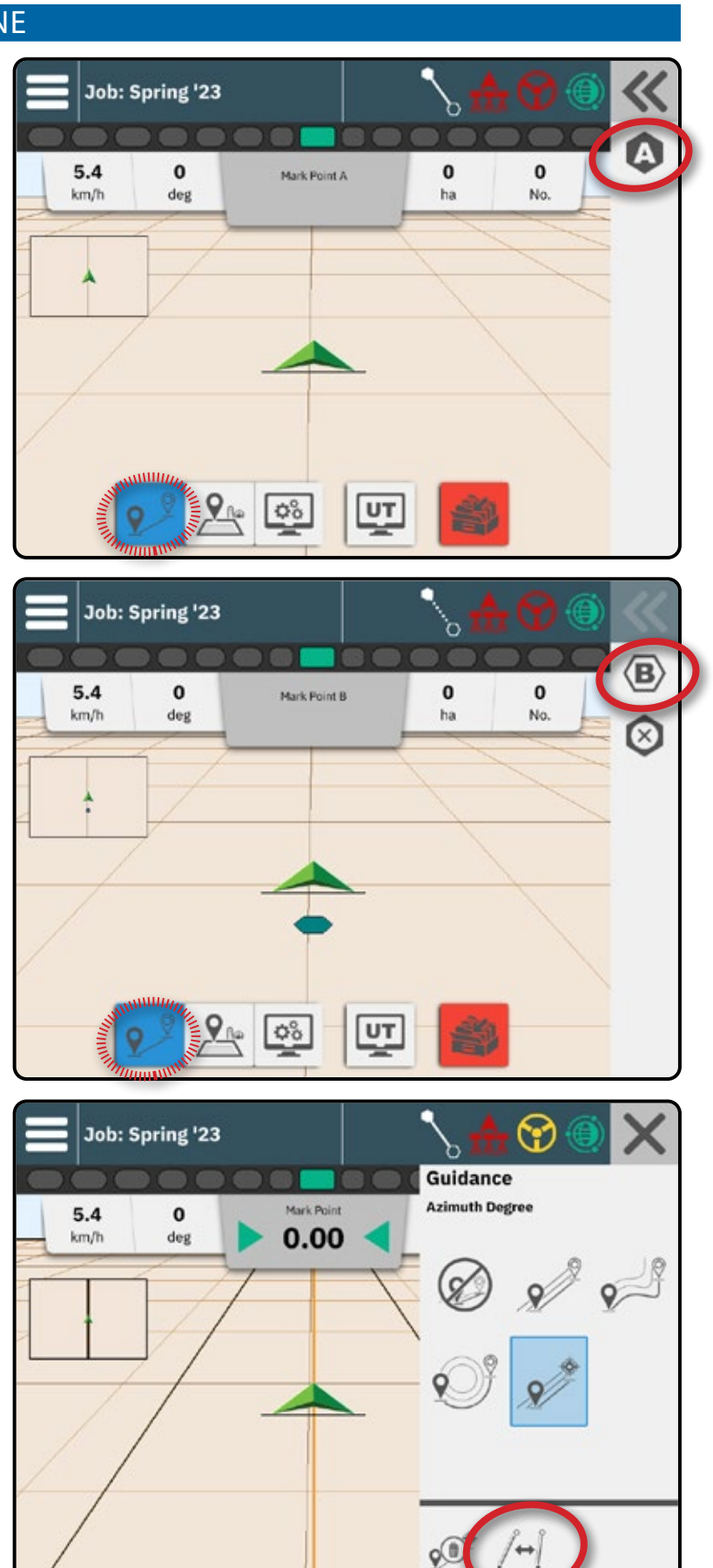

### <span id="page-39-0"></span>**Delete Last Guideline**

Delete Last Marked Guideline deletes the last marked guideline from the current job.

- 1. With the Guidance button  $\bullet$  on the Feature Bar active, press the Slide-Out Tray button  $\ll$ .
- 2. Press the DELETE GUIDELINE icon  $e^{i\theta}$ .
- 3. Press the DELETE GUIDELINE icon and again to remove additional guidelines in order from last to first created.

# **Adjust Guideline**

The Adjust Guideline option allows the current<br>
quideline to be obtained: guideline to be shifted to the vehicle's current location.

*NOTE: Available only when in Straight AB, Azimuth or Dynamic AB guidance.*

Vehicle must be stopped to adjust a guideline.

# **Assisted/Auto Steering Nudge**

The Assisted/Auto Steering Nudge option allows the vehicle's current location and guideline to be temporarily shifted to the left or right by the preset Nudge distance. Left/right direction is determined while facing in the machine's forward direction.

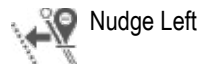

Nudge Right

Assisted/Auto Steering must be active, and Assisted/ Auto Steering Nudge must be enabled. Preset Nudge distance is established in the Assisted/Auto Steering settings under General Settings. See ["No.8 Set Up](#page-29-1)  [Assisted/Auto Steering" on page](#page-29-1) 24 for information on accessing these options.

Each press of an Assisted/Auto Steering Nudge button adds or subtracts from a previous press. Total accumulated nudge offset distance can be displayed on the Guidance Bar. See ["Selectable Job](#page-46-1)  [Information" on page](#page-46-1) 41 for details.

- $\blacktriangleleft$  No change in actual marked guideline will occur. Switching guidelines, marking a new guideline, creating a detour, or closing the job will zero out any accumulated nudge distance.
- W Cross-track error will be based on the new "Nudged" guideline.

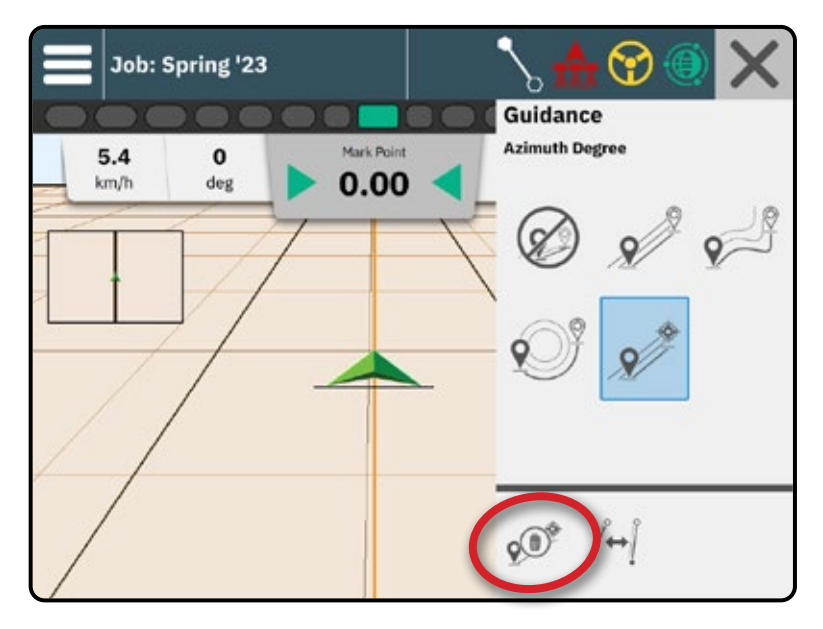

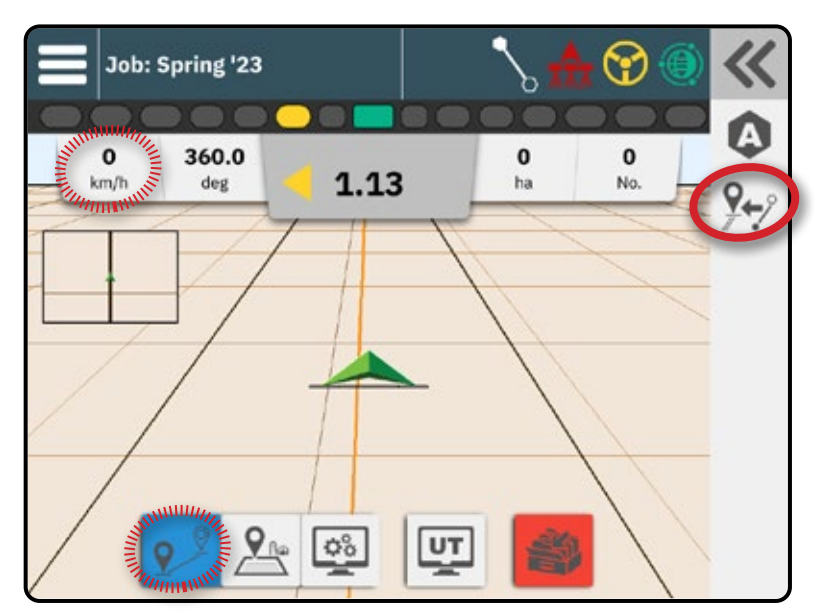

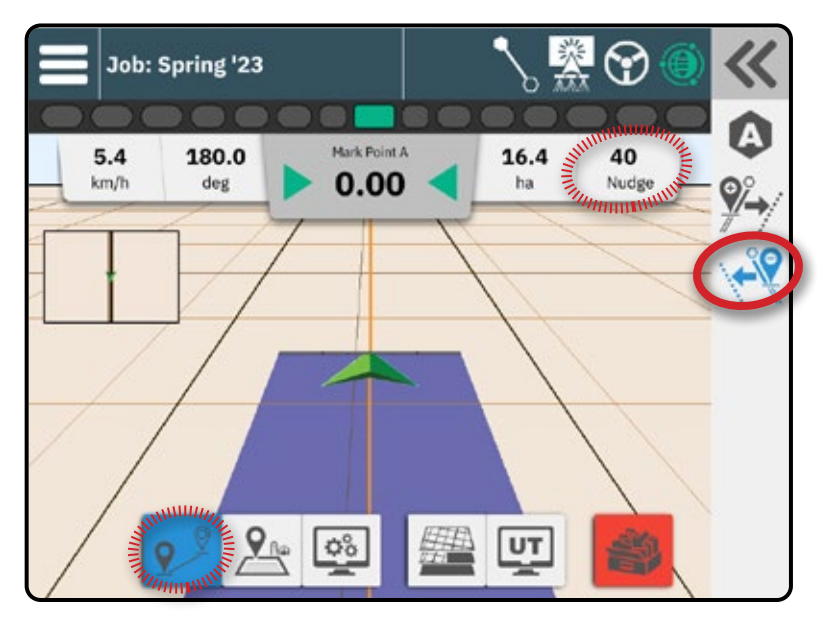

CONSOLE

Ě

### <span id="page-40-0"></span>**Dynamic Adaptive AB Guideline Action Bar Options**

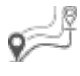

I <sup>®</sup> When in Dynamic Adaptive AB Guidance, the following options are available:

Pause Guideline Mapping – use to pause  $\left( 0 \right)$ dynamic mapping. A straight line will be drawn between the pause point and the resume point.

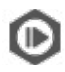

Resume Guideline Mapping – use to resume dynamic mapping. A straight line will be drawn between the pause point and the resume point.

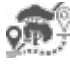

Start Detour – use to start a variant guideline off of the current guideline. If connected or finished, this will change the existing guideline.

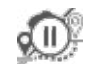

Pause Detour – use to pause dynamic detour mapping. A straight line will be drawn between the pause point and the resume point.

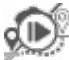

Resume Detour – use to resume dynamic detour mapping. A straight line will be drawn between the pause point and the resume point.

Cancel Detour – use to cancel detour mapping, discarding the detour guideline

Connect Detour – use to connect the detour guideline to the existing guideline. The detour will become part of the current guideline.

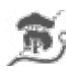

Finish Detour – use to create a new guideline end location. The detour will become part of the current guideline.

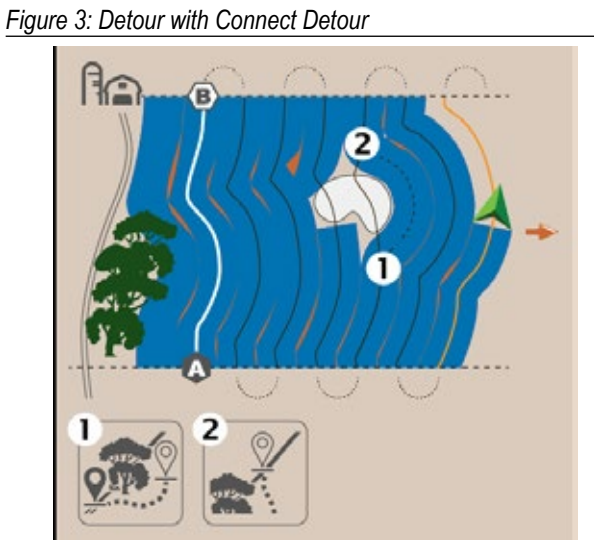

#### *Figure 4: Detour with Finish Detour*

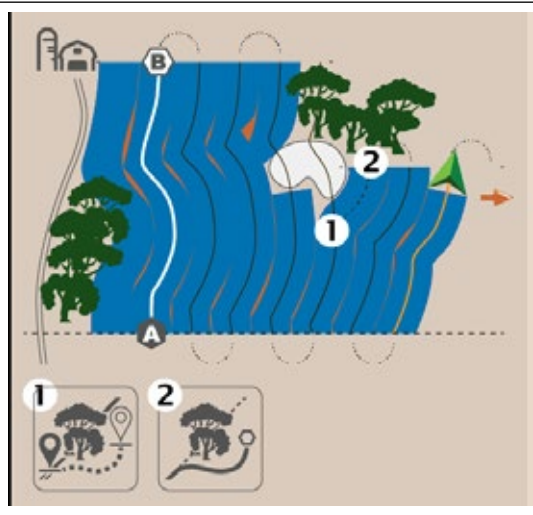

HELP MEASUREMENTS UT

# <span id="page-41-0"></span>NO.3 CREATE AN APPLICATION BOUNDARY

Application boundaries establish the work areas where product is or is not applied while using Automatic Section Control (ASC) or BoomPilot.

Application is not required to map a boundary. Boundary will be mapped to the outer edge of all the programmed sections (not necessarily those turned on at any given time during the boundary pass) or a user selected mapping location (see ["No.6 Set Up Mapping](#page-27-1)  [Location" on page](#page-27-1) 22 for details). External boundaries map to the outer edge of the programmed sections. Internal boundaries map to the inner edge of the programmed sections.

### **Establishing an Exterior or Interior Boundary**

- 1. Drive to a desired location at the perimeter of the application area and orientate the vehicle in association to the established mapping location.
- 2. With the Boundary button  $\mathbb{R}$  on the Feature Bar active, press the Slide-Out Tray button  $\ll$
- 3. Select the type of boundary to be mapped.

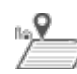

fka

Exterior Boundary – establishes a work area where application will be applied while using ASC or BoomPilot

Interior Boundary – establishes a non-work  $\mathbf{Q}$ area where application will NOT be applied while using ASC or BoomPilot

4. Press MARK BOUNDARY icon

Start Exterior Boundary

Start Interior Boundary

5. Acknowledge which mapping location will be used.

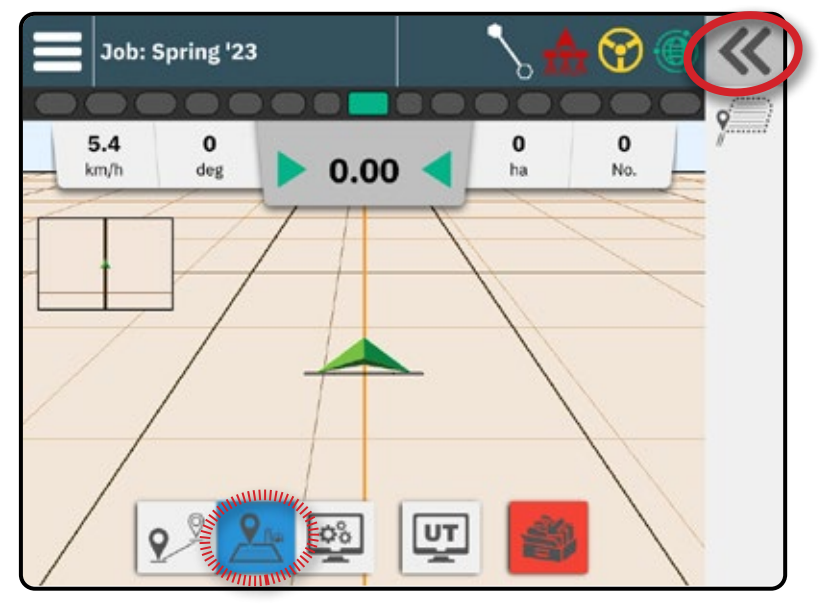

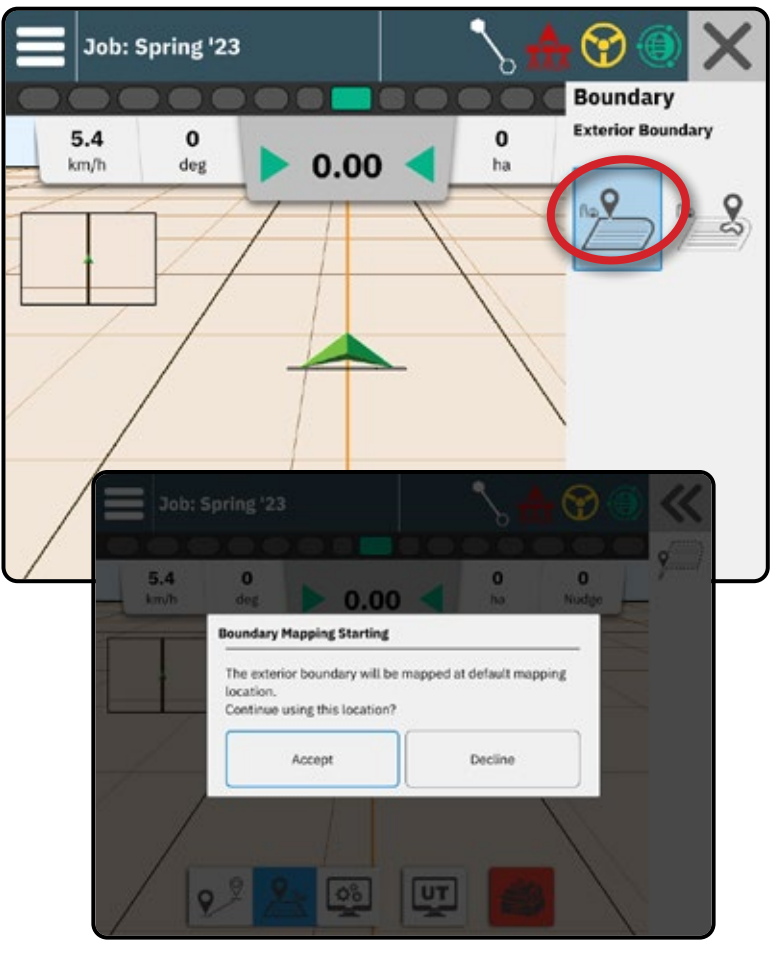

NE/ MEASUREMENTS UT THE CONSOLE THAT SEE SEE SEE SAN ALT OP SAN HOP SAN ALT OP DEALER OP THE THE THE THE THE THE T

CONSOLE

START JOB SETUP HELP MEASUREMENTS UT

**TART JOF** 

**HELP** 

<span id="page-42-0"></span>6. Travel the perimeter of the application area.

While traveling, use as needed:

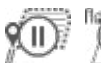

Q⊪

Pause Boundary – pauses  $\mathbb{D}$ the mark boundary process. A straight line will be drawn between the pause point and the resume point.

Resume Boundary –

 $\blacksquare$ resumes the mark boundary process. A straight line will be drawn between the pause point and the resume point.

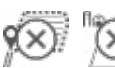

Cancel Boundary – cancels mark boundary process.

- 7. Finish the boundary:
	- Automatic Close travel to within 3 metres of the starting point. The boundary will close automatically (the light blue guideline will turn black).

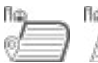

Manual close – press the FINISH BOUNDARY icon to close the boundary with a straight line between the current location and the starting point.

*NOTE: If the minimum distance is not travelled (15 metres), an error message will pop-up.*

8. Press:

- $\blacktriangleright$  Accept to save and manually name the boundary
- ►Decline to save and automatically name the boundary

### **Delete Last Marked Boundary**

Delete Last Marked Boundary (interior or exterior) deletes the last marked boundary from the current job.

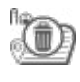

Delete Exterior Boundary

Delete Interior Boundary

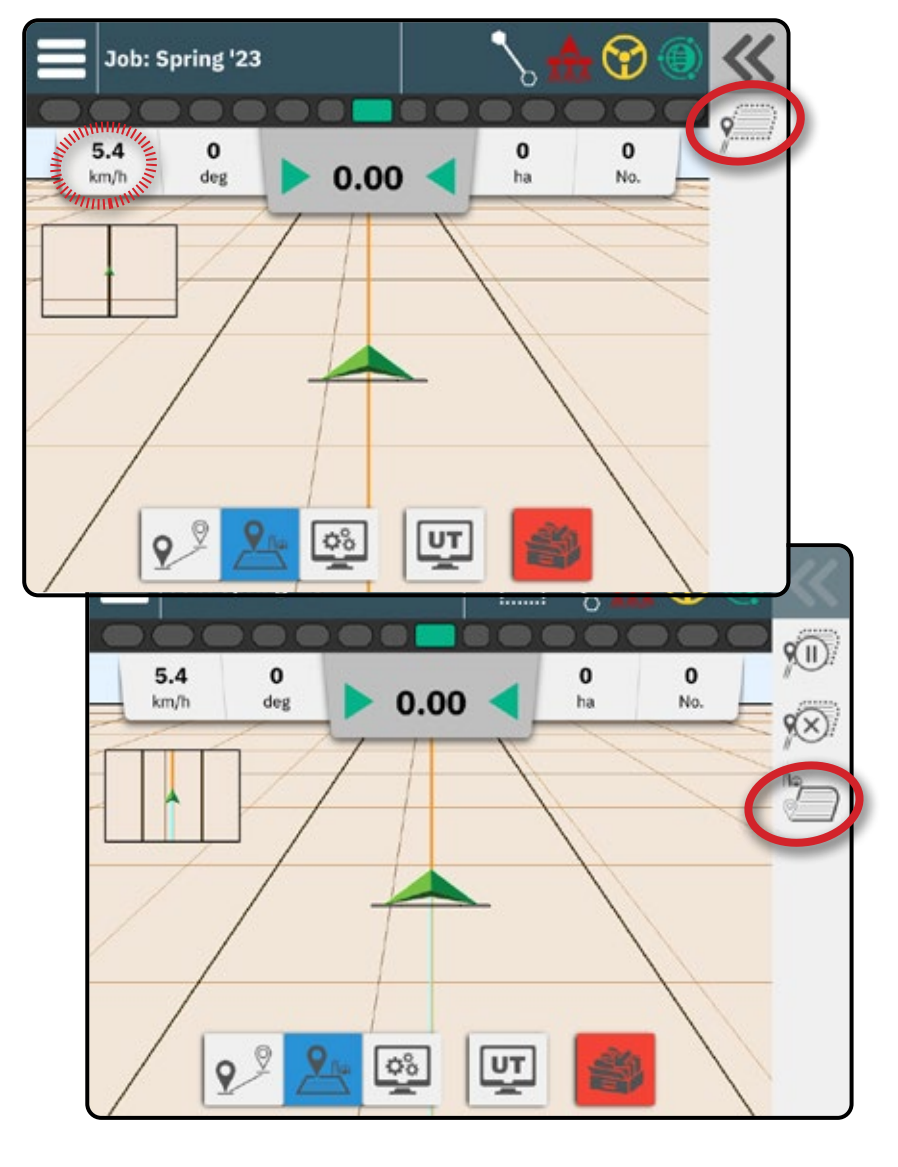

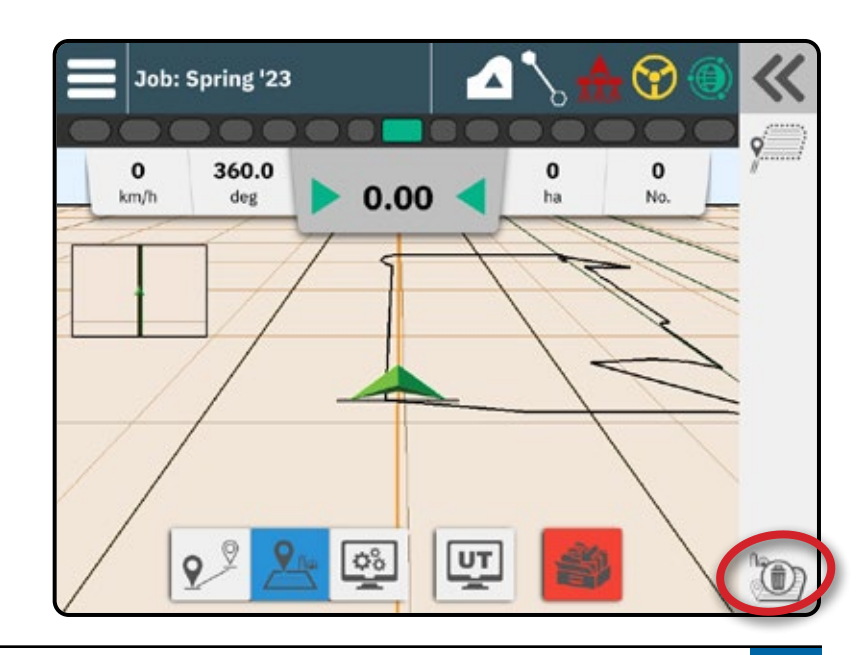

## <span id="page-43-0"></span>NO.4 UNDERSTAND MORE ABOUT THE GUIDANCE SCREEN

# **Map Options**

### **Guideline & Points**

- Guidelines
	- ◄Orange active guidance line
	- ◄Black (multiple) adjacent guidance lines
	- ◄Black exterior boundary line
	- ◄Grey interior boundary line
- Points markers for established points ◄Blue-Green hexagon – Mark A
- Coverage area illustrates applied area and overlap:
	- ◄Blue one application
	- ◄Red two or more applications

### **Vehicle**

Vehicle chevron with real-time representation of active boom sections is touch responsive to start and stop application mapping when an Application Mapping device or a BoomPilot system has been activated.

- Minimum speed 0.66 m/s / 2.38 km/h
- Sections
	- ◄Empty boxes inactive sections
	- ◄White boxes active sections

### **Mini Map**

The mini-map provides quick access between Vehicle Vie

- $\blacktriangleright$  Vehicle View creates a computer-generated image
- $\blacktriangleright$  Field View creates a computer-generated image

### <span id="page-43-1"></span>**Information & Status Bar**

### **Job Boundary & Application Details**

Select the job name in the Information Bar to see details on the current job's arable land area.

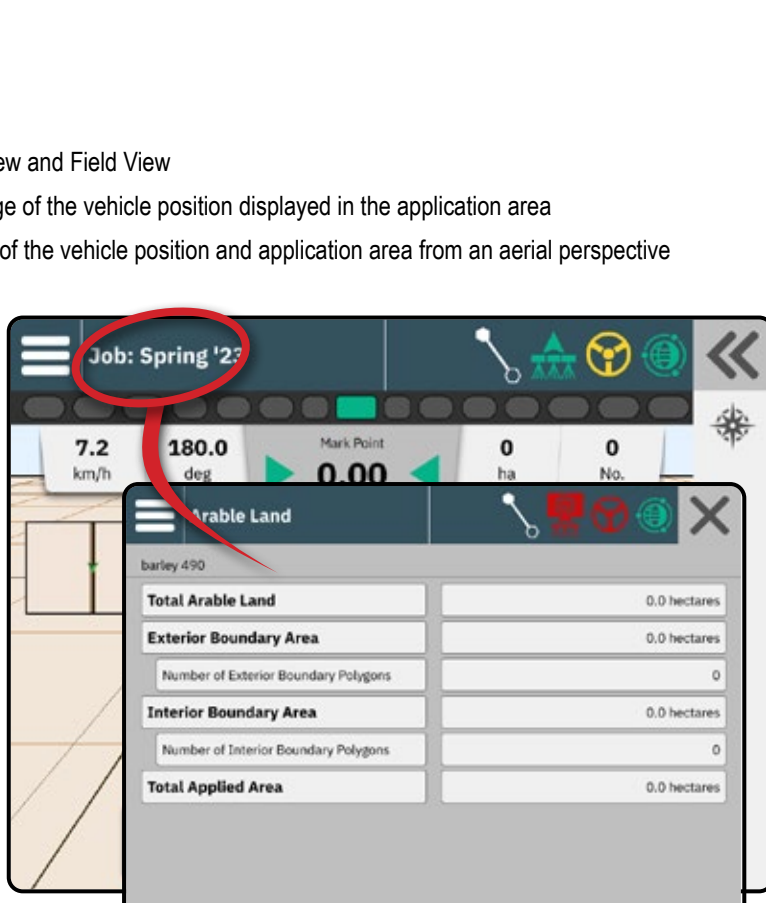

![](_page_43_Figure_27.jpeg)

Navigation Guidelines **Coverage Area** 

CONSOLE

MEA

### **Status Bar**

The Status Bar provides information on GNSS status, guidance mode, arable land area, assisted/auto steering engagement, and implement control status.

To access related status information, select the Status Bar to displayed available options.

![](_page_44_Picture_169.jpeg)

![](_page_44_Picture_5.jpeg)

Ę

CONSOLE

š

*IFASUREMENTS* 

START JOB SETUP

**START JOB** 

### <span id="page-45-0"></span>**Mapping Layers**

When a ISOBUS Electronic Control Unit (ECU) sprayer or spreader control is integrated into the implement, rate control options and mapping options are available on the Vehicle View and Field View guidance screens.

![](_page_45_Picture_3.jpeg)

Coverage map – shows areas covered by the implement with the sections active. ISOBUS requires product to be applied.

- Coverage area illustrates applied area and overlap:
	- $\blacktriangleleft$  Blue one application
	- $\blacktriangleleft$  Red two or more applications

![](_page_45_Picture_8.jpeg)

Applied Rates map – shows how much product has been applied and where

- Coverage area uses colour to indicate level in proportion to preset or automatically set maximum and minimum levels
- Prescription map shows a pre-loaded map that provides information to the rate controller for use in applying product. Prescription maps contain geo-referenced product rate information.
	- Coverage area uses colour to indicate level in proportion to preset or automatically set maximum and minimum levels
- *NOTE: Devices without rate control only create a Coverage map of the application; therefore, the Mapping Layers button on the Feature Bar will not be available with only a Coverage map available.*

![](_page_45_Figure_14.jpeg)

# <span id="page-46-0"></span>**Guidance Bar**

### **On Screen Lightbar**

Used to represent the distance away from the guideline or vehicle.

To configure the lightbar availability, display mode or lightbar spacing, from the Main Menu  $\blacksquare$  go to Guidance Settings -> Lightbar.

### **Navigation Activity**

GNSS Status & Current Activity

- Displays "No GNSS" when GNSS is unavailable, or "Slow GNSS" when GNSS is receiving GGA data at less than 5Hz.
- Displays activities such as mark an A or B point

#### *Cross Track Error*

Displays the distance from your desired guideline.

To change the format in which the distance is displayed:

- 1. Press the Navigation Activity box.
- 2. Select the measurement format.

#### <span id="page-46-1"></span>**Selectable Job Information**

- $\triangleright$  Speed displays the current speed of travel
- $\blacktriangleright$  Heading displays the course of travel based clockwise from a true north baseline. North =  $0^\circ$ . East =  $90^\circ$ , South =  $180^\circ$ , West =  $270^\circ$ .
- $\triangleright$  Total Applied Area displays the total accumulated area that has had product applied, including double-coverage areas
- $\triangleright$  Swath Number displays the current swath number in reference to the initial AB guidance line, facing in the direction from A to B. Number will be positive when the vehicle is to the right of the AB baseline, or negative when the vehicle is to the left of the AB baseline.
- $\blacktriangleright$  Nudge Offset when Assisted/Auto Steering and Assisted/Auto Steering Nudge are both enabled, displays the total accumulated nudge offset distance

![](_page_46_Picture_20.jpeg)

CONSOLE

Š

*AEASUREMENTS* 

START JOB SETUP NEXUSQUAREMENTS UNUSQUOU UNUSQUOU UNUSQUOU UNUSQUOU UNUSQUOU UNUSQUOU UNUSQUOU UNUSQUOU UNUSQUOU UNUSQUOU UNUS

![](_page_46_Figure_21.jpeg)

**41 98-01578-EN R3**

# <span id="page-47-0"></span>NO.5 APPLICATION MAPPING INSTRUCTIONS

Depending on if there is a section control system present and when present what kind of section control is being used as well as what options are enabled, there are multiple options for application mapping.

This section includes setup options for these configurations:

- $\blacktriangleright$  Without Section Control Module
- SOBUS Sprayer
- SOBUS Spreader
- **TeeJet Section Control Module**

### **Without Section Control Module**

If a section control system is not present and an Application Mapping device is active (see ["No.4](#page-23-1)  [Establish an Implement through the Device Wizard"](#page-23-1)  [on page](#page-23-1) 18), manual section control with simple application mapping will be available.

The Vehicle Chevron  $\triangle$  is used to turn application mapping on or off.

- $\triangleright$  On application mapping will automatically turn on/off when exiting/entering previously applied areas or boundaries.
	- Applied Alert Status icon is white
- $\triangleright$  Off no application mapping.
	- Applied Alert Status icon is red

### **ISOBUS Sprayer**

If an ISOBUS Electronic Control Unit (ECU) is present, BoomPilot automatic section control and automatic application mapping will be available.

All ISOBUS rate control configurations should be setup before starting a job.

- ▶ Sprayer with a Switchbox Setting to either Automatic or manual regulation mode on the ISOBUS device will not affect functionality of BoomPilot. Switchbox master switch and section switches must be in the "On" positions.
- ▶ Sprayer with an ISOBUS Implement Status Module (ISO ISM) Regulation mode on the ISOBUS device should be set to "Manual".

The Vehicle Chevron  $\triangle$  is used to turn BoomPilot Automatic Application Control on or off.

- ▶ On application will automatically turn on/off when exiting/entering previously applied areas or boundaries. Master Switch and section switches must be in the ON position.
	- BoomPilot Status icon is green  $\triangle$
- ▶ Off application is controlled manually using the Master Switch or Start/Stop key on the ISOBUS Operation screen.
	- BoomPilot Status icon is red
- *NOTE: Application can be manually controlled while in Automatic BoomPilot mode using the master switch or individual section switches.*
- *Caution: With some versions of ISOBUS software, while in a previously applied area, manually changing a section switch will change BoomPilot to manual mode. Therefore, if a switch remained in the on position after exiting the applied area, it would remain off.*

![](_page_47_Figure_27.jpeg)

CONSOLE

**CONSOI** 

### <span id="page-48-0"></span>**ISOBUS Spreader**

If an ISOBUS Electronic Control Unit (ECU) is present, BoomPilot automatic section control and automatic application mapping will be available.

All ISOBUS rate control configurations should be setup before starting a job.

- X Spreader, Console Only Regulation mode on the ISOBUS device should be set to "Manual".
- ▶ Spreader with Optional Spreader On/Off Switch Automatic or manual regulation mode on the ISOBUS device should not affect the following options.

The Vehicle Chevron  $\triangle$  is used to turn BoomPilot Automatic Application Control on or off.

- ▶ On application will automatically turn on/off when exiting/entering previously applied areas or boundaries. Spreader On/Off Switch must be in the ON position.
	- BoomPilot Status icon is green
- ▶ Off application is controlled manually using the Spreader On/Off Switch or Start/Stop key on the ISOBUS Operation screen.
	- BoomPilot Status icon is red
- *NOTE: Application can be manually controlled while in Automatic BoomPilot mode using the Start/Stop key on the ISOBUS Operation screen or the Optional Spreader On/Off Switch.*

### **TeeJet Section Control Module**

Before starting a job, all Section Control Module configurations should be setup by creating and activating a TeeJet CAN device (see ["No.4 Establish an Implement through the Device Wizard" on page](#page-23-1) 18).

- ▶ Section Control Module with a Switchbox or ISM SmartCable, Section Driver Module (SDM) or Switch Function Module (SFM) and a switchbox or Implement Status Module (ISM) is present. Automatic/manual boom switch must be in the "Auto" position.
- ▶ Section Control Module only SmartCable, Section Driver Module (SDM) or Switch Function Module (SFM) is present.

The Vehicle Chevron  $\triangle$  is used to turn BoomPilot Automatic Application Control on or off.

- ▶ On application will automatically turn on/off when exiting/entering previously applied areas or boundaries. Master Switch and section switches must be in the ON position.
	- BoomPilot Status icon is green
- $\triangleright$  Off application is controlled manually using the Master Switch or section switches.
	- BoomPilot Status icon is red
- *NOTE: Application can be manually controlled while in Automatic BoomPilot mode using the master switch or individual section switches.*

![](_page_49_Picture_2.jpeg)

![](_page_49_Picture_3.jpeg)

O

**Universal Terminal** 

When a Universal Terminal unlock has been activated, the Universal Terminal (UT) is accessible from either the Guidance Screen or Main Menu

*NOTE: An ISOBUS device requires the Universal Terminal which requires an unlock code. See ["No.3 Enter Available Unlocks" on page](#page-22-1) 17 for details.* 

CONSOLE

<span id="page-49-0"></span>NE)

START JOB SETUP HELP MEASUREMENTS UT

TwinView – use to display both UT and UT Q guidance information

*Universal Terminal Alert Acknowledgement* To acknowledge an alert on the Universal Terminal while in TwinView, first select the UT side of the screen.

### **Ready for Operation**

Upon starting up the system, an ISOBUS product may take a few minutes to load all required information or object pools.

Before starting a job, check to be sure the ISOBUS ECU is ready.

- Home Screen is available
- Task Control (TC) is active Active Trip Count Number should show "TC"

*NOTE: For detailed setup instructions, refer to the specific ISOBUS user manual for the connected ECU.*

![](_page_49_Picture_15.jpeg)

**Document Numbers** Quick Start Guide: 98-01586 R2 User Guide: 98-01578 R2 User Manual: 98-05353 RO

CONSOLE

START JOB SETUP HELP MEASUREMENTS UNDER THE START OF STATES UP A STATE OF MEASUREMENTS UP A STATE OF MEASUREMENT OF DIRECT OF A STATE OF MEASUREMENTS OF DIRECT OF A STATE OF MEASUREMENT OF DIRECT OF MEASUREMENTS OF DIRECT OF DIRECT OF DIR

### <span id="page-50-0"></span>**HELP OPTIONS Help Menu** Y Era Feature Un About Registration Matrix 908 @TeeJet Technologies, LLC Serial Number: 7510006EN00027 ECU ID Number: 1009993 Software Version: v1.31f Configuration Setting: Factory Last Language Update Version: N/A User Guide Displays the console identification numbers, system  $\overline{\textbf{5}}$ to access a User Guide which is accessible under the Field Computer

# **About**

software version, language update version, software versions of modules connected to the CAN bus, how much disk space is remaining, and GNSS status information.

### **User Guide**

Provides a QR Code to access this user guide online.

### **Product Registration**

Provides a QR Code to register your console.

Take note of your serial number on the back of the console. It is required for product registration.

### **Feature Unlock**

Before using some features or options, it is necessary to activate the function with an unlock code. The unlock code is a unique code for each feature and console.

See ["No.3 Enter Available Unlocks" on page](#page-22-1) 17 for details.

![](_page_50_Picture_12.jpeg)

# MATRIX908

![](_page_51_Picture_167.jpeg)

![](_page_51_Picture_2.jpeg)

![](_page_51_Picture_3.jpeg)

**www.teejet.com**

**GETTING STARTED** 

98-01578-EN-A4/LT R3 English International<br>© TeeJet Technologies 2023

### **User Manual**

This guide is intended to get a user started with a general overview of the console. For more detailed information, please reference the User Manual. Scan below to access the User Manual which is accessible under the Field Computer options.

![](_page_51_Picture_8.jpeg)